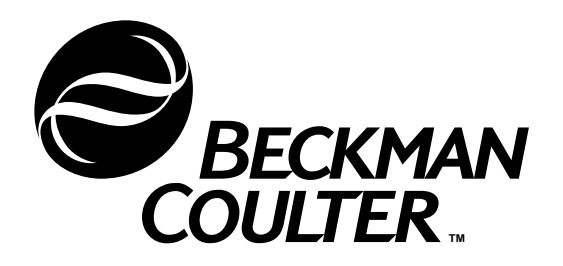

# **P/ACE™ MDQ Basic Training Workbook**

**For 32 Karat™ Software Version 5.0**

> **715091 AA August 2001**

**Beckman Coulter, Inc. 4300 N. Harbor Blvd., Fullerton, CA 92835 © Copyright 2001 Beckman Coulter, Inc. Printed in U.S.A.**

#### **Copyright, Licenses and Trademarks**

#### **Copyright**

© Beckman Coulter, Inc., 2001. All rights reserved. No part of this publication may be reproduced, transcribed, transmitted, or translated into any language in any form by any means without the written permission of Beckman Coulter, Inc.

#### **Licenses and Trademarks**

Beckman Coulter® is a registered trademark of Beckman Coulter, Inc.

P/ACE™ MDQ is a trademark of Beckman Coulter, Inc.

32 Karat™ Software is a trademark of Beckman Coulter, Inc.

Microsoft® is a registered trademark and Windows™ and Windows NT™ are trademarks of Microsoft Corporation.

# **Table of Contents**

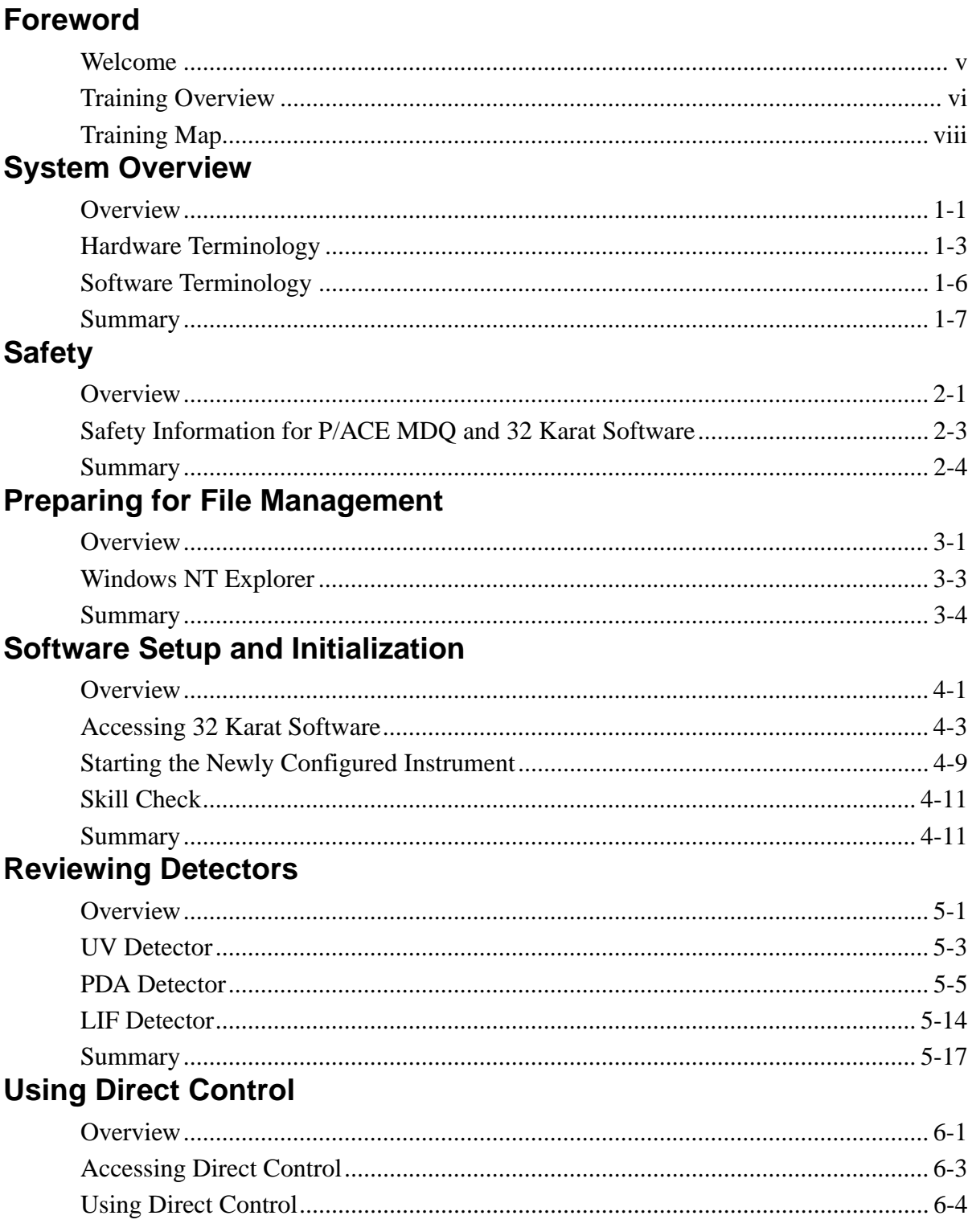

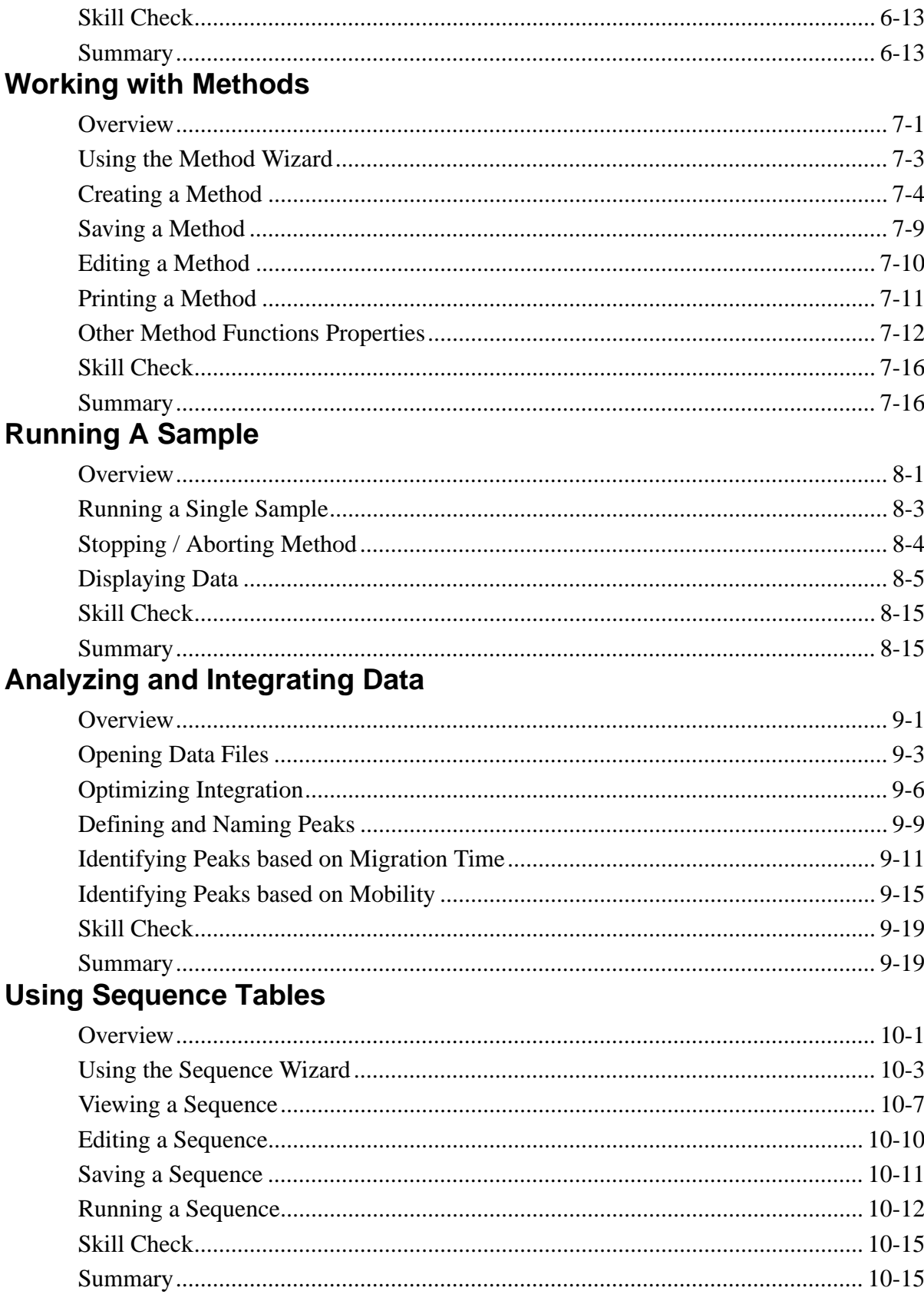

# **Creating Calibrations**

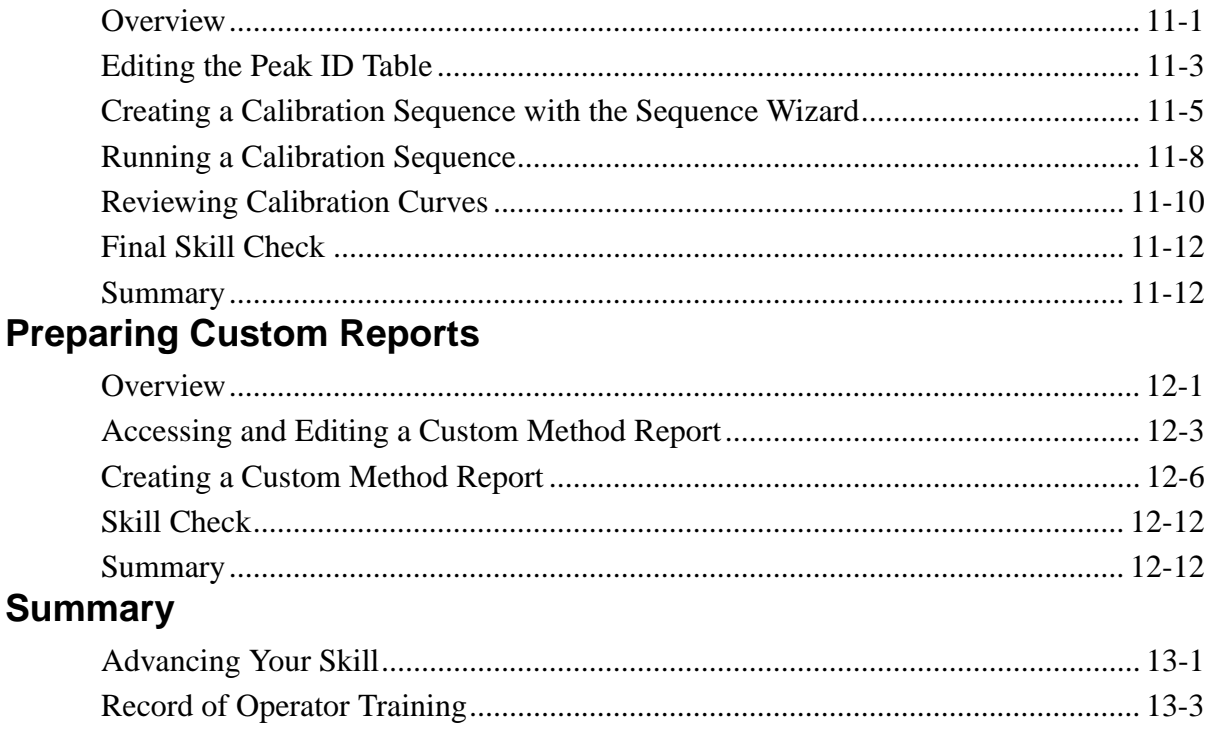

# **Foreword**

#### **Welcome**

Welcome to the basic phase of the Beckman Coulter training program for  $P/ACE^{TM}$ MDQ hardware running 32 Karat™ Software. During this phase, our engineer will guide you through the basic operation of the system, review safety and maintenance guidelines, and review optional accessories that provide optimum performance for your system.

The purpose of basic training is to introduce you to the system and ensure that you are able to perform basic functions. However, the training is not intended to include creating custom applications. For advanced training options, please contact your sales office.

The following prerequisites have been defined to ensure a successful basic training:

- 1. The operator must be available without interruption for the entire training session.
- 2. No more than two operators will be trained as part of the installation.
- 3. Operators must possess a fundamental knowledge of computers and Microsoft<sup>®</sup> Windows  $NT^{TM}$  4.0 operating system, including the following:
	- Use of a mouse, i.e., point and click, click and drag, etc.
	- Use of windows (open and close, minimize and maximize, sizing, movement)
	- Use of drop-down menus and context-sensitive menus
	- Use of scroll bars
	- Creating, opening, saving, editing, moving, and copying files
	- Cutting and pasting

#### **Training Overview**

The training is organized in thirteen sections. Your instructor will guide you through each section. At the end of most sections, a skill check is provided to help you evaluate your progress. A map of these modules is shown on [page viii](#page-9-0), and a highlighted map precedes each module to indicate learning progress. Please take a moment to familiarize yourself with the training map before we begin.

#### **Section 1: System Overview**

- Overview
- Hardware Terminology
- Software Terminology

#### **Section 2: Safety**

- Safety Features
- Safety Notices
- Chemical and Biological Safety
- Electrical Safety
- Electrostatic Discharge

#### **Section 3: Preparing for File Management**

• Windows NT Explorer

#### **Section 4: Software Setup and Initialization**

- Accessing 32 Karat Software
- Configuring 32 Karat Software
- Starting the Instrument
- Skill Check

#### **Section 5: Reviewing Detectors**

- UV Detectors
- PDA Detectors
- LIF Detectors

#### **Section 6: Using Direct Control**

- Accessing Direct Control
- Using Direct Control Screens
- Skill Check

#### **Section 7: Working with Methods**

- Using the Method Wizard
- Creating a Method
- Saving a Method
- Editing a Method
- Printing a Method
- Other Method Functions
- Skill Check

#### **Section 8: Running a Sample**

- Running a Single Sample
- Stopping or Aborting a Method
- Displaying Data
- Skill Check

#### **Section 9: Analyzing and Integrating Data**

- Opening Data Files
- Optimizing Integration
- Defining and Naming Peaks
- Identifying Peaks Based on Migration Time
- Identifying Peaks Based on Mobility
- Skill Check

#### **Section 10: Using Sequence Tables**

- Using the Sequence Wizard
- Viewing a Sequence
- Editing a Sequence
- Saving a Sequence
- Running a Sequence
- Skill Check

#### **Section 11: Creating Calibrations**

- Editing the Peak ID table
- Creating a Calibration Sequence with the Sequence Wizard
- Running a Calibration Sequence
- Reviewing Calibration Curves
- Final Skill Check

#### **Section 12: Preparing Custom Reports**

- Accessing and Editing a Custom Method Report
- Creating a Custom Method Report
- Skill Check

#### **Section 13: Summary**

- Advancing your skill
- Record of Operator Training

<span id="page-9-0"></span>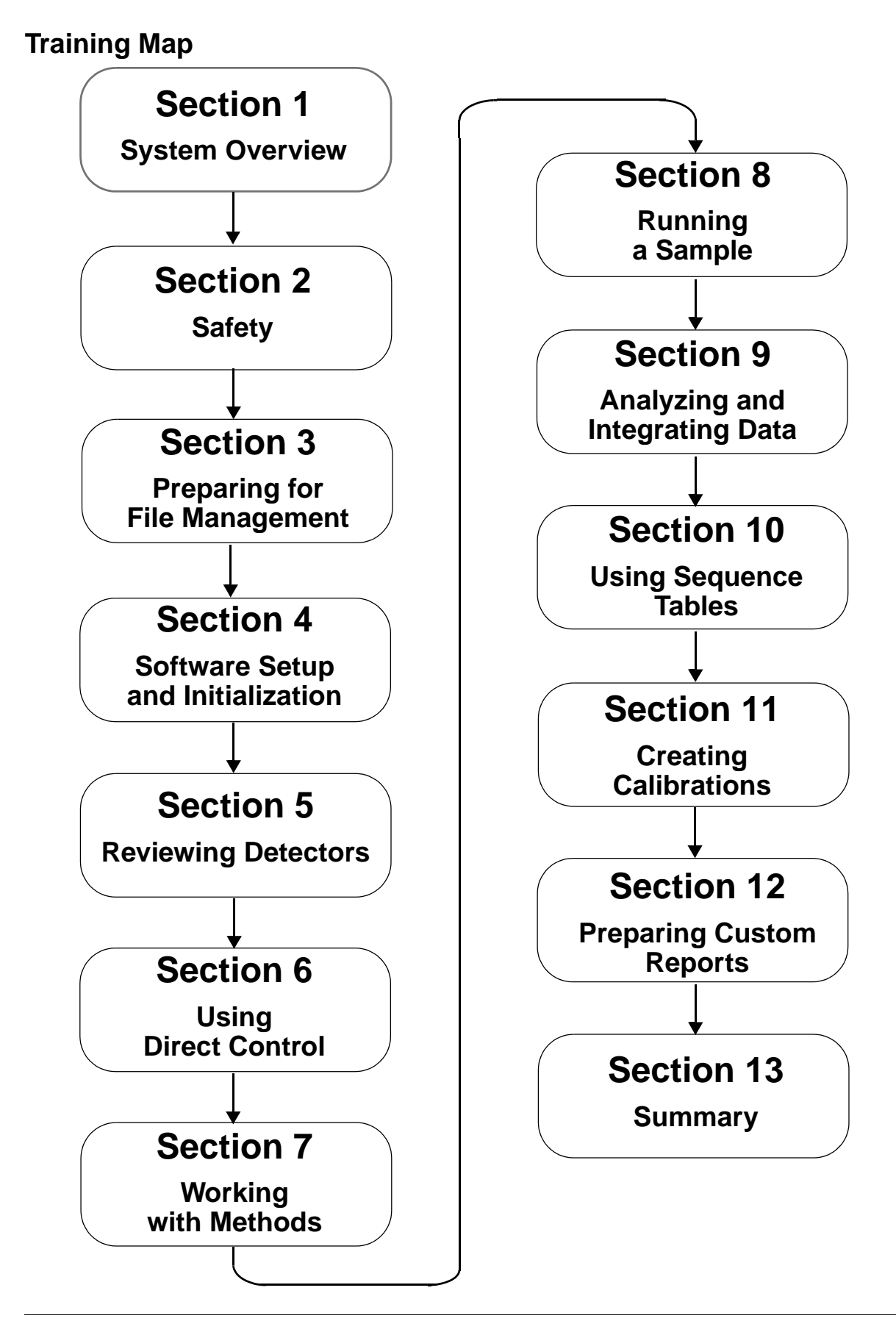

# **Section 1-System Overview**

#### **Overview**

This section describes the hardware components of P/ACE MDQ system. You will learn the operation considerations for each module and terms commonly used for the software and hardware.

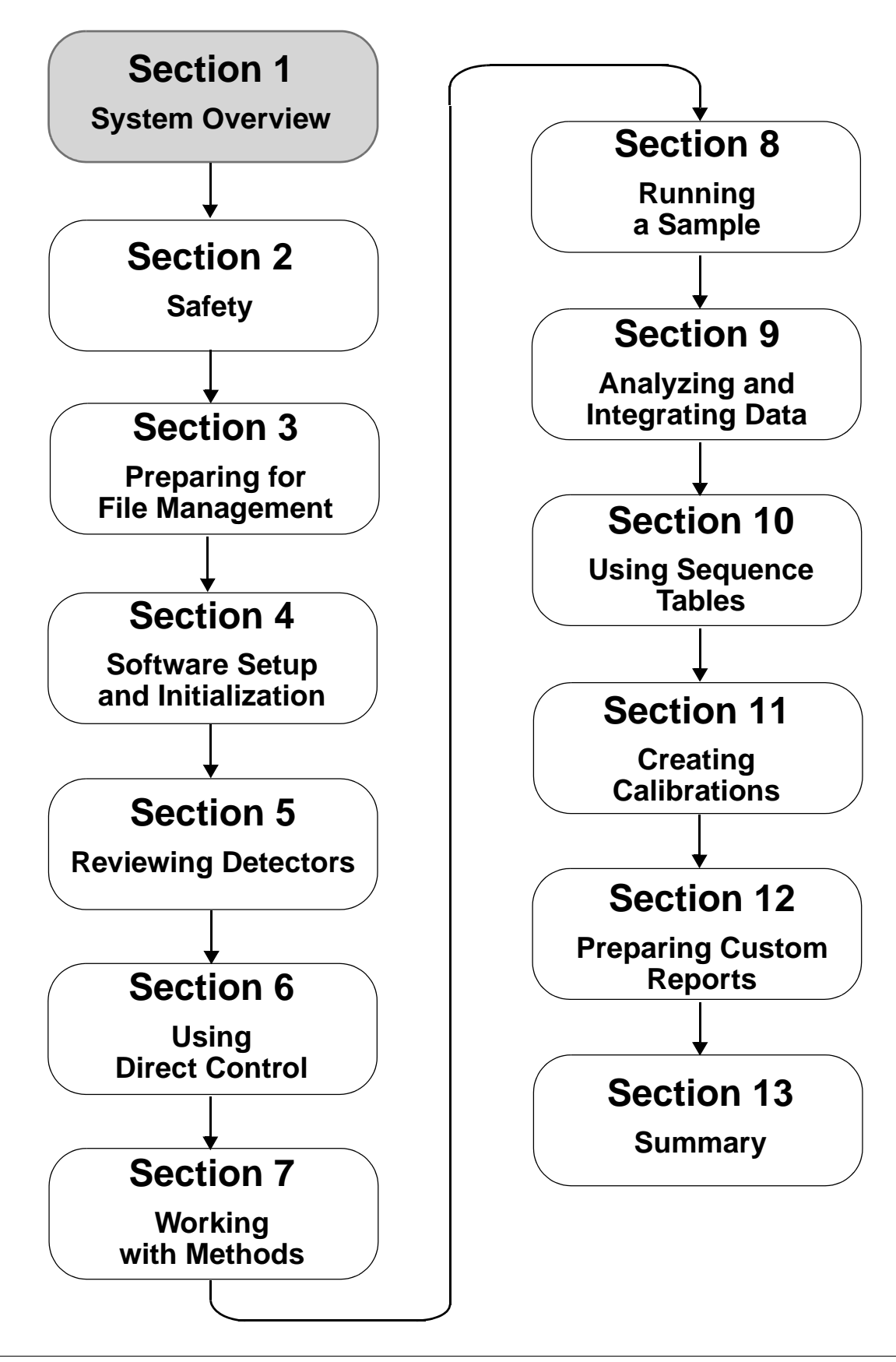

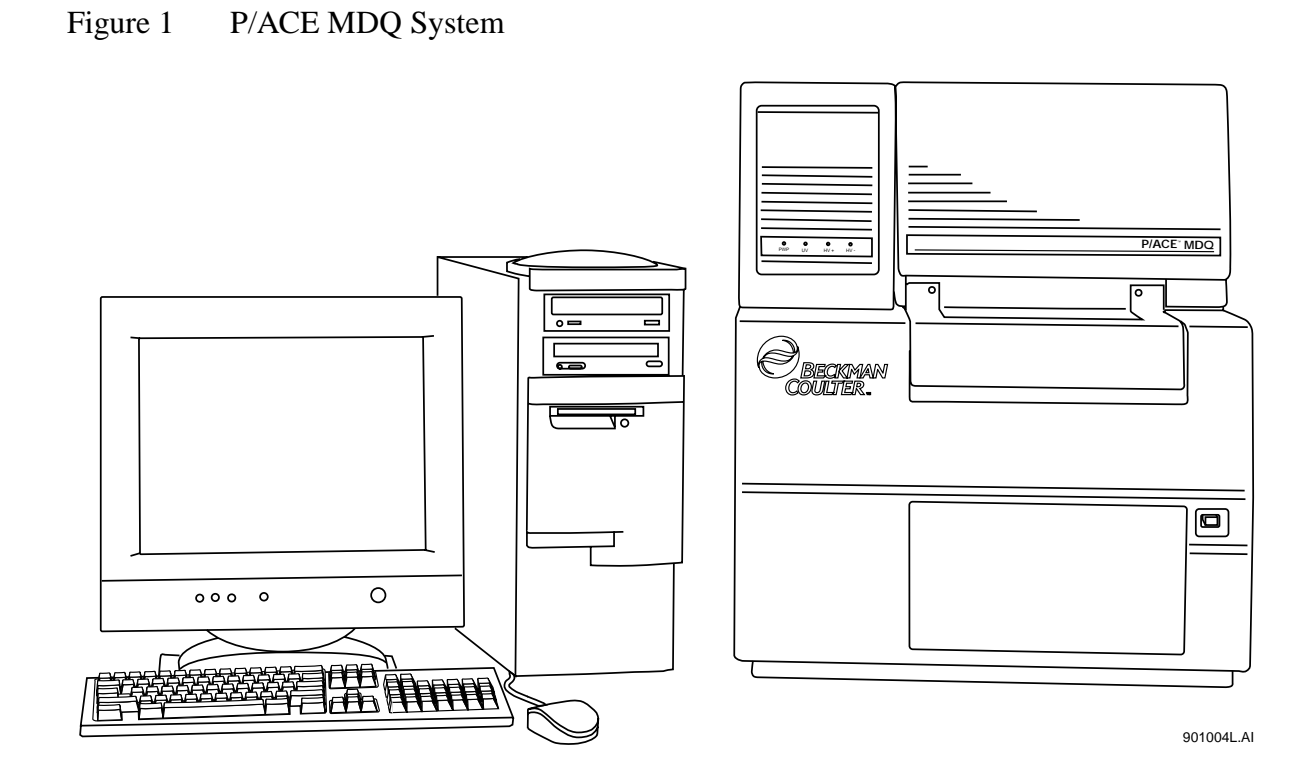

### **Hardware Terminology**

#### **System**

- **Q** Power Switch
- $\Box$  Front Panel LEDs and Indicator lights
- $\Box$  Communications cables
- Remote hook-ups
- **Q** Other detectors
- Spare parts and consumables list

#### **Trays**

- Tray Cover and Capillary Cartridge Cover
- Tray Racks
- Sample Tray and Sample Cooling
- Tray Name and Format

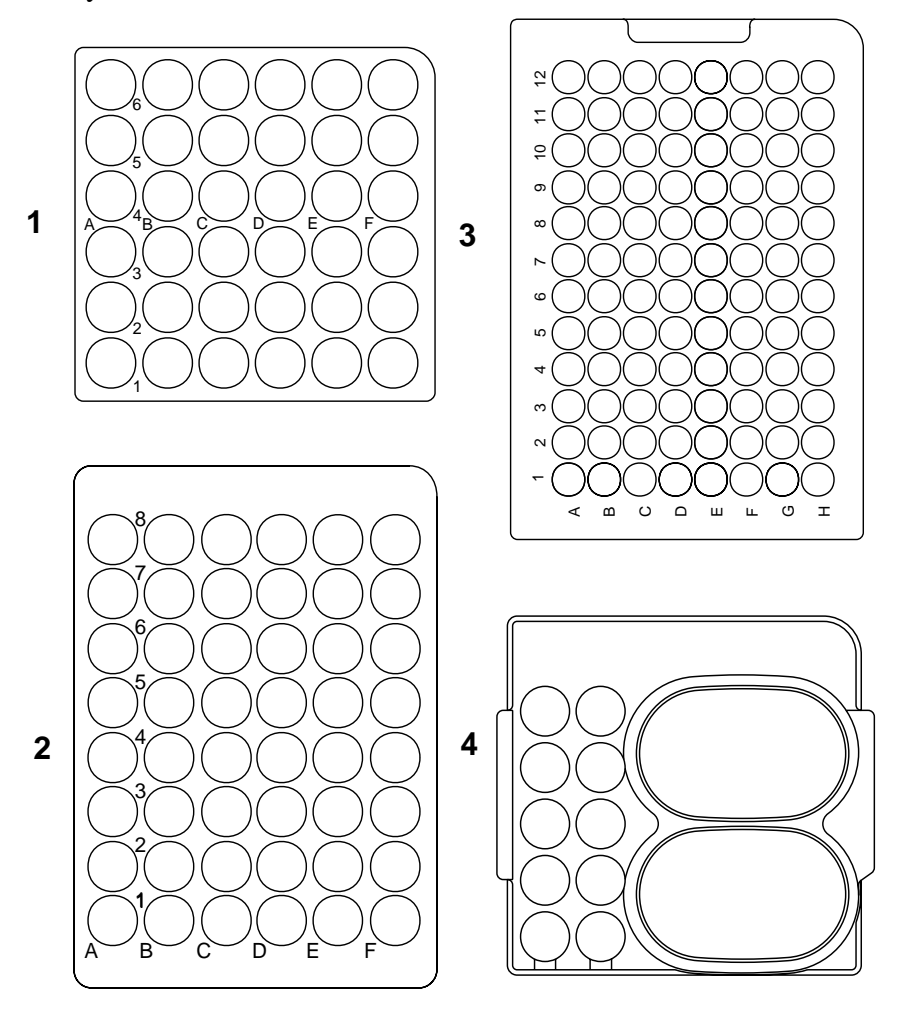

901018L.AI

- 1) Buffer Tray
- 2) 48 Vial Sample Tray
- 3) 96 Position Sample Tray
- 4) Large Volume Buffer Reservoir

#### **Capillary Cartridge**

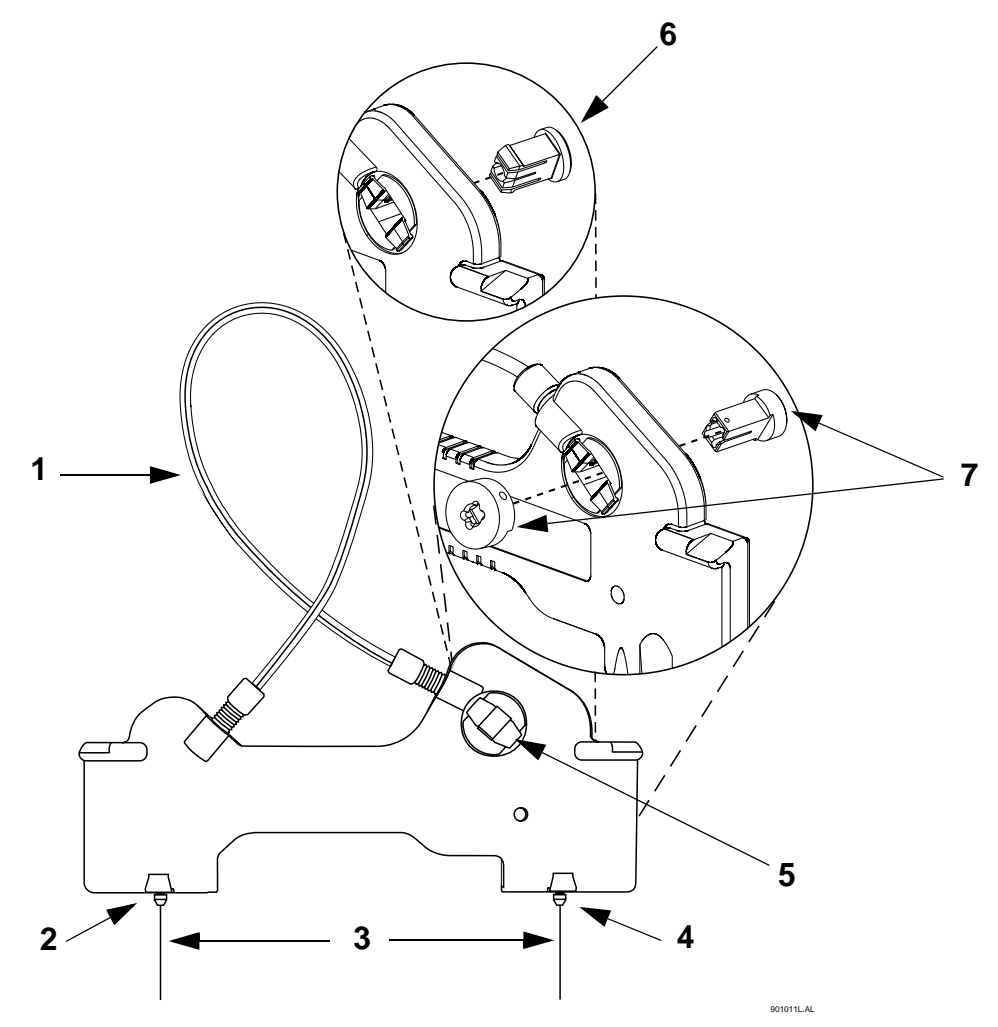

- 1) Coolant tubing with capillary inside
- 2) Inlet Side
- 3) Capillary
- 4) Outlet Side
- 5) Detector Window and Aperture
- 6) Aperture for UV and PDA cartridge
- 7) Aperture and Stabilizer Plug for LIF cartridge

#### **Detectors (UV, PDA or LIF)**

**Lamp**

**O** Hours

- **Q** Change procedure
- **D** Diagnostics

# **Software Terminology**

**Window**

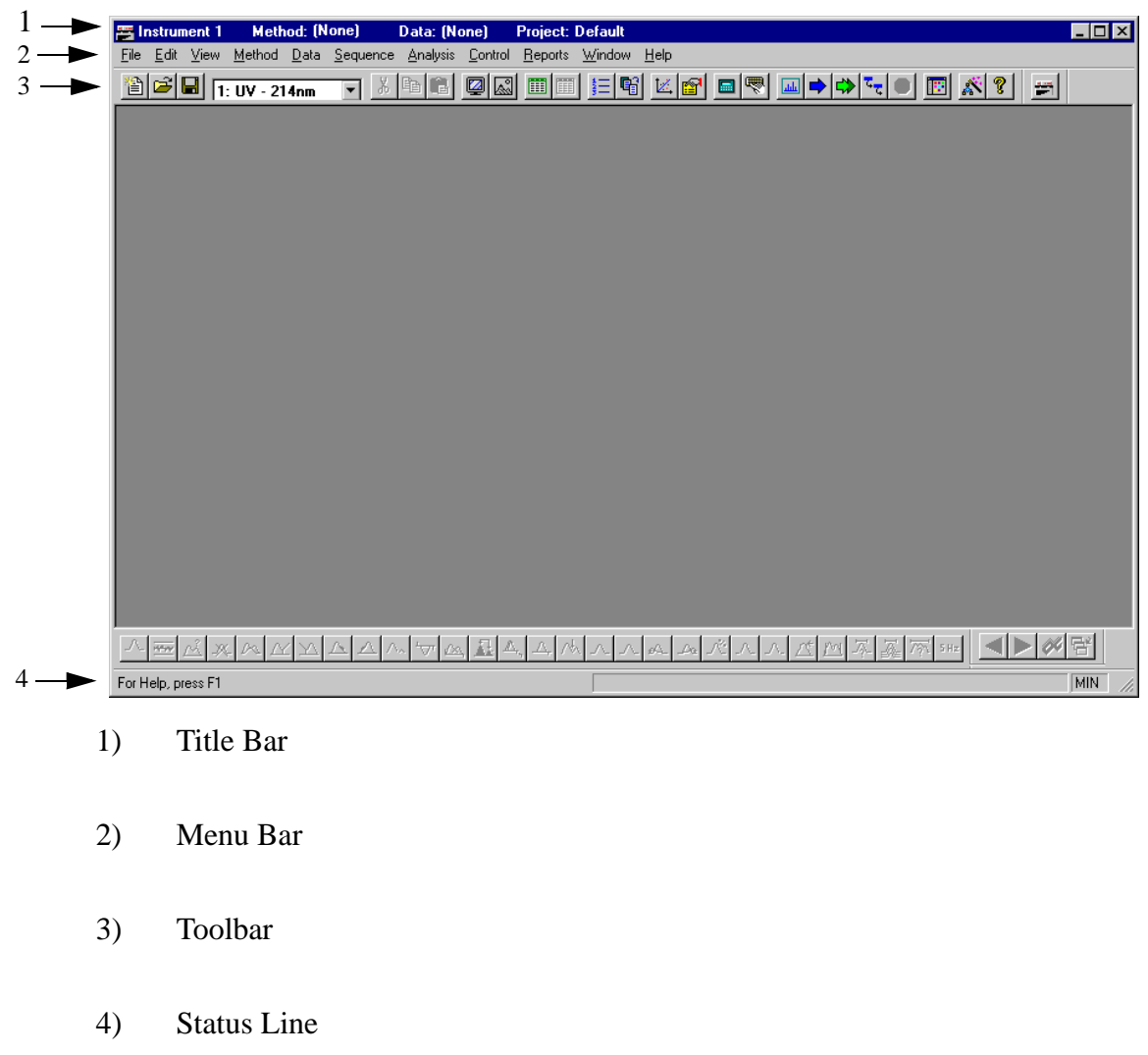

#### **Main Menu**

- **New Instrument**
- **Q** System Configuration
- **Interface Configuration**
- **Q** Online/Offline System Administration

#### **Summary**

This section introduced you to an overview of P/ACE MDQ system. Now you are ready to learn the details required for successful operation. Refer to "Section 2 - Safety Instructions" before proceeding.

# **Section 2-Safety**

#### **Overview**

This section provides safety instructions for P/ACE MDQ hardware and accessories. You will review:

- Safety Feature
- Safety Notices
- Chemical and biological safety
- Electrical safety
- Moving parts
- Instrument safety features
- Release Notes

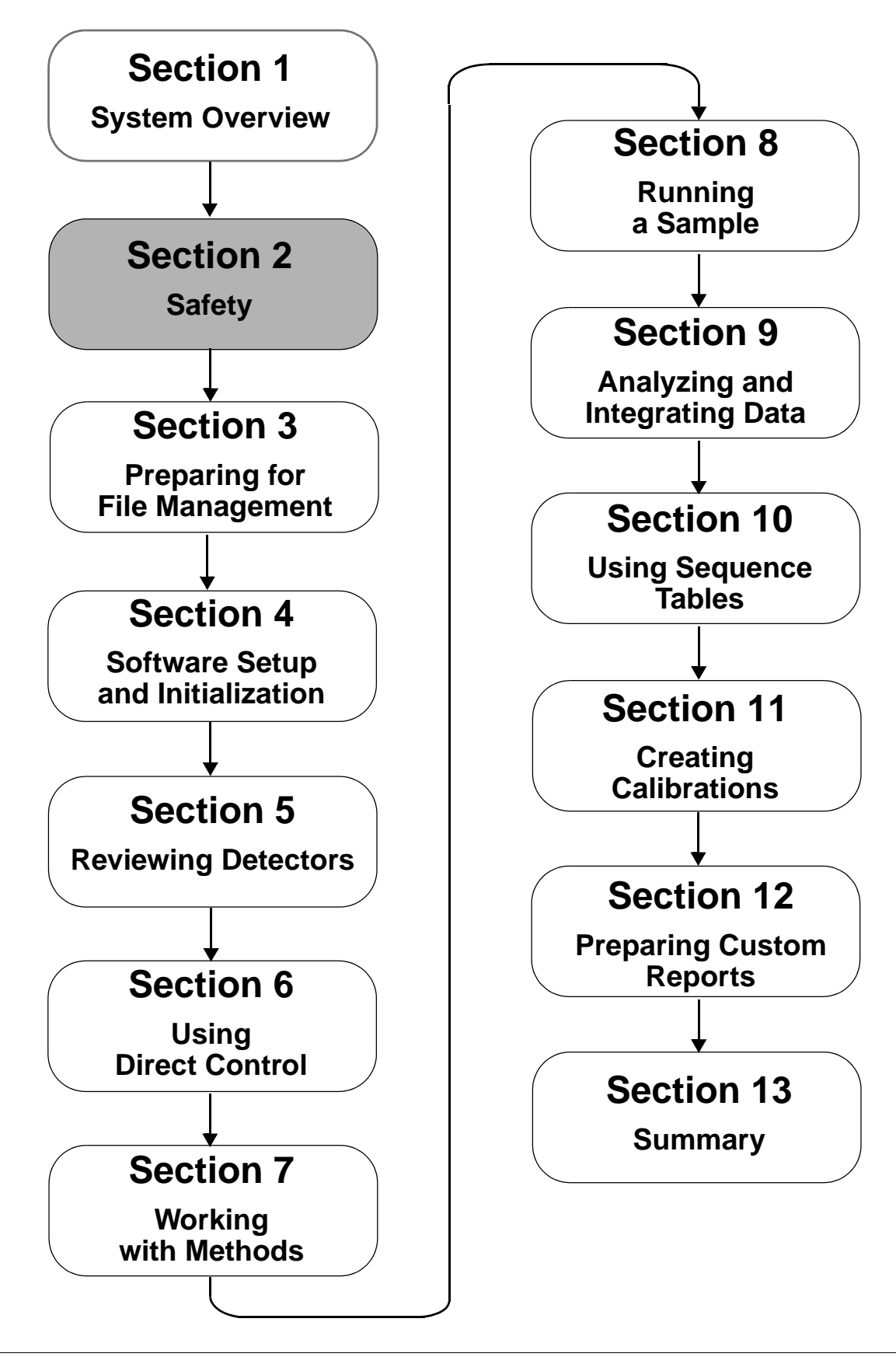

### **Safety Information for P/ACE MDQ and 32 Karat Software**

All safety instructions should be read and understood before installation, operation, maintenance or repairs are attempted.

#### **Safety Features**

Review the location and action of the following safety features:

- $\Box$  ON/OFF switch
- $\Box$  Fuse replacement and voltage selection

#### **Safety Notices**

Review meaning and placement:

- $\Box$  International safety symbols
- $\Box$  High voltage symbol

#### **Chemical and Biological Safety**

Normal operation of the system involves the use of many solvents and reagents, which may be toxic, flammable or biologically harmful.

- $\Box$  Observe all cautionary information printed on the original solution containers prior to use.
- $\Box$  Operate the system in an appropriate enclosure and take all necessary precautions when using pathologic, toxic, or radioactive materials to prevent the generation of aerosols.
- $\Box$  Observe the appropriate cautionary procedures as defined by your safety officer when using flammable solvents in or near the powered-up instrument.
- $\Box$  Wear appropriate lab attire (safety glasses, gloves, lab coat, and breathing apparatus) when working with hazardous materials.
- Remember that solvents may be flowing under high pressure.

#### **Electrical Safety**

- $\Box$  Always disconnect power to the system before performing maintenance operations.
- $\Box$  Refer servicing that requires removal of covers to qualified personnel.

#### **Electrostatic Discharge**

- $\Box$  Ground yourself before working with system.
- $\Box$  Carpeting in a building can influence static charge. Use caution when working in this environment.
- □ Contact Beckman Coulter Field Service if you have questions.

#### **Release Notes**

The Release Notes contain important information that became available after the 32 Karat Software manuals were printed:

- Read and review the information contained in this file.
- Print the file and place in binder, if necessary.

#### **Summary**

This completes the safety portion of the basic training. For more detailed information regarding safety, refer to the appropriate sections in the P/ACE MDQ Installation and Maintenance Guide and 32 Karat Software Online Help. All safety notices can be found in the front of the information binder. If the product is used in a manner other than specified, the safety and performance of the equipment may be impaired.

# **Section 3-Preparing for File Management**

#### **Overview**

This section describes managing operational and data files within Windows NT and 32 Karat Software. You will learn the basics of file storage and retrieval.

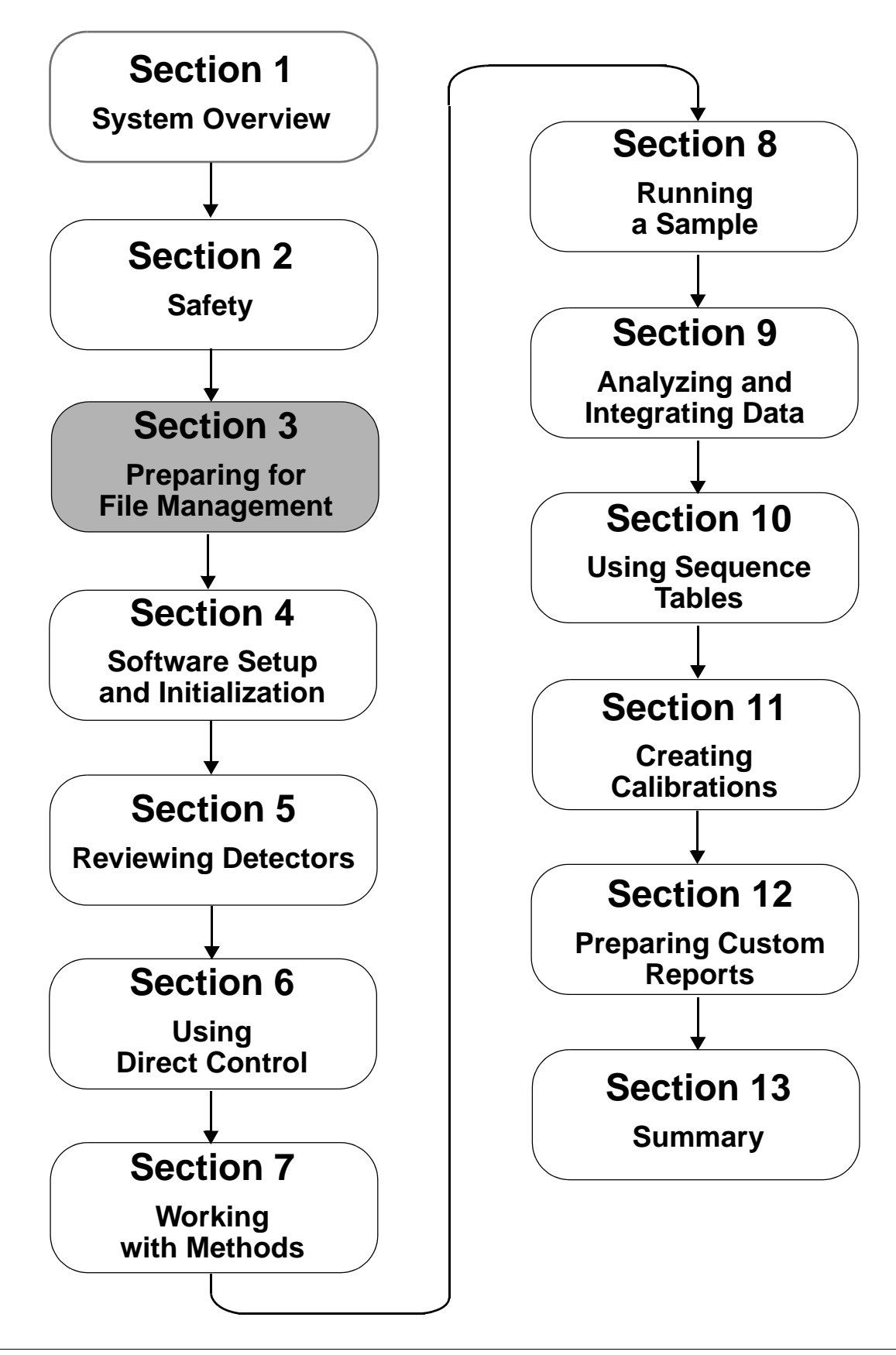

#### Figure 2 Windows NT Explorer

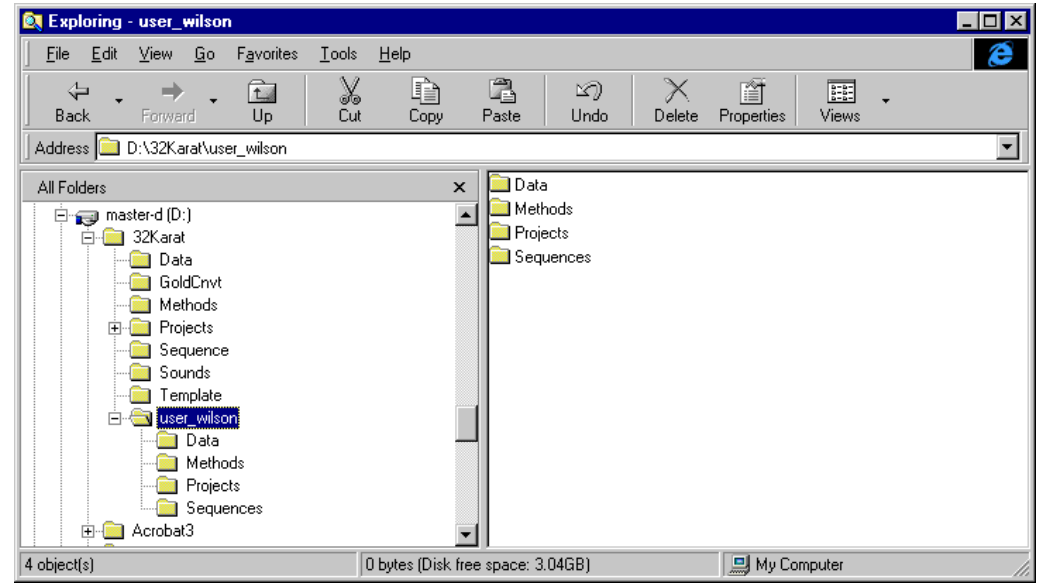

### **Windows NT Explorer**

- **Q** Opening Windows NT Explorer
- Note disk sizes (varies depending on computer and installed software)

#### **Create a user folder with subfolders for:**

- Data
- **Q** Methods
- **D** Projects
- **Q** Sequences

#### **Backing up data files**

- $\Box$  Zip Drive
- **D** CD Rom

### **Summary**

This completes the file management portion of the 32 Karat Software Basic Training Workbook. We have created locations for our project, method, sequence and data files. We are now ready to start 32 Karat Software.

# **Section 4- Software Setup and Initialization**

#### **Overview**

This section considers the start-up process for the 32 Karat Software. We will discuss:

- Accessing 32 Karat Software
- The Enterprise Screen (Main Menu)
- Configuring 32 Karat Software
- Screen Layout
- Skill Check

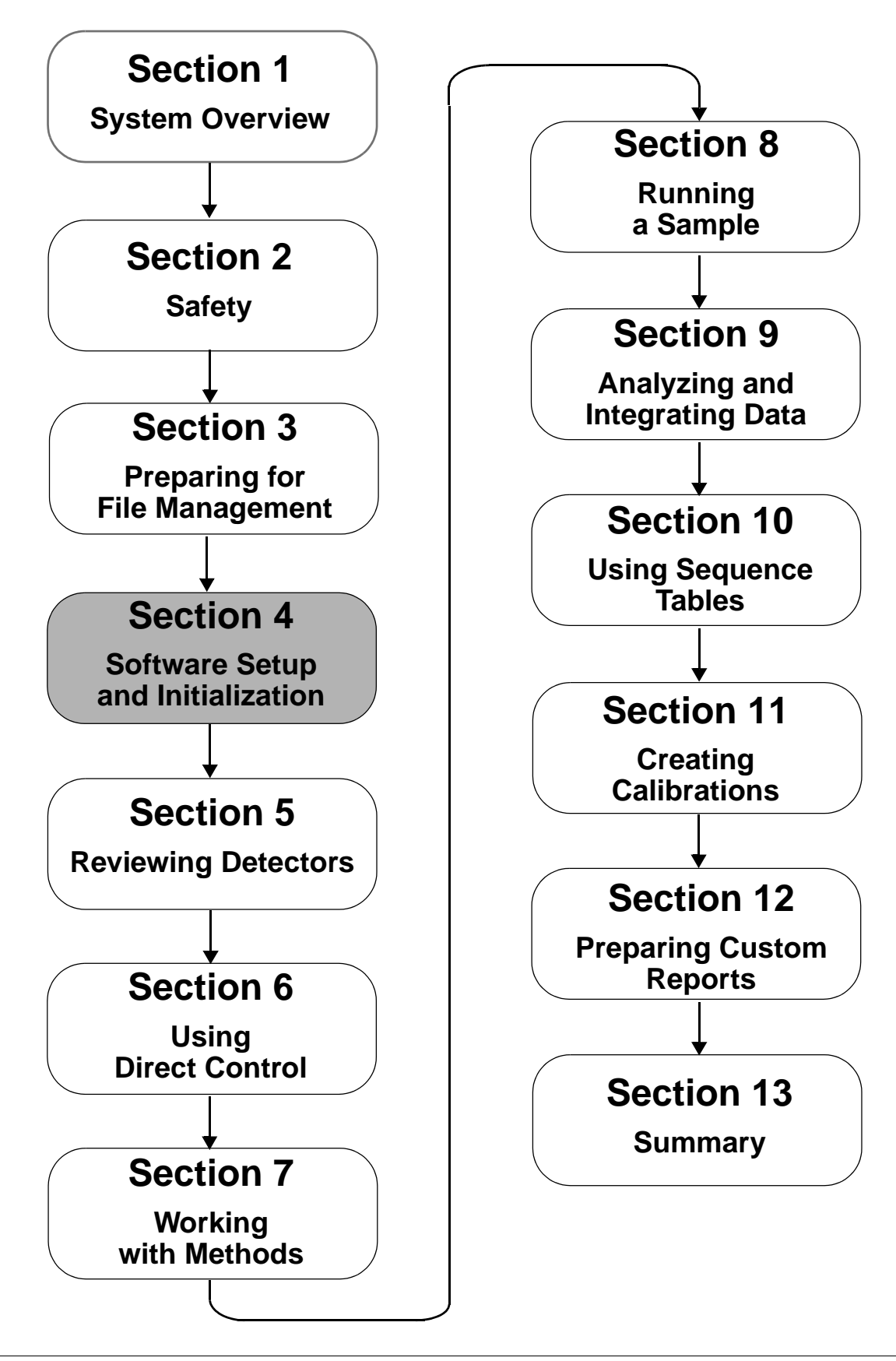

## **Accessing 32 Karat Software**

Figure 3 Accessing 32 Karat Software through Startup Menu

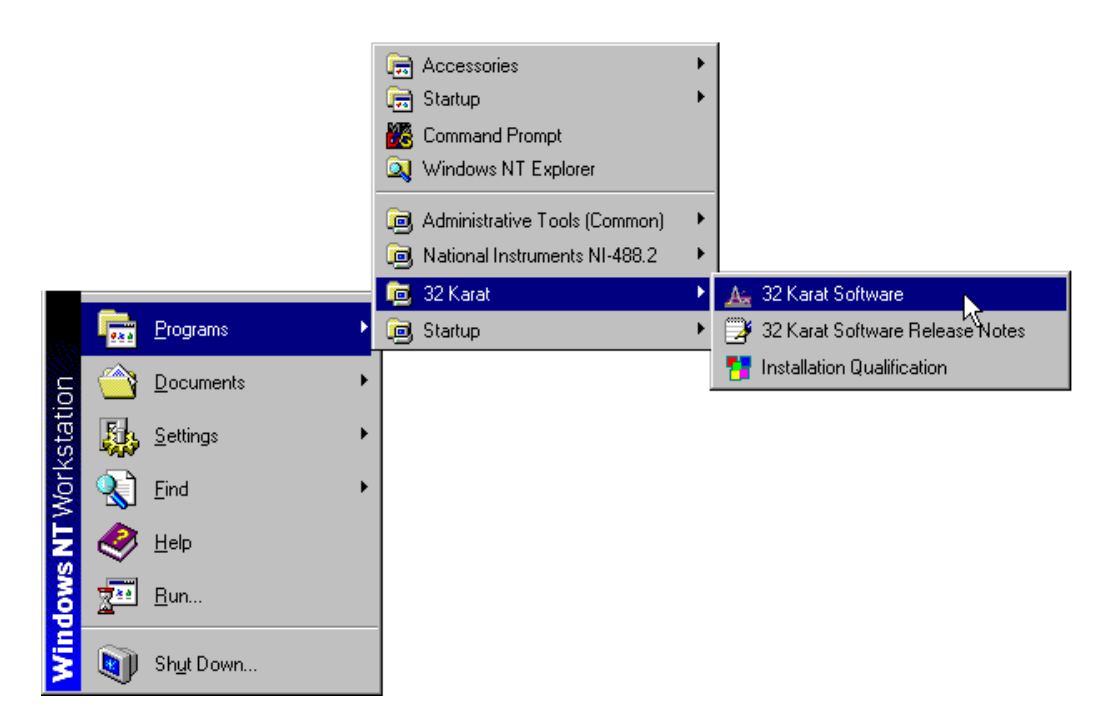

#### Figure 4 Accessing 32 Karat Software through Windows NT

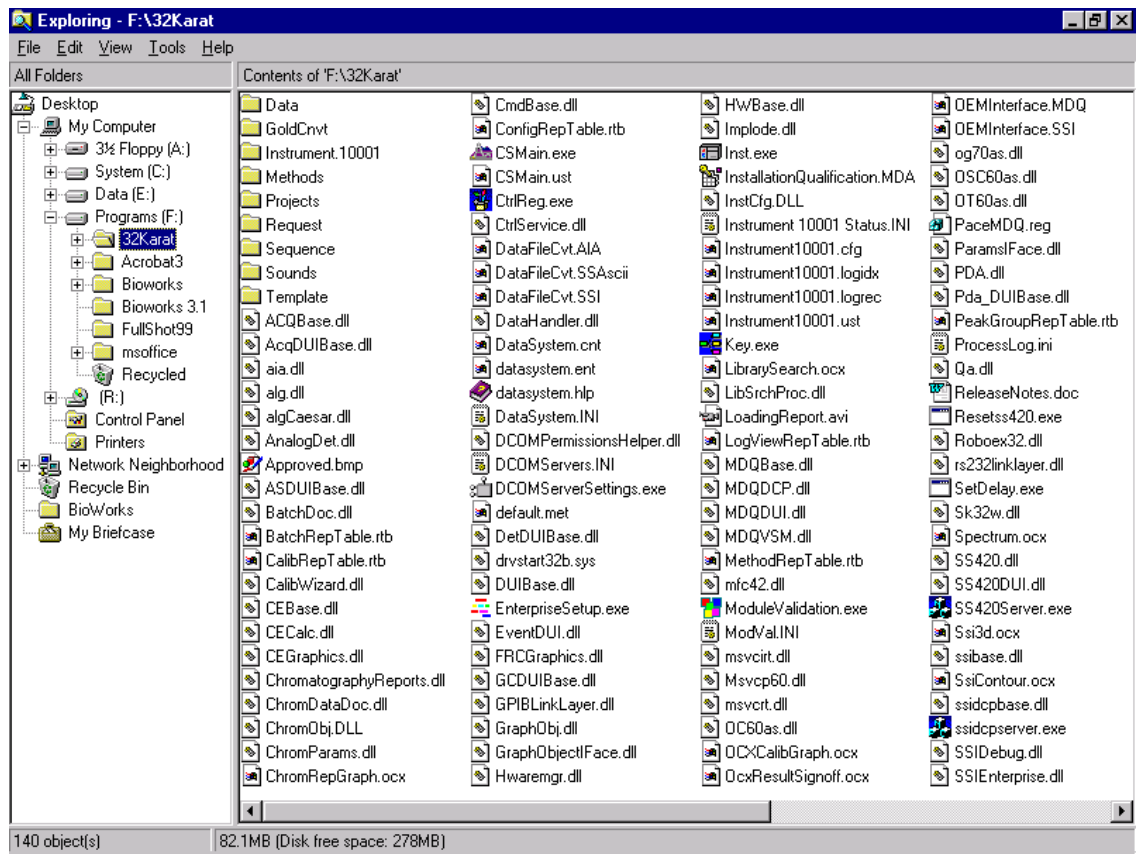

Figure 5 32 Karat Software Enterprise Screen (Main Menu)

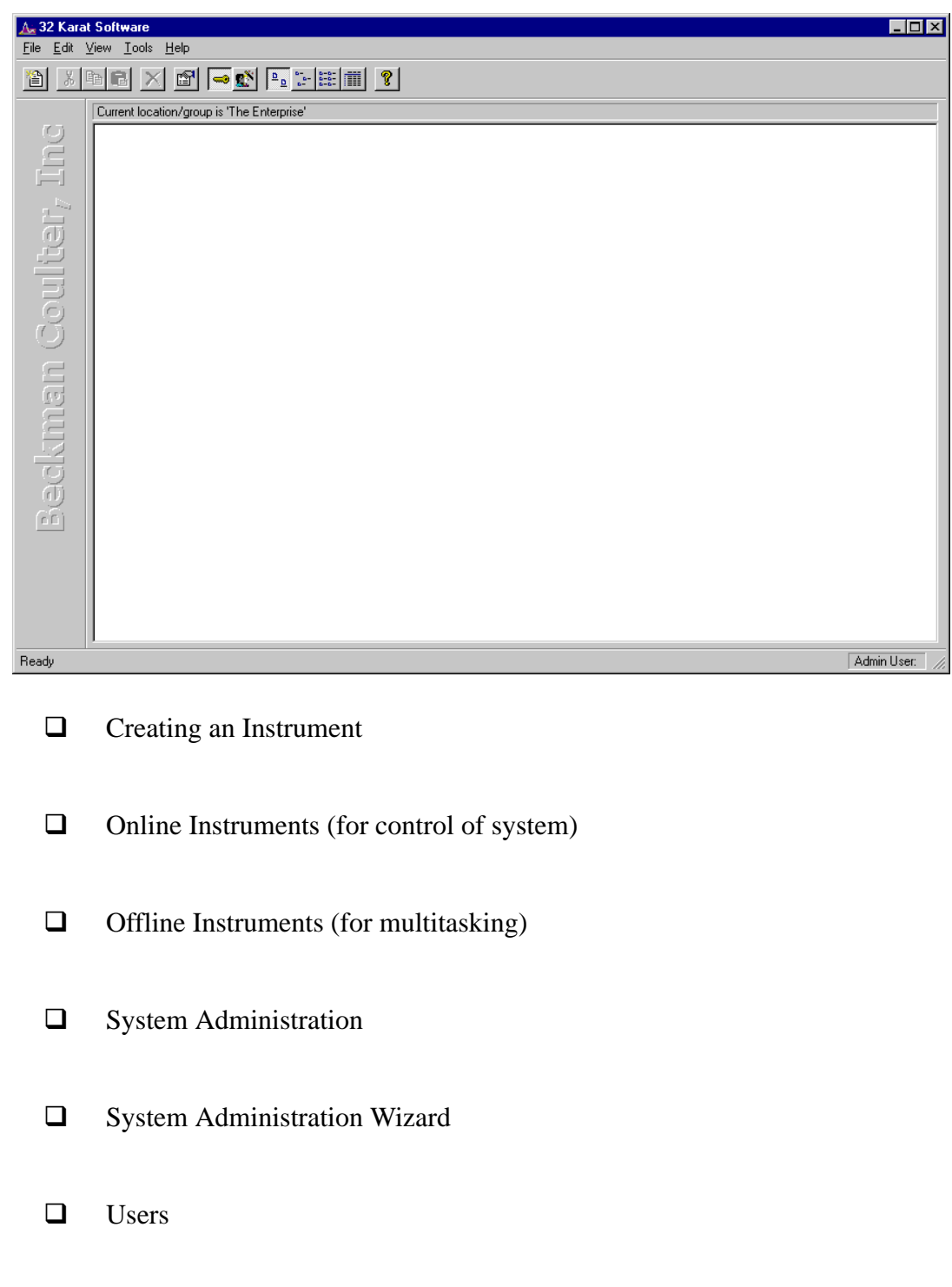

#### **Instrument Configuration**

- Naming the Instrument
- $\Box$  When and how to auto-configure
- $\Box$  Selecting system options
- SS420A/D Board or SS420x A/D Device

#### **Module Configuration: Selecting Options**

Naming the Detectors

Figure 6 P/ACE MDQ System Configuration dialog box

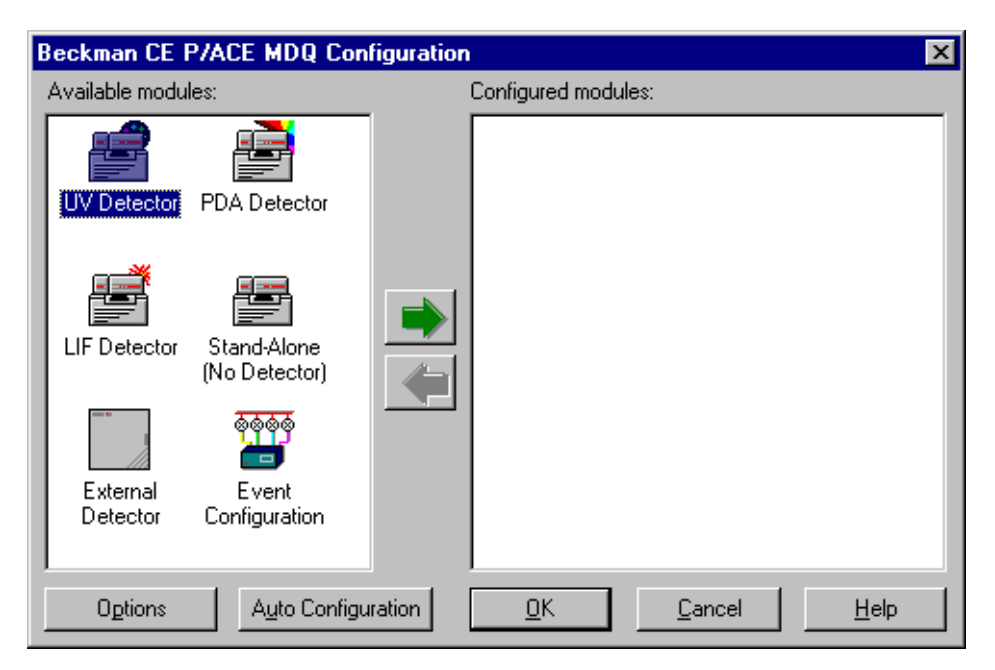

#### Figure 7 Instrument Configuration dialog box

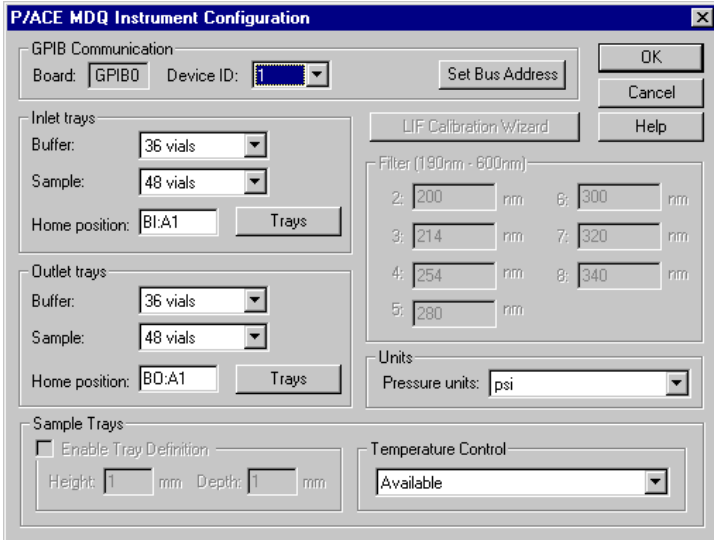

- **GPIB** Communication
- Inlet/Outlet Trays
- **Q** Sample Trays
- **LIF Calibration Wizard**
- **Q** Filters
- **Q** Units
- $\Box$  Temperature Control

#### Figure 8 Configuration Options dialog box

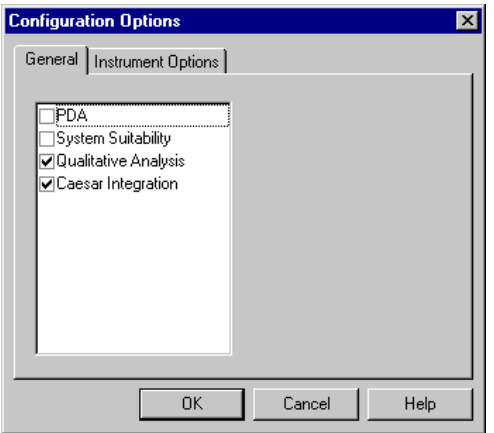

### **Q** PDA

- **Q** System Suitability
- **Qualitative Analysis**
- **Q** Caesar Integration

## **Starting the Newly Configured Instrument**

#### **Instrument Wizard**

Figure 9 Instrument Wizard dialog box

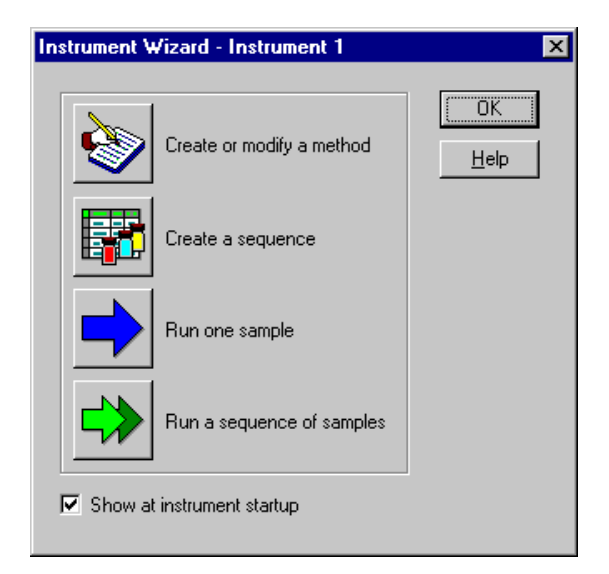

#### **Instrument Window Screen Layout**

Figure 10 Instrument Window

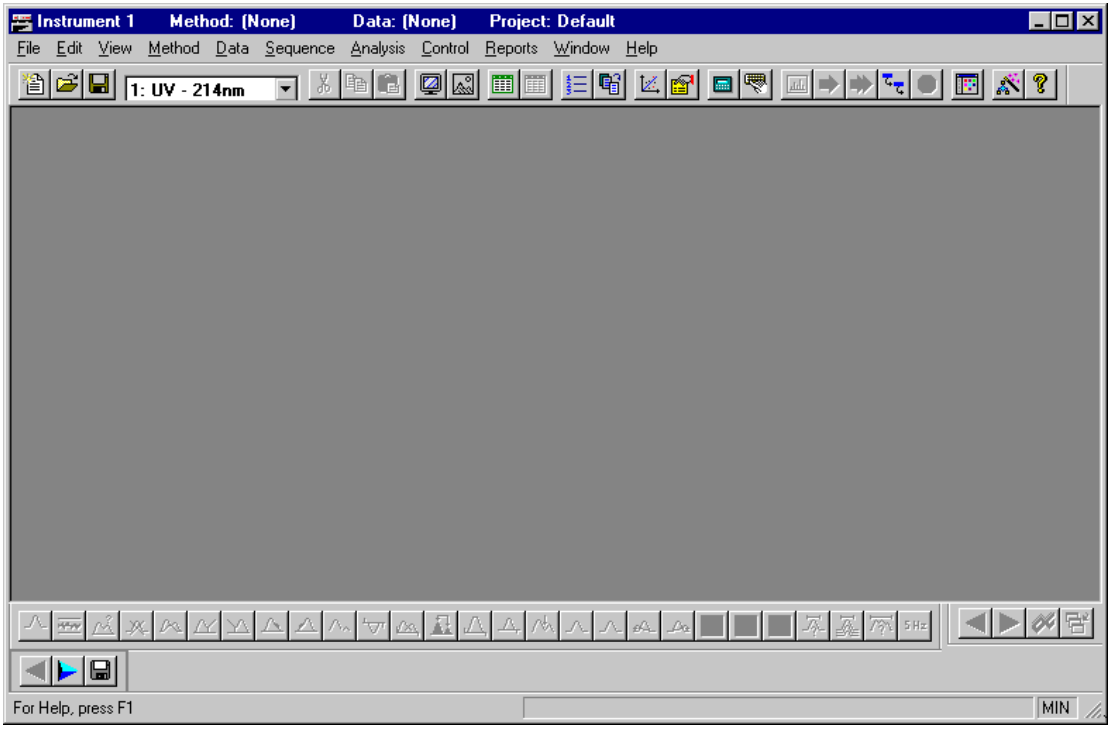

- **Instrument Window**
- Menu Bar

□ Title Bar

- Tool Bar
- □ Status Line
# **Skill Check**

Upon completion of this section, you should be able to do the following:

- 1. Start the computer.
- 2. Log on to the Windows NT operating system.
- 3. Start 32 Karat Software.
- 4. Create an Instrument.
- 5. Auto Configure the instrument.
- 6. Open the Instrument Window.

### **Summary**

This completes the software setup portion of the training. The software should now be started and configured.

The next section covers the various types of detectors. You will review the information that pertains to the configuration of your instrument. Only one detector type will be covered.

# **Section 5-Reviewing Detectors**

### **Overview**

Depending on the configuration of your system, the function of the detector(s) varies. This section focuses on the important setup and functions of each detector. Some of these relate to report options you will learn in Section 12. In this section we will discuss:

- UV Initial Conditions Tab
- UV Data Display
- PDA Initial Conditions Tab
- The PDA Setup Window
- PDA Data Display
- LIF Initial Conditions Tab
- LIF Data Display
- LIF Calibration Wizard

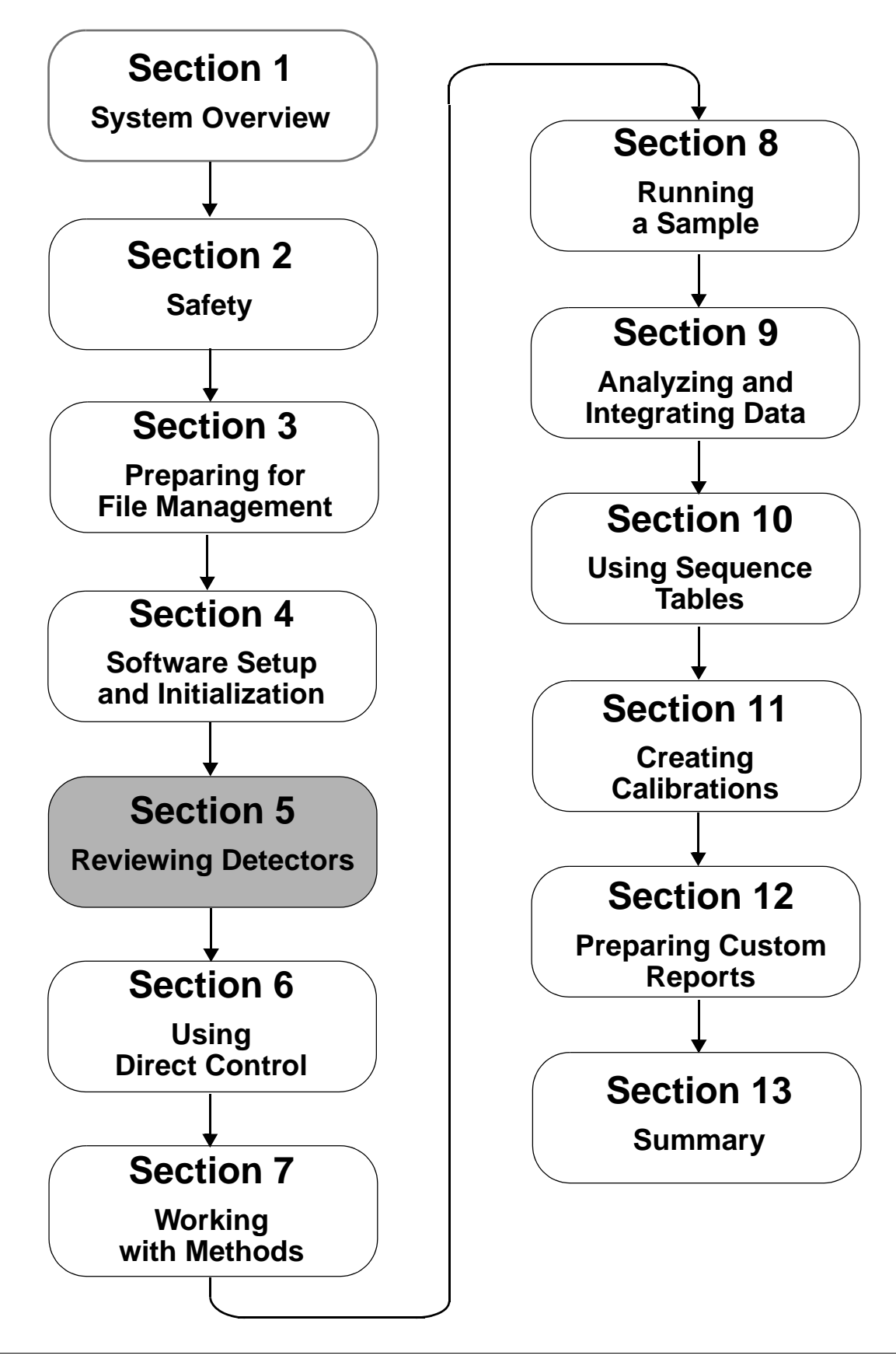

# **UV Detector**

# **UV Initial Conditions**

Figure 11 UV Initial Conditions tab

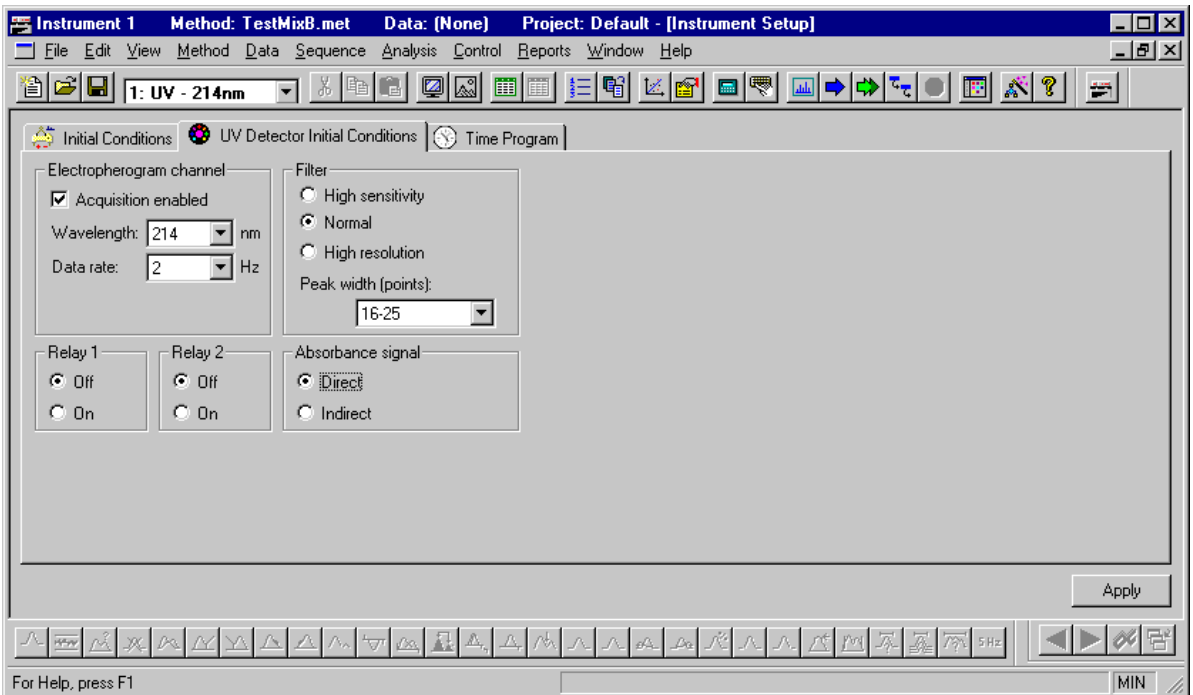

# **Electropherogram Channel**

- **Q** Wavelength
- Data Rate

# **Filter Settings**

 $\Box$  Peak width

### **Relays**

 $\Box$  On/Off

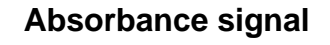

Direct

**Indirect** 

### **UV Data Display**

Figure 12 Instrument Window with UV data displayed

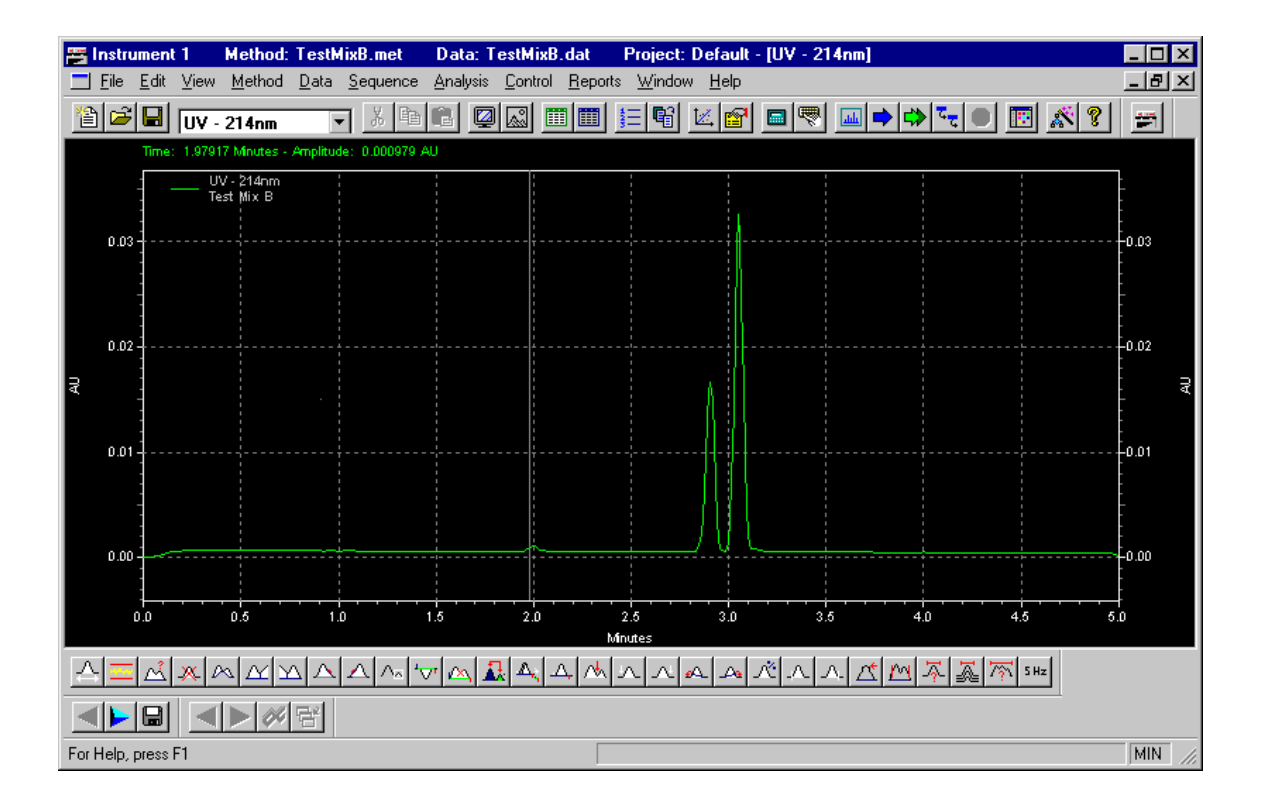

# **PDA Detector**

### **PDA Initial Conditions**

Figure 13 PDA Initial Conditions tab

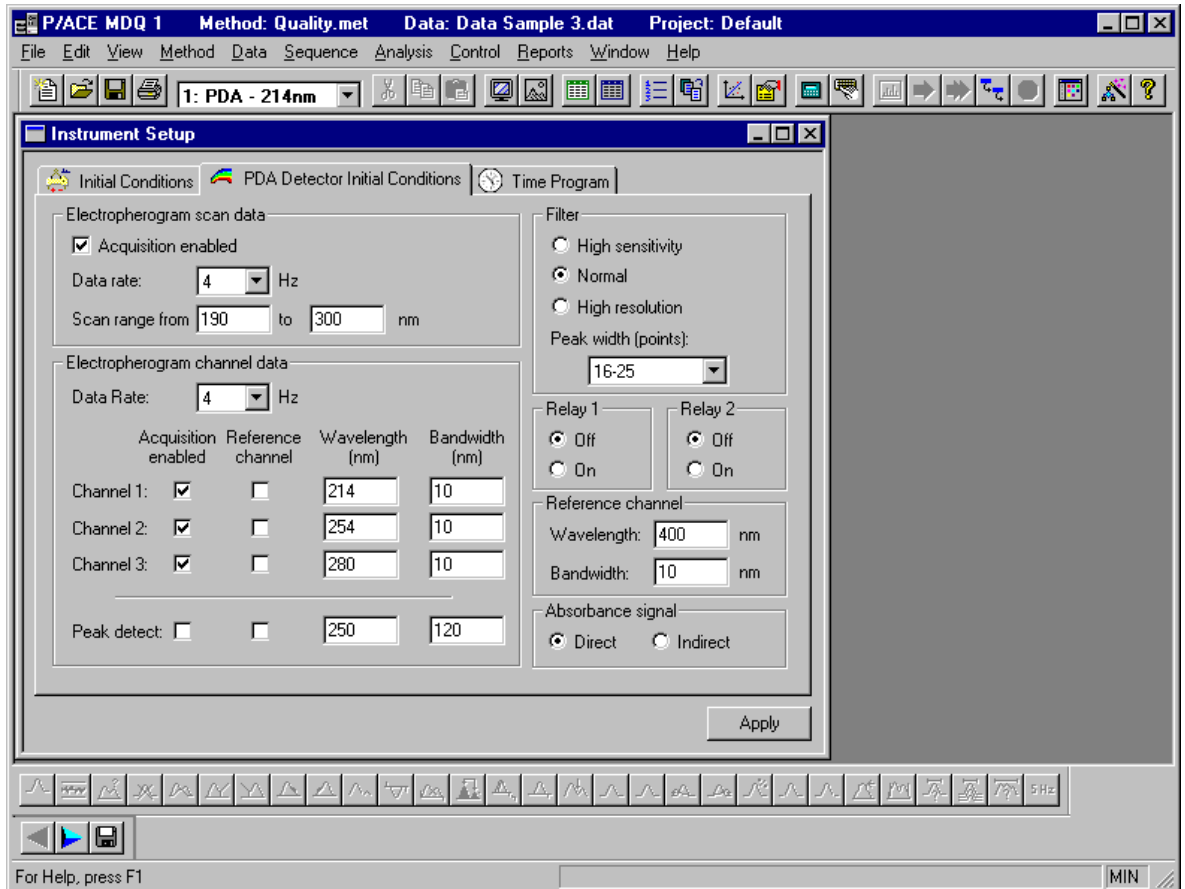

# **Electropherogram scan data**

- $\Box$  Data rate
- Scan range

# **Electropherogram channel data**

- $\Box$  Data rate
- **Q** Channel Definition

**D** Peak detect

### **Filter Settings**

 $\Box$  Peak width

# **Fraction Collector /Relays**

- $\Box$  On
- $\Box$  Off

### **Reference Channel**

- □ Wavelength
- **Q** Bandwidth

### **Absorbance signal**

- **Direct**
- **I**ndirect

# **PDA Setup**

Figure 14 PDA Options with Library tab selected

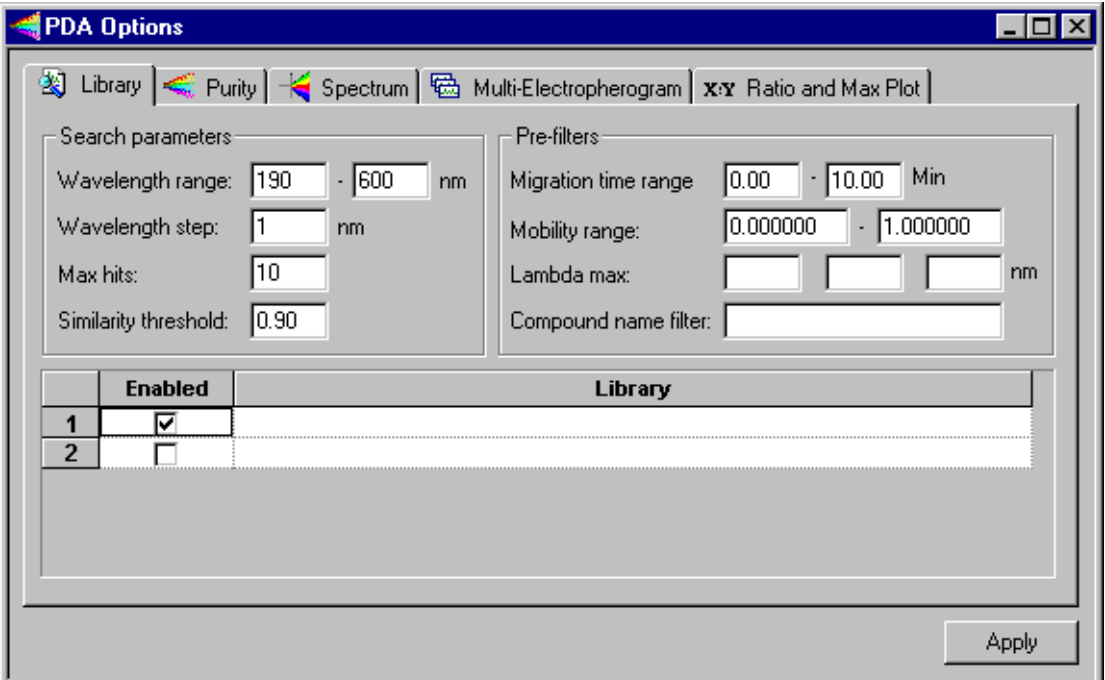

Library Search Parameters

Figure 15 PDA Options with Purity tab selected

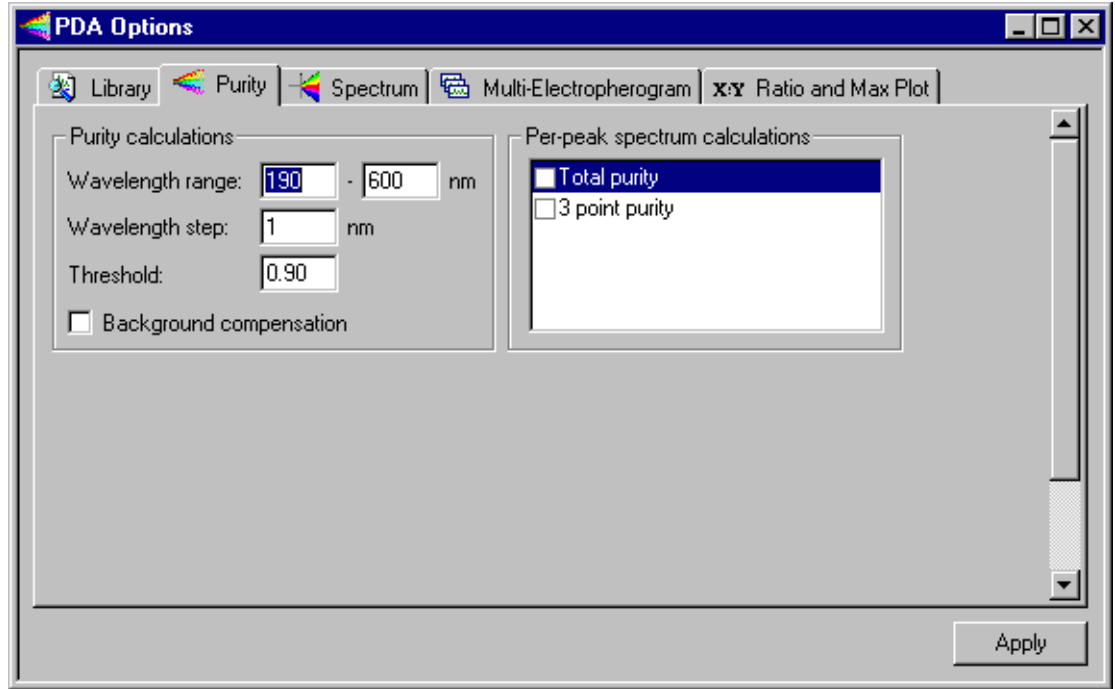

**Q** Purity Calculations

Figure 16 PDA Options with Spectrum tab selected

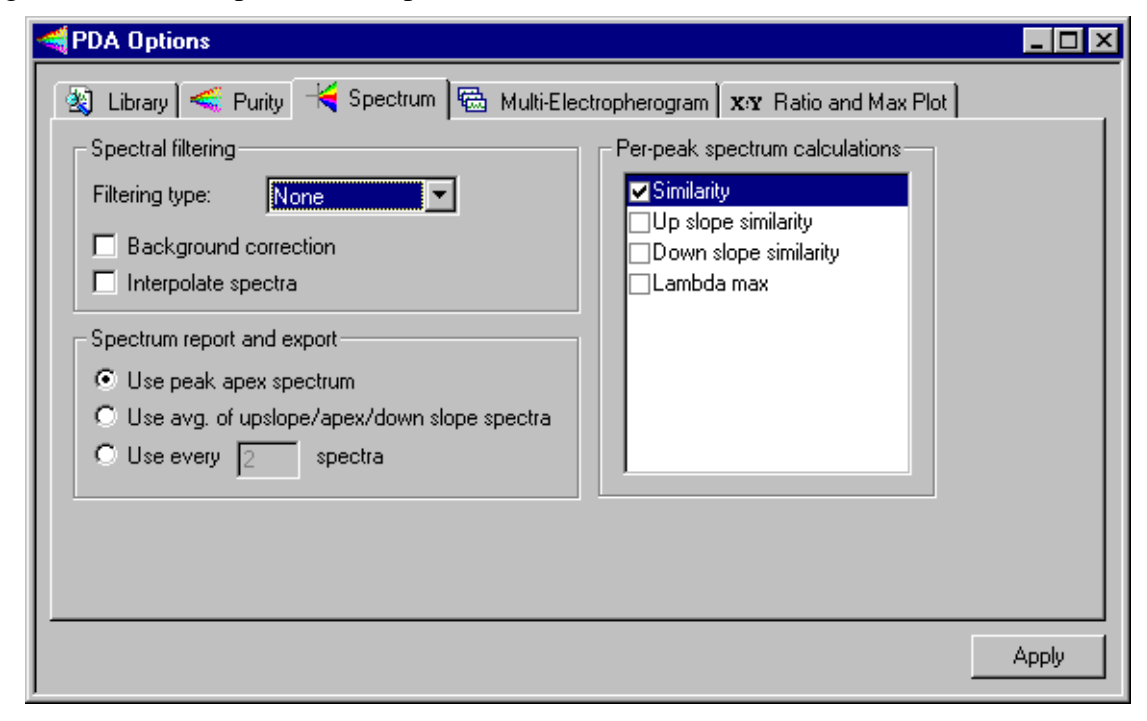

**Q** Spectral Filtering

Figure 17 PDA Options with Multi-Electropherogram tab selected

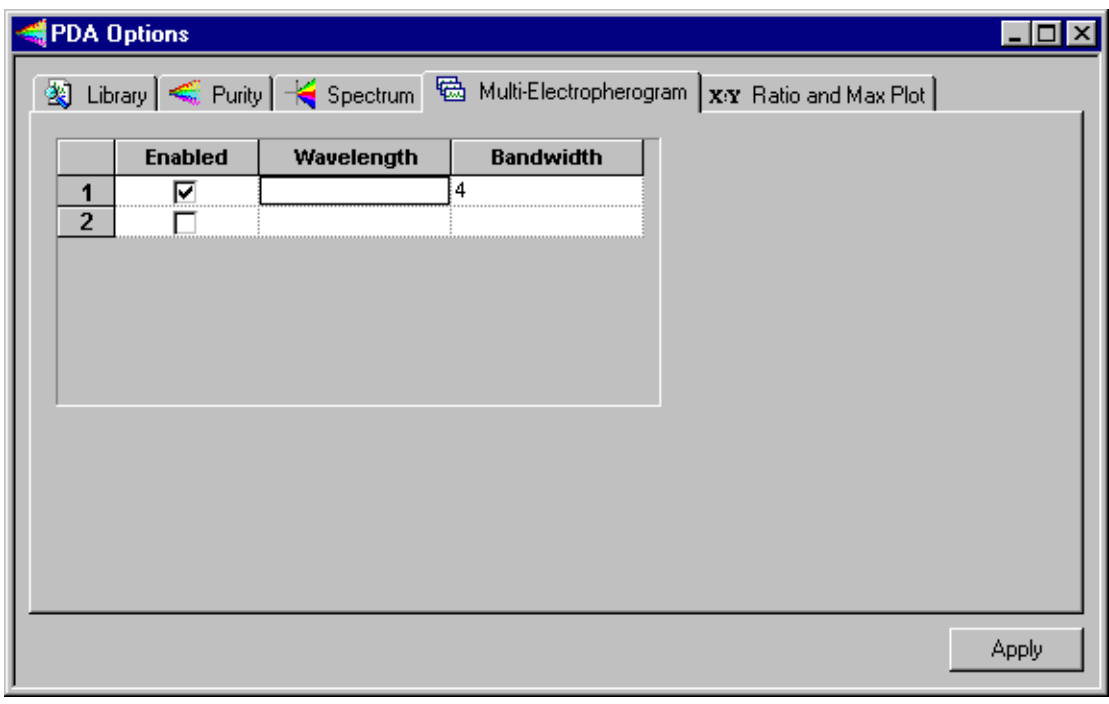

- Enabled
- **Q** Wavelength
- **Bandwidth**

Figure 18 PDA Options with Ratio tab selected

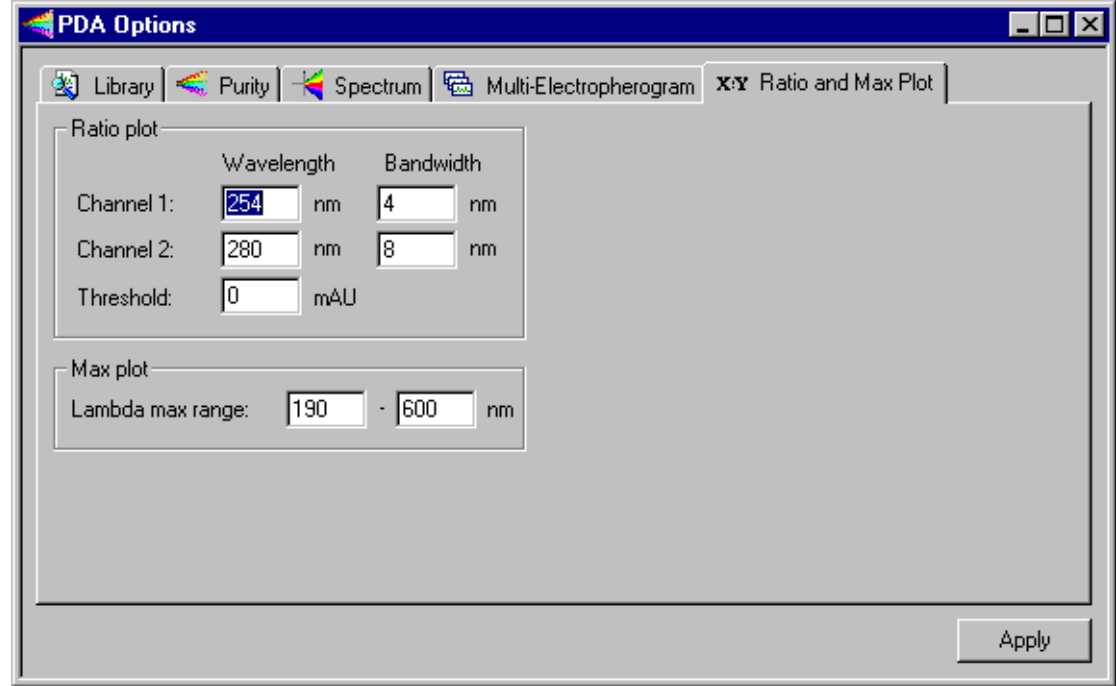

**Q** Wavelength

**Bandwidth** 

### **PDA Data Display**

Figure 19 Instrument Window with PDA data file open; View menu open and PDA View selected

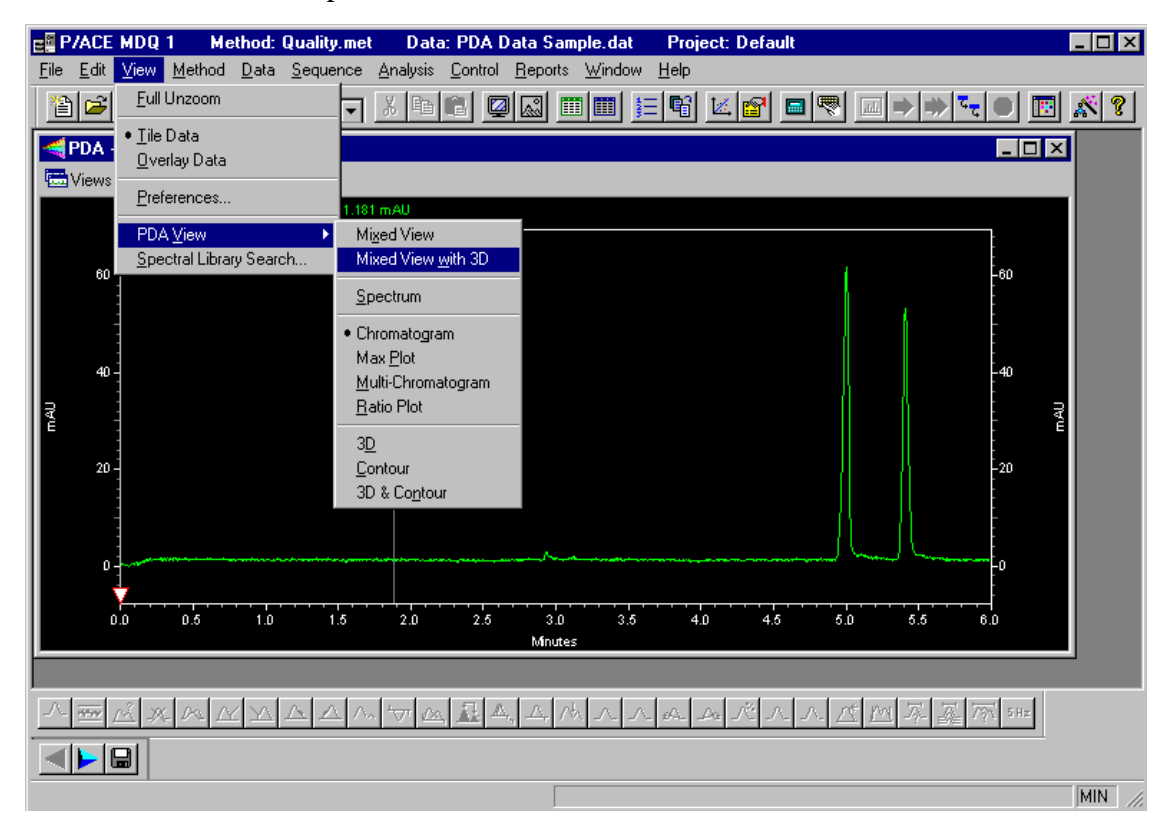

- $\Box$  Photo Diode Array data features
- **D** PDA View

## **View Options**

Figure 20 Photo Diode Array data

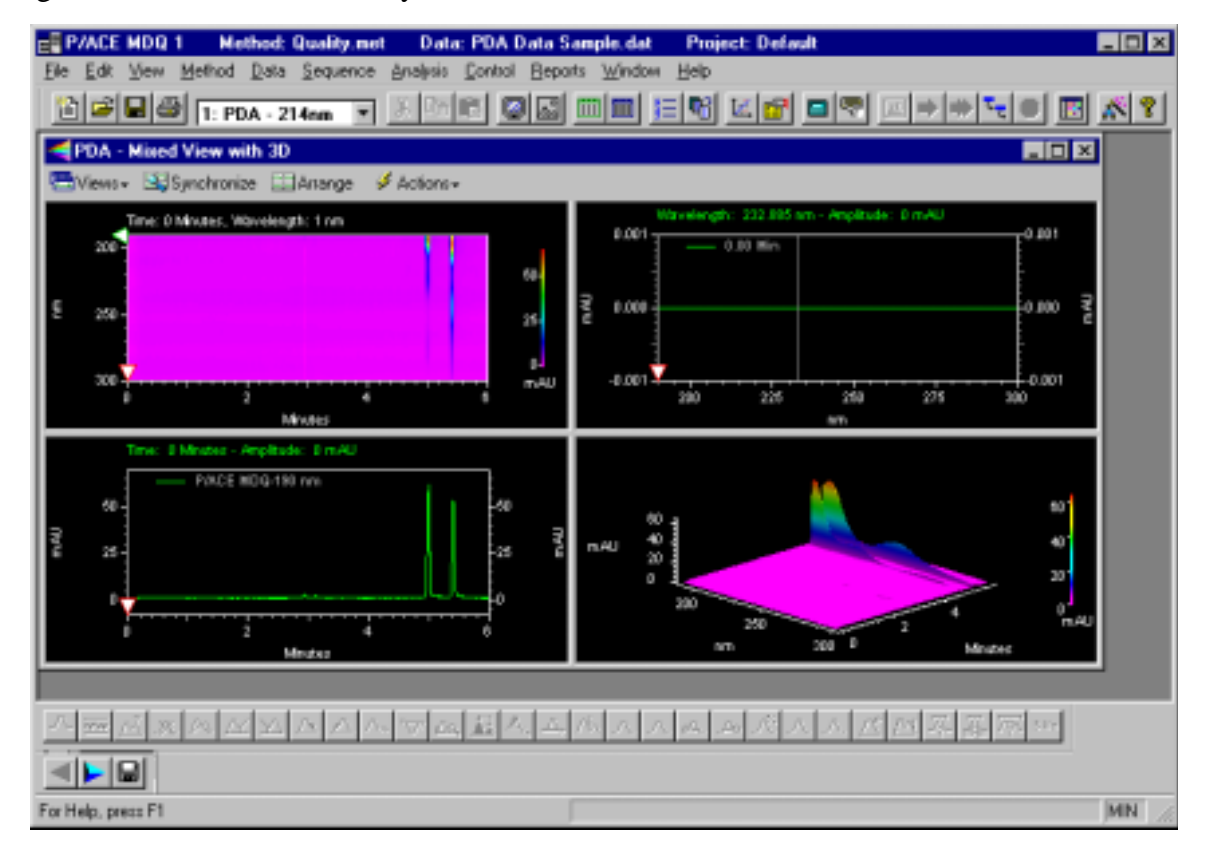

# **LIF Detector**

**LIF Initial Conditions**

Figure 21 LIF Initial Conditions tab

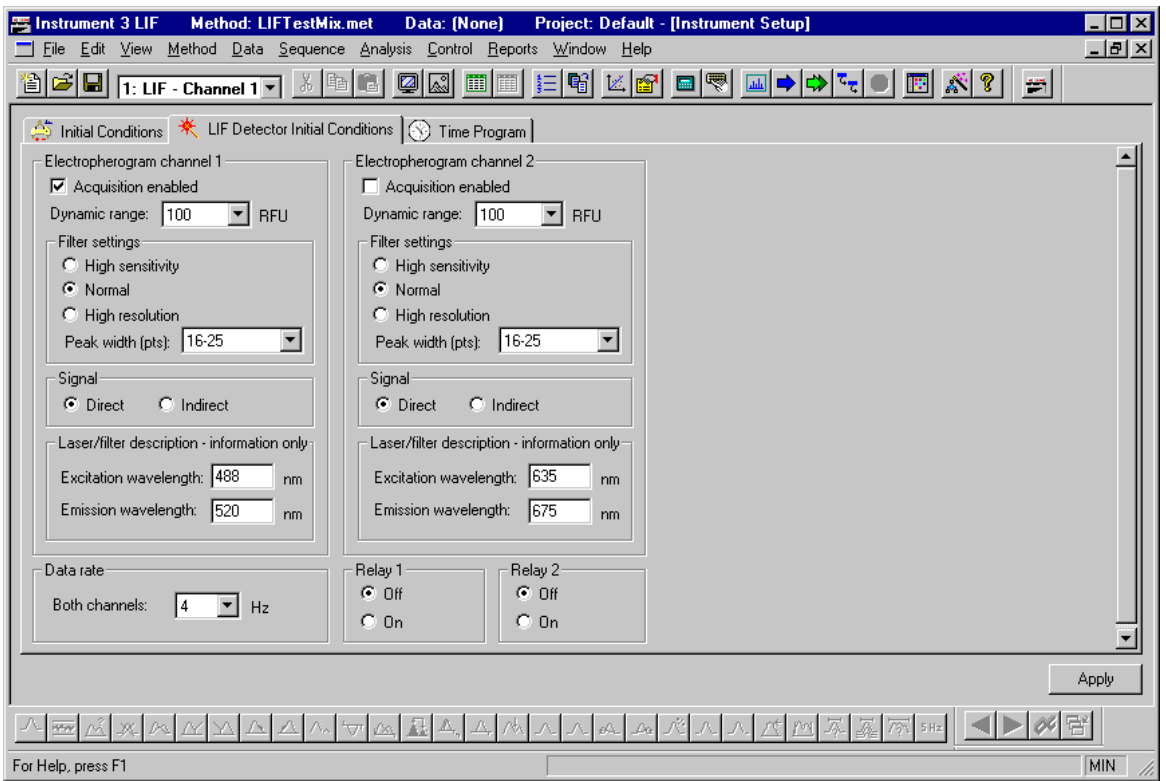

# **Electropherogram Channels**

- **D** Dynamic range
- **Q** Filter Settings
- **D** Peak width
- □ Signal

### **Laser/Filter Descriptions**

- $\Box$  Excitation wavelength
- **Emission wavelength**

#### **Data Rate**

#### **Relays**

 $\Box$  On/Off

### **LIF Data Display**

Figure 22 Instrument Window with LIF data file open; right mouse click menu open

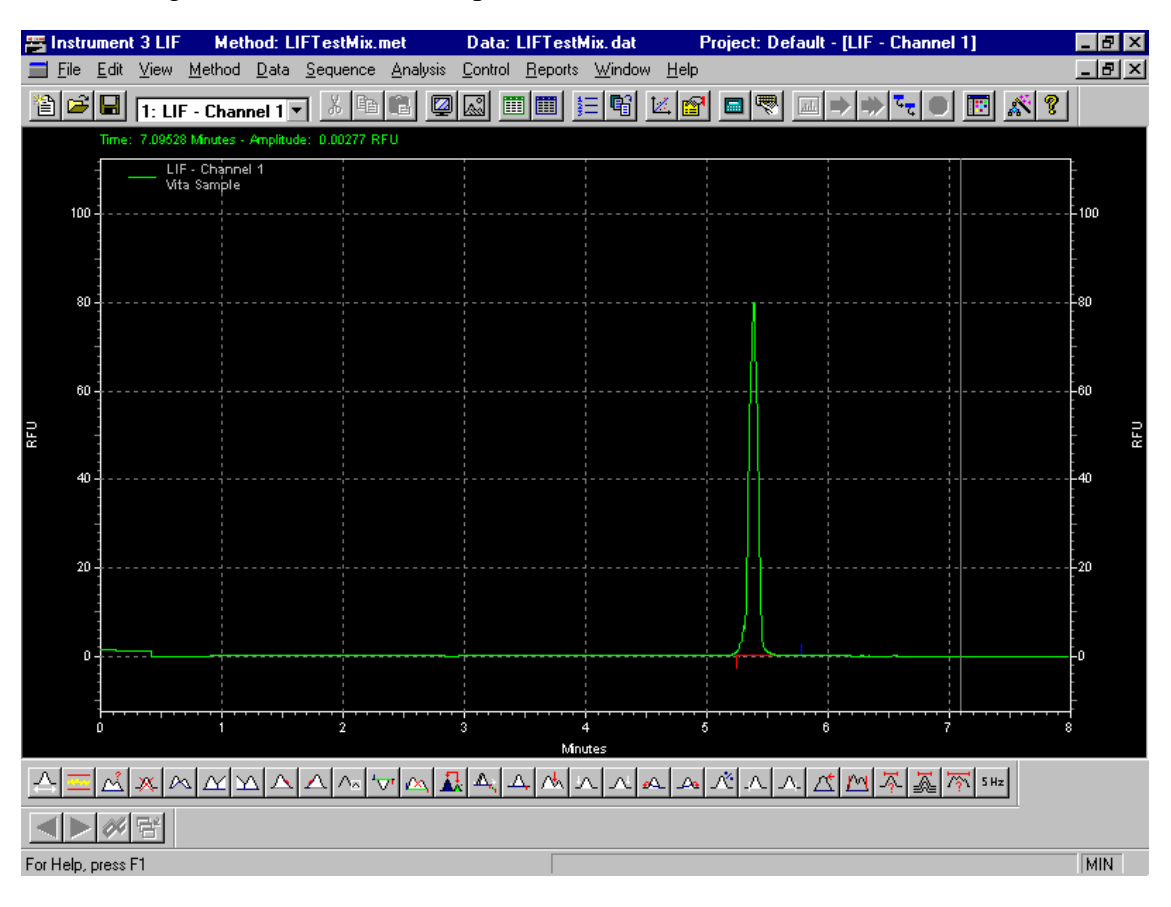

### **LIF Calibration Wizard**

Accessing LIF Calibration Wizard

Figure 23 Instrument Configuration dialog box

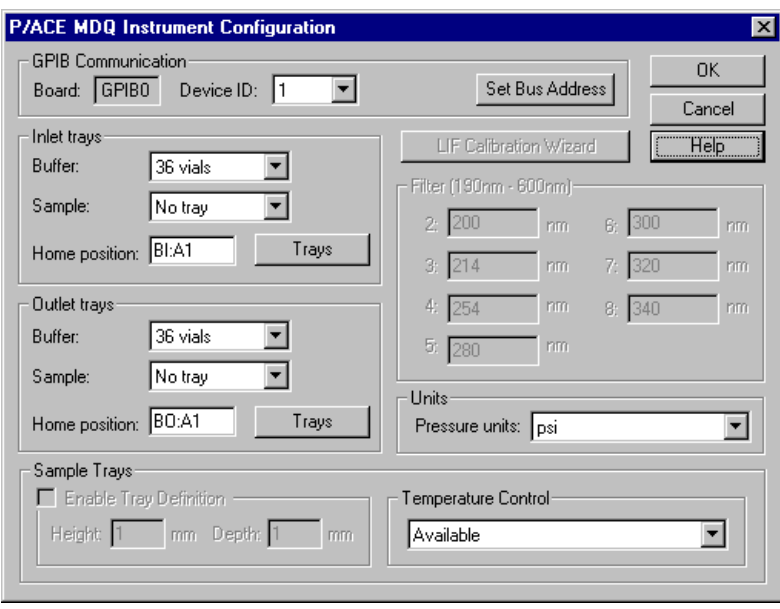

Figure 24 LIF Detector Calibration Wizard - Step 1

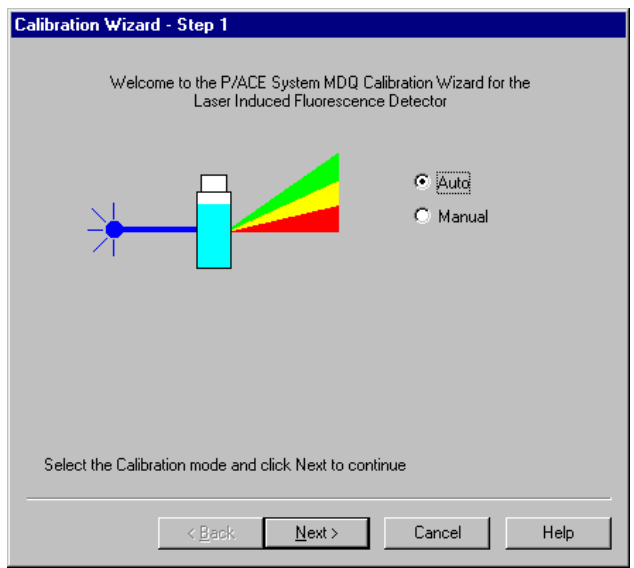

Figure 25 LIF Detector Calibration Wizard - Step 2

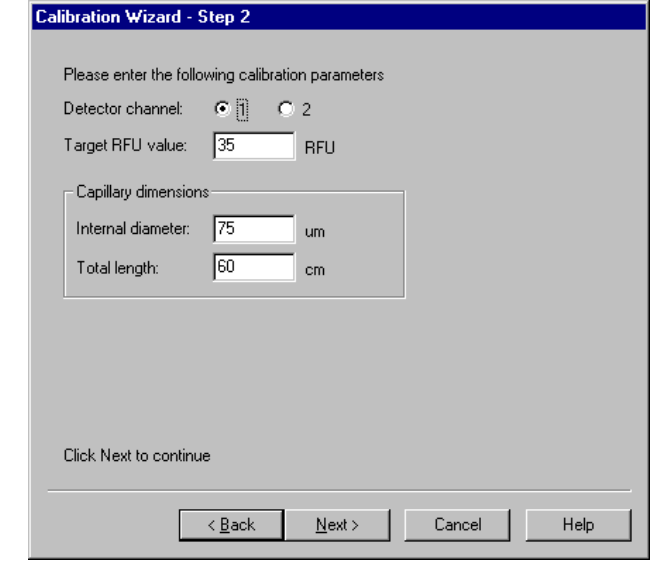

Figure 26 LIF Detector Calibration Wizard - Step 3

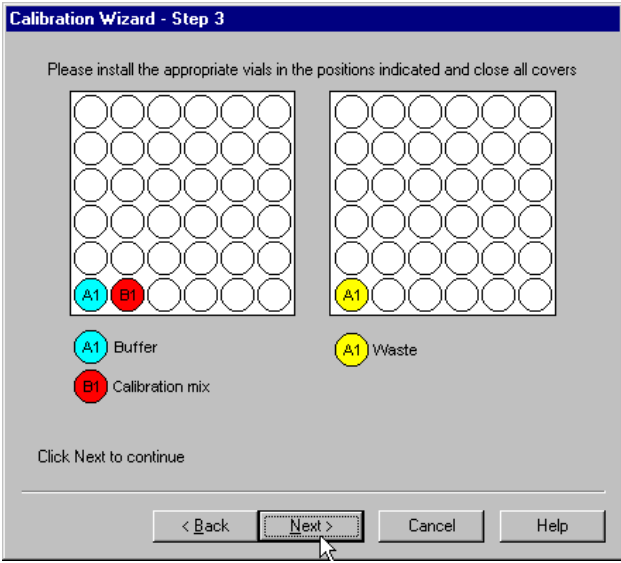

## **Summary**

This completes the detector portion of the 32 Karat Software Basic Instrument Training. You are ready to use the Direct Control feature.

# **Section 6-Using Direct Control**

## **Overview**

This section covers the start up process and parameter control for P/ACE MDQ system. You will establish initial running conditions for each component. We will discuss:

- Accessing Direct Control
- Direct Control screens
- Controlling module parameters
- Skill Check

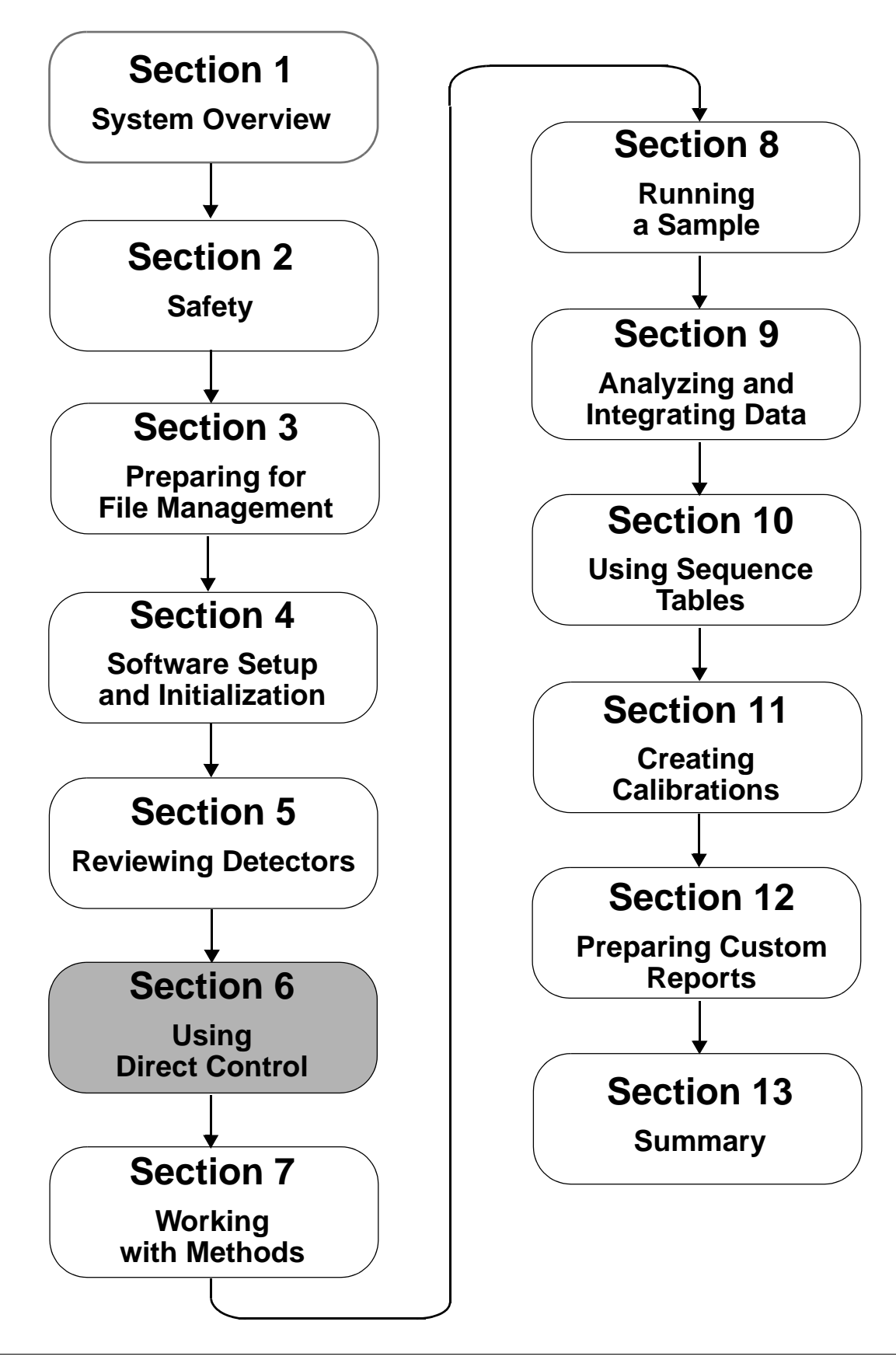

# **Accessing Direct Control**

Figure 27 Instrument Window with Control | Direct Control selected

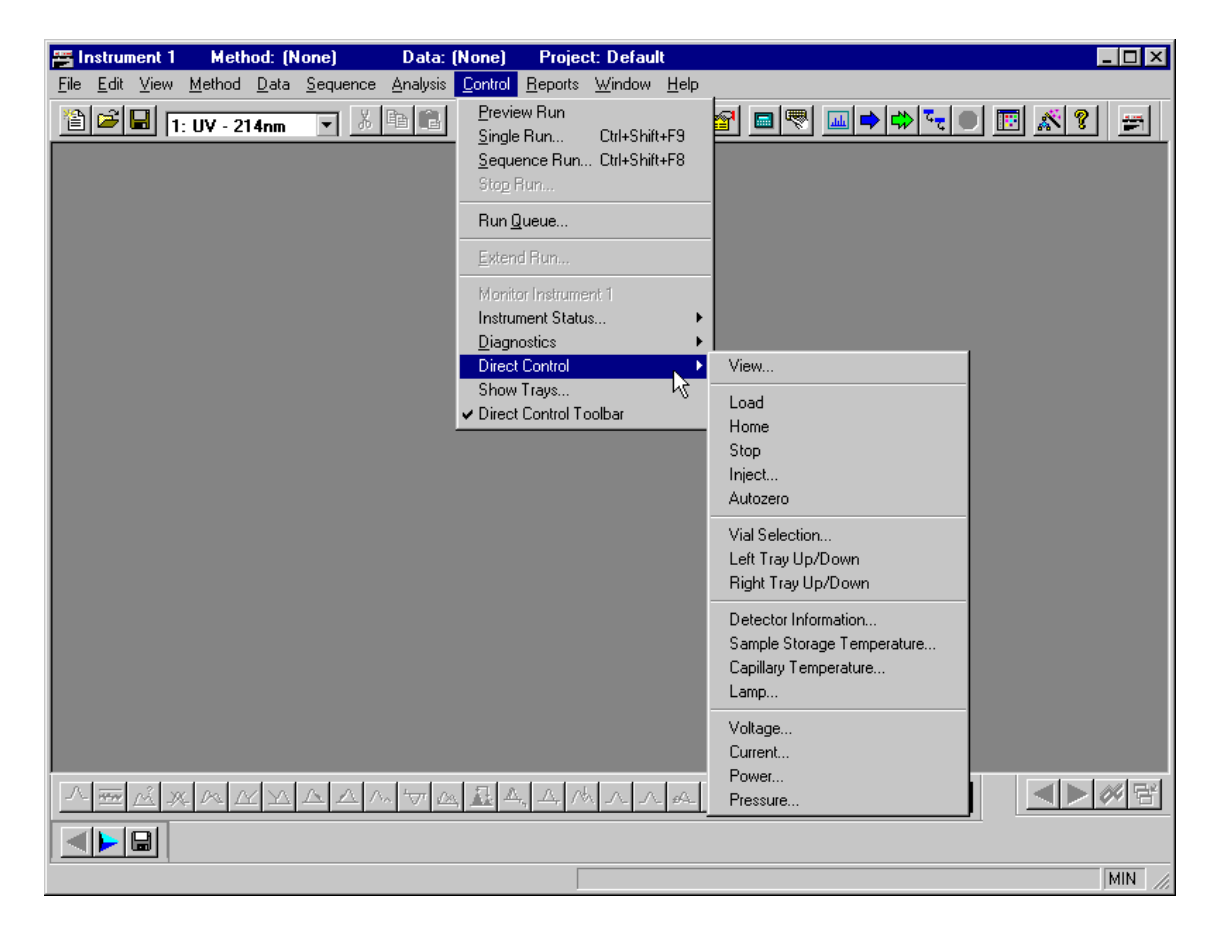

# **Using Direct Control**

Figure 28 Direct Control Screen

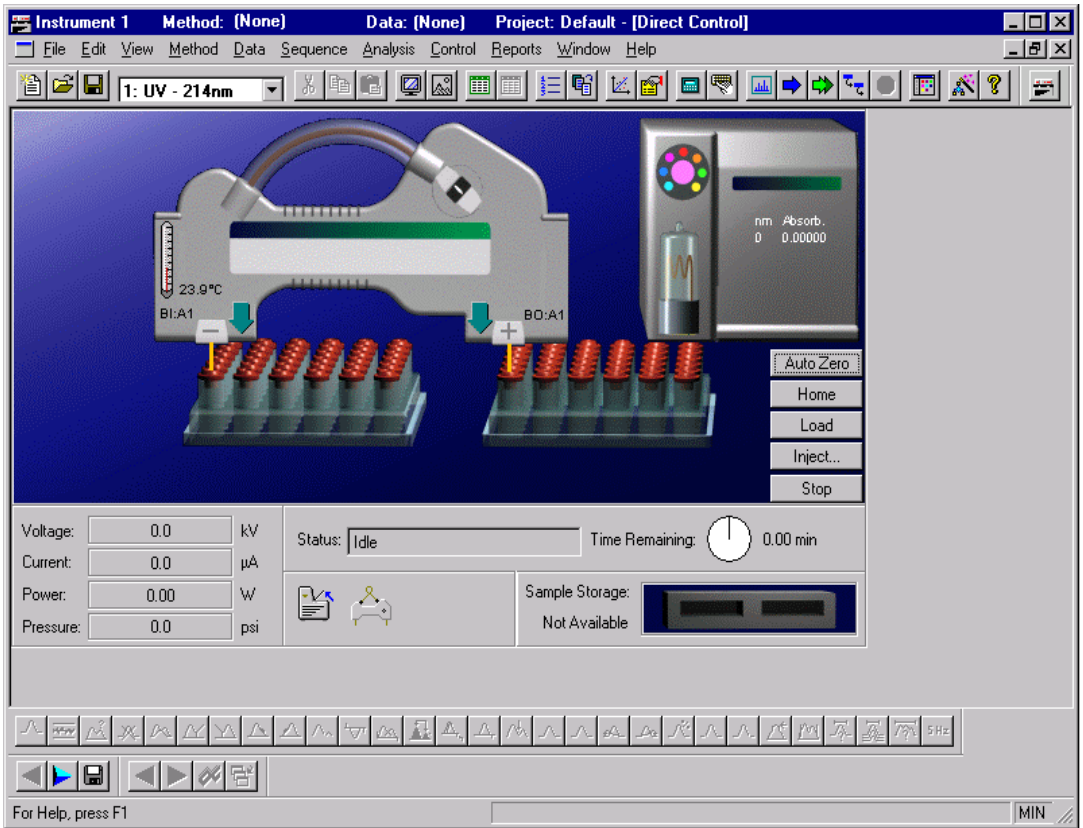

### **Cartridge Coolant Temperature**

**O** Set Temperature

# **Sample Storage Temperature**

**O** Set Temperature

### **Capillary Information**

- **Q** Capillary Description
- **Q** Capillary Lot Number

# **Rinse**

Figure 29 Rinse dialog box

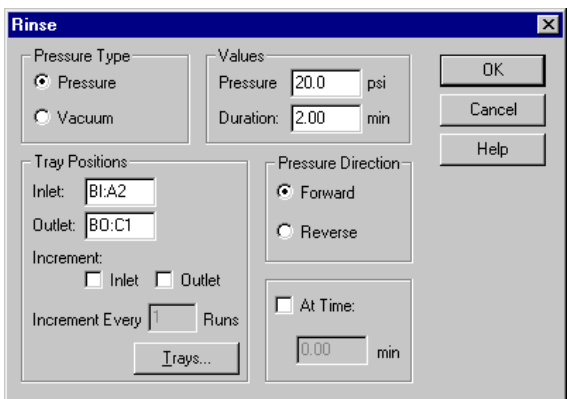

**Inject**

Figure 30 Inject dialog box

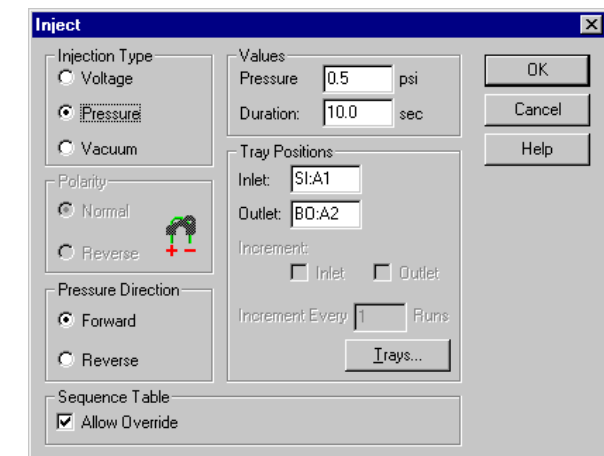

# **Separate**

Figure 31 Separate dialog box

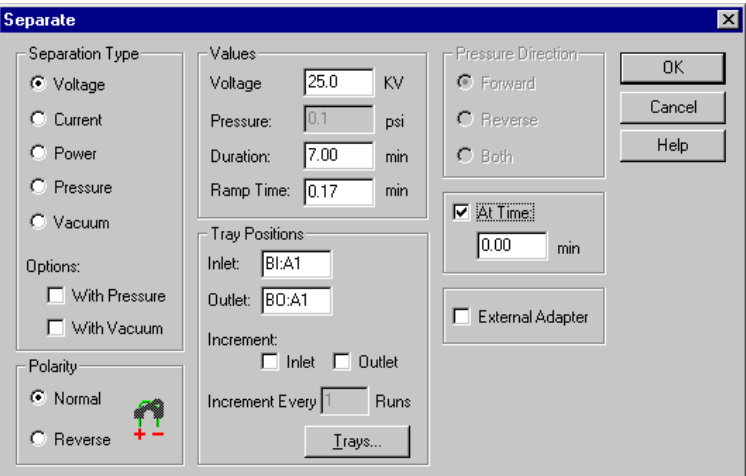

# **Detector Settings**

### **Common Parameters**

- Data Filters
- **D** Peak Width
- **Q** Relays
- Detection Signal
- **D** Data Acquisition

### **UV Detector Parameters**

- **Q** Wavelength selection
- $\Box$  Data Rate
- $\Box$  Filter Positions

### **PDA Detector Parameters**

- **O** Channel data
- □ Scan Data
- **Q** Reference Channel
- □ Shutter

### **LIF Detector Parameters**

- **Electropherogram Channels 1 and 2**
- **Q** Dynamic Range
- Data Rate
- **Laser / Filter Description**

### **Lamp Status**

 $\Box$  On/Off

### **Laser Status**

On/Off

# **Tray Position**

 $\Box$  Graphical display

# **Voltage Settings**

- **Q** Voltage
- **Duration**
- Ramp Time
- Voltage Max
- **Q** Current Max
- **Q** Tray Positions
- External Adapter
- **Q** Polarity
- **Q** Pressure

# **Current Settings**

- **Q** Current
- **Duration**
- **a** Ramp Time
- □ Voltage Max
- **Q** Current Max
- **Tray Positions**
- **Q** External Adapter
- **D** Polarity
- **Q** Pressure

### **Power Settings**

- **Q** Power
- **Duration**
- **Q** Ramp Time
- Voltage Max
- **Q** Current Max

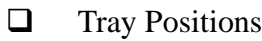

- External Adapter
- **Q** Polarity
- **Q** Pressure

### **Pressure**

- Pressure / Vacuum
- **Duration**
- **Q** Tray Positions
- **Direction**
- **D** Pressure Type

# **Time Remaining**

Graphical display

### **Status**

### Figure 32 Instrument Window with Control | Instrument Status | View selected

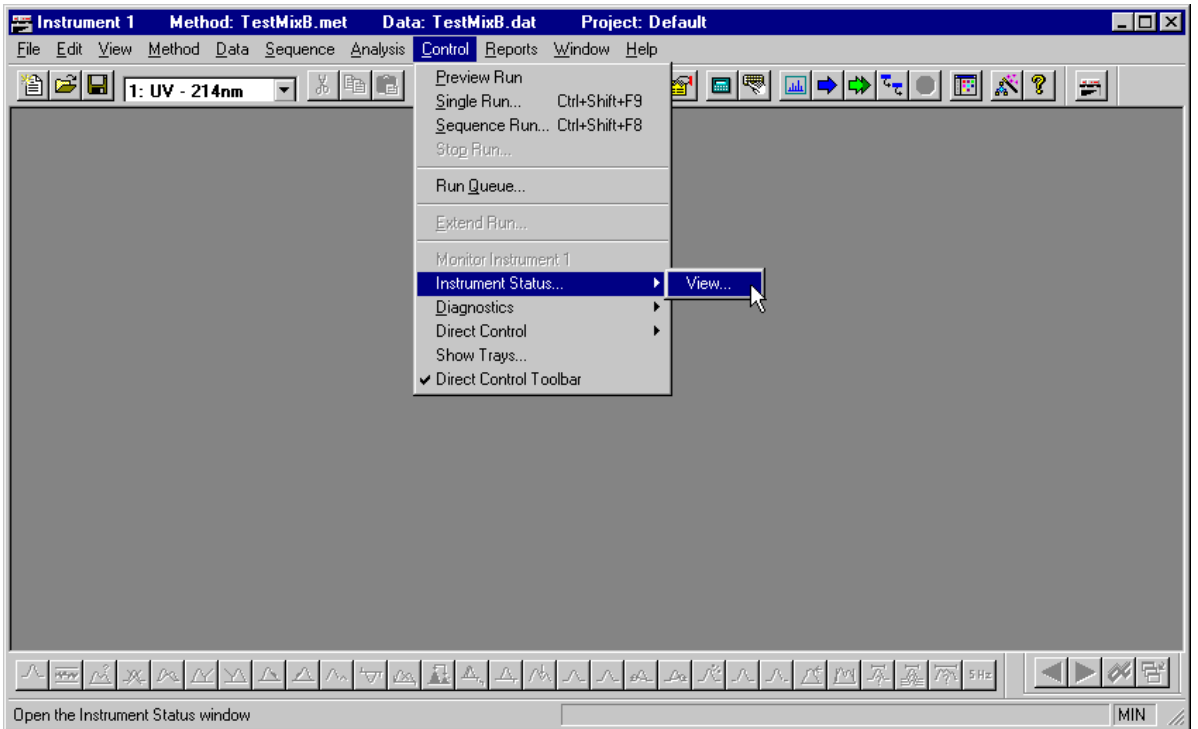

### Figure 33 Status Window

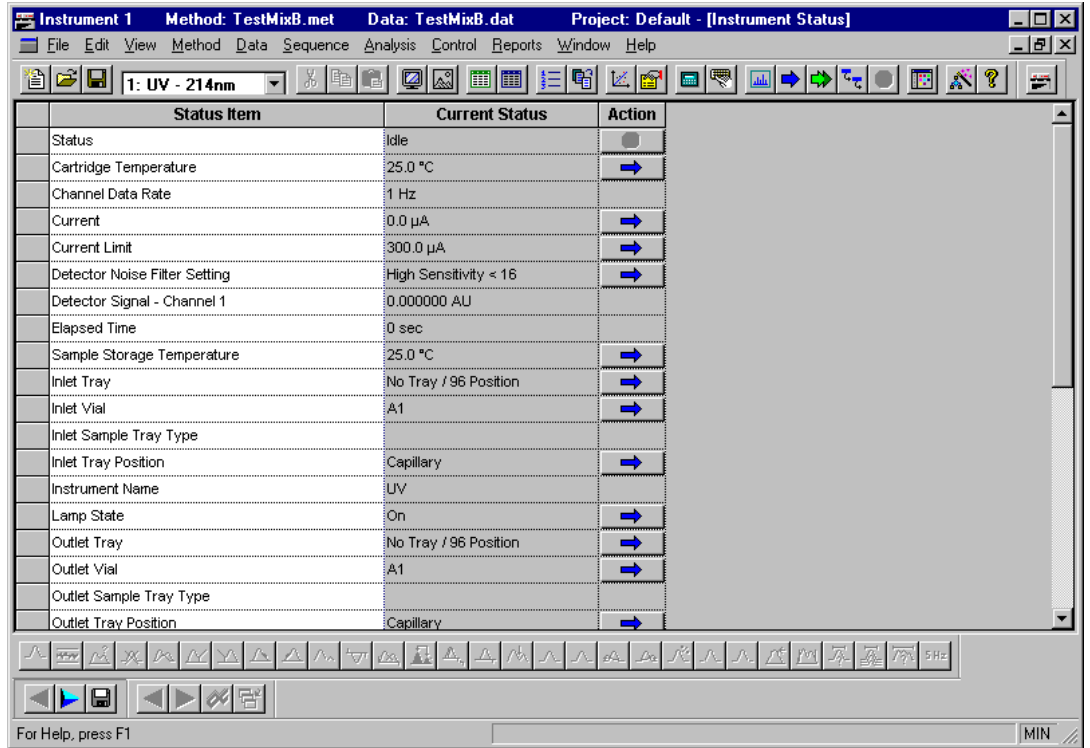

### □ Status Item

### **Q** Current Status

**Q** Action

# **Skill Check**

Upon completion of this section, you should be able to do the following:

- 1. Access Direct Control.
- 2. Program and run a rinse.
- 3. Program and run an injection.
- 4. Program and run a separation.

# **Summary**

This completes the Direct Control portion of 32 Karat Software Basic Instrument Training. When the system finishes equilibrating, you will prepare a method to run.

# **Section 7-Working with Methods**

### **Overview**

In this section we will explain procedures for building and editing a method. A method automates all of the hardware functions as well as data collection. (Later we will talk about editing, analysis parameters, and report generation). In this section, we will discuss:

- Method Wizard
- Creating a Method
- Saving a Method
- Editing a Method
- Printing a Method
- Other Method Properties
- Skill Check

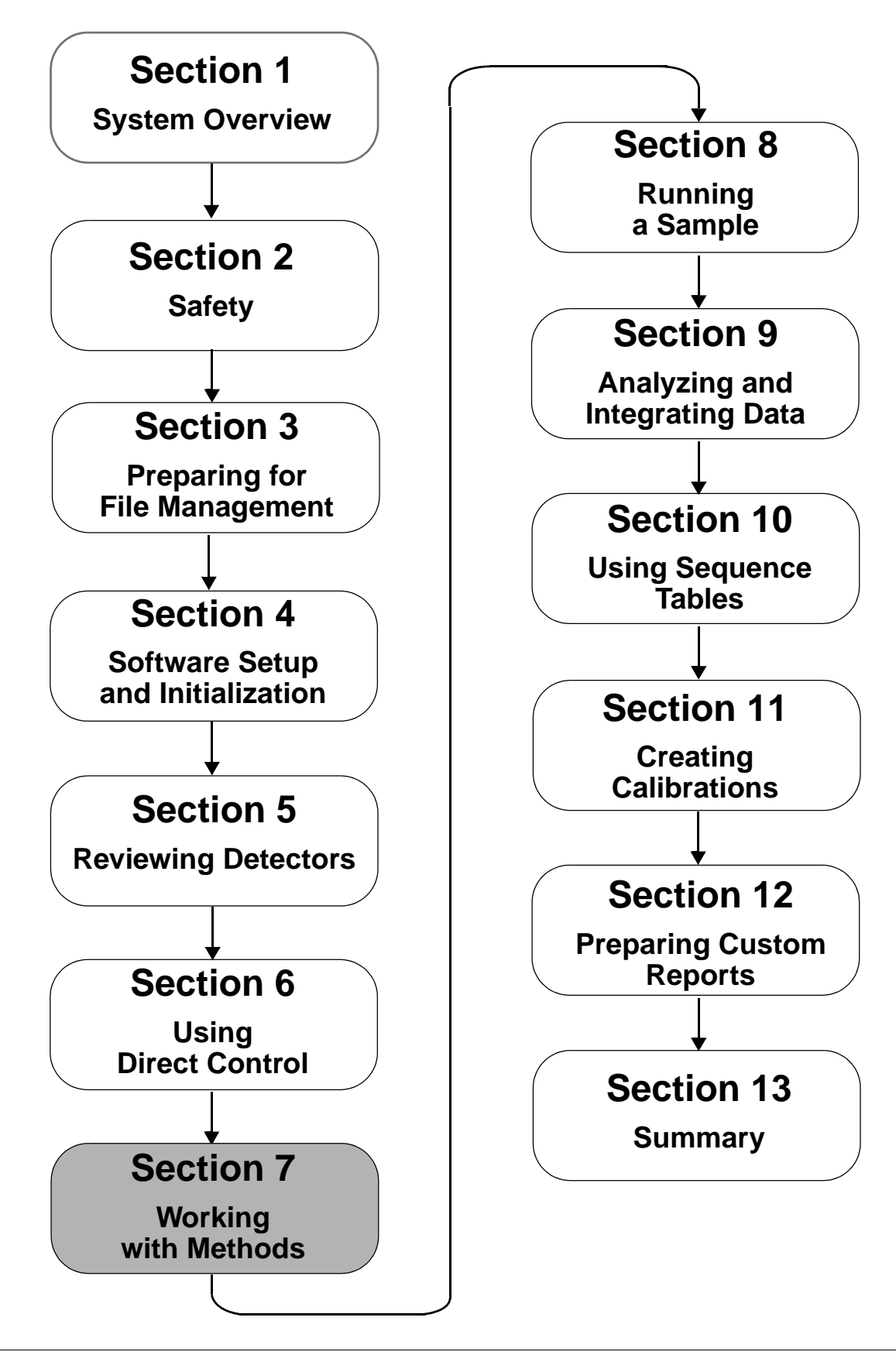
# **Using the Method Wizard**

Figure 34 Method Window dialog box

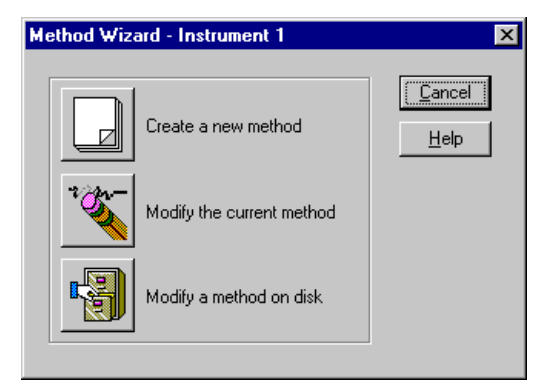

- $\Box$  Creating a new method
- $\Box$  Modifying the current method
- $\Box$  Modifying a method on disk

### **Creating a Method**

Figure 35 Instrument Window with File | Method | New selected

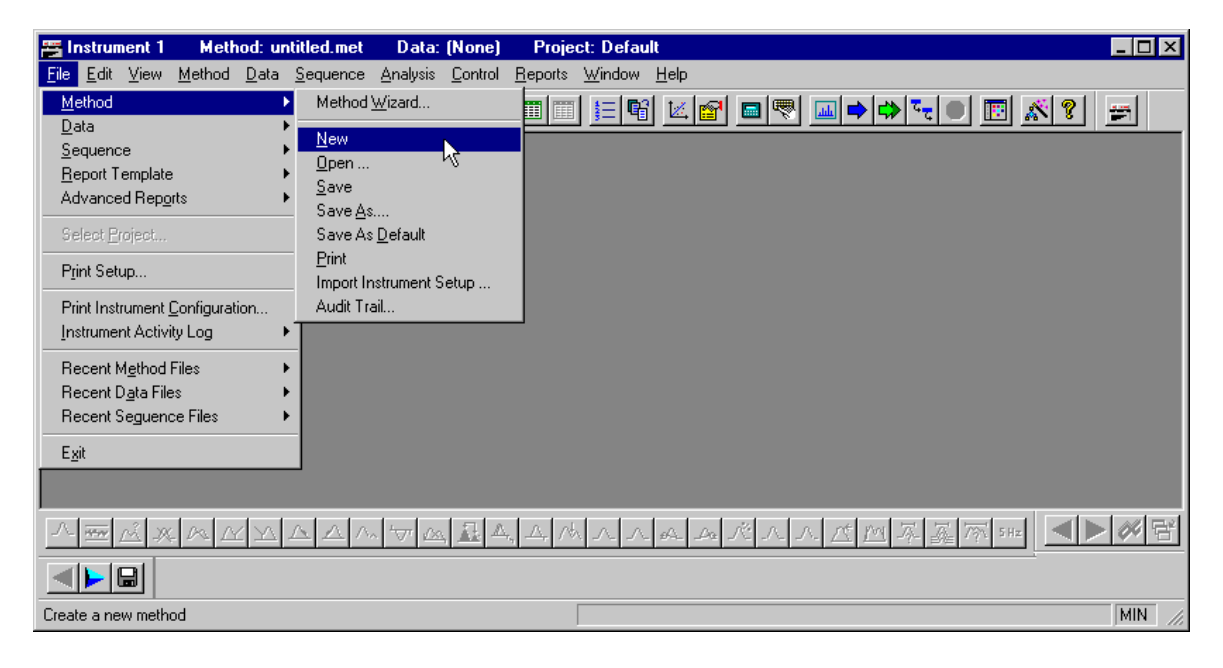

#### Figure 36 Instrument Window with Method | Instrument Setup selected

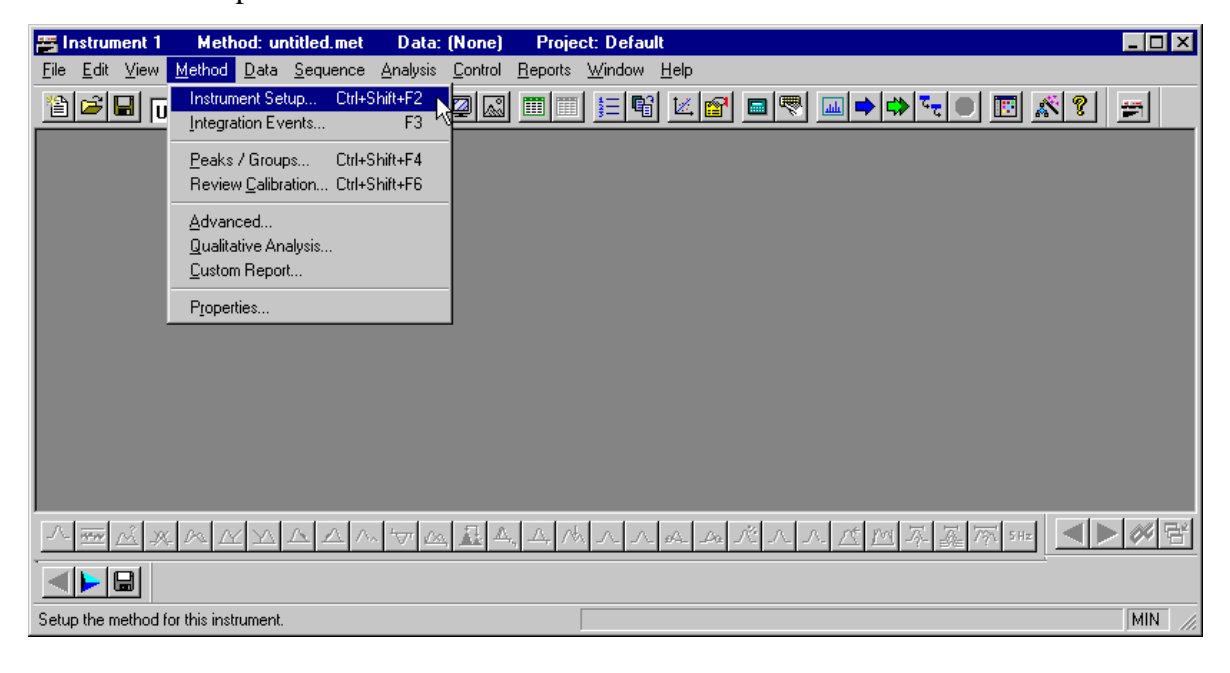

### **Instrument Setup**

Figure 37 Instrument Setup Window with Time Program tab

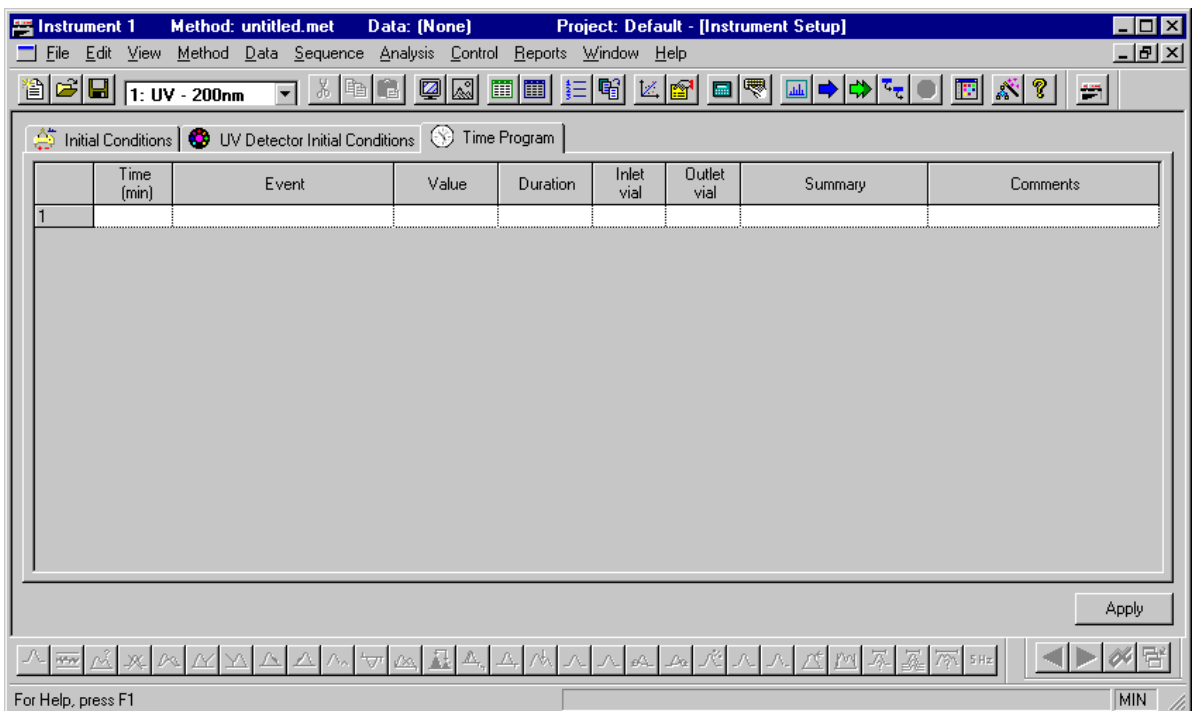

### **Initial Conditions Tabs**

Figure 38 Initial Conditions tab

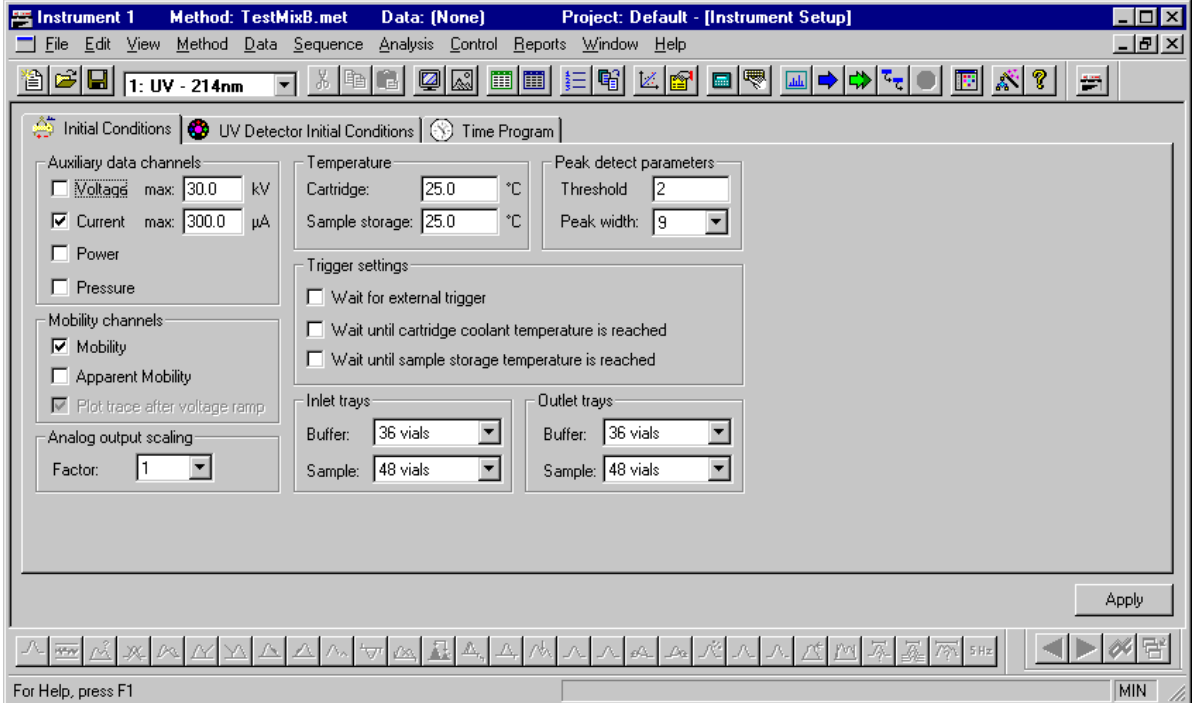

- Auxiliary data channels
- **Q** Mobility Channels
- **O** Temperature
- **Q** Peak detect parameters
- $\Box$  Trigger settings
- $\Box$  Tray type selection
- Analog output scaling

### **Time Programming**

#### Figure 39 Time Programming tab

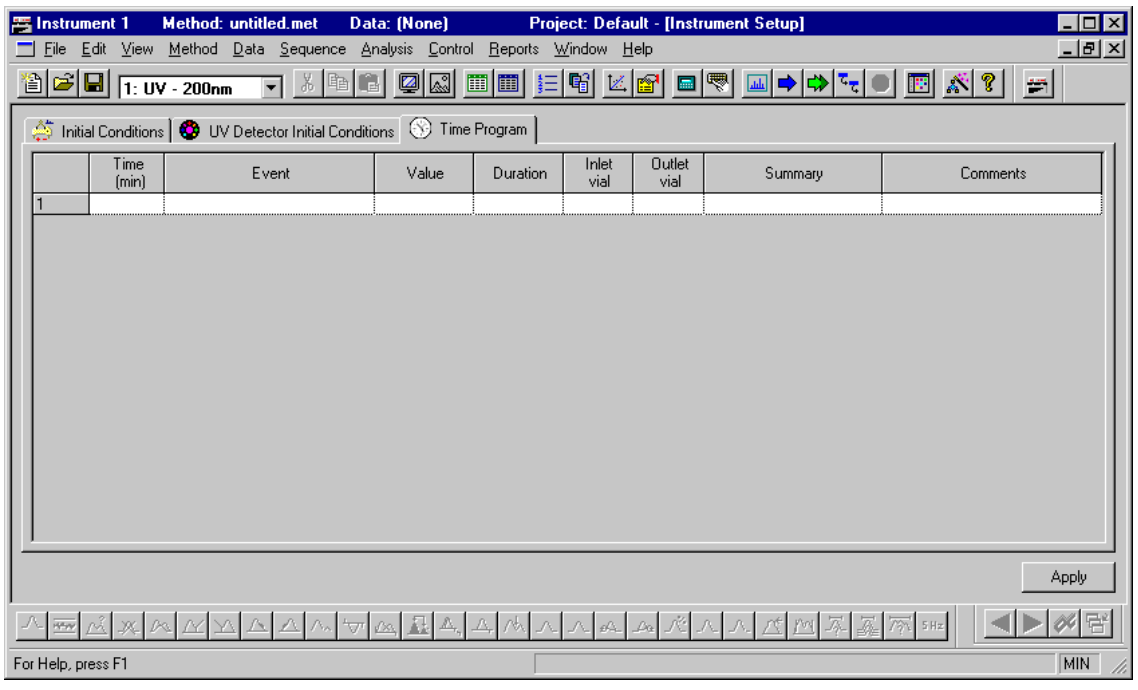

 $\Box$  Time **Q** Event **Q** Value **D** Duration Inlet Vial/Outlet Vial **Q** Summary **Q** Comments

Figure 40 Time Program tab with available Event list displayed

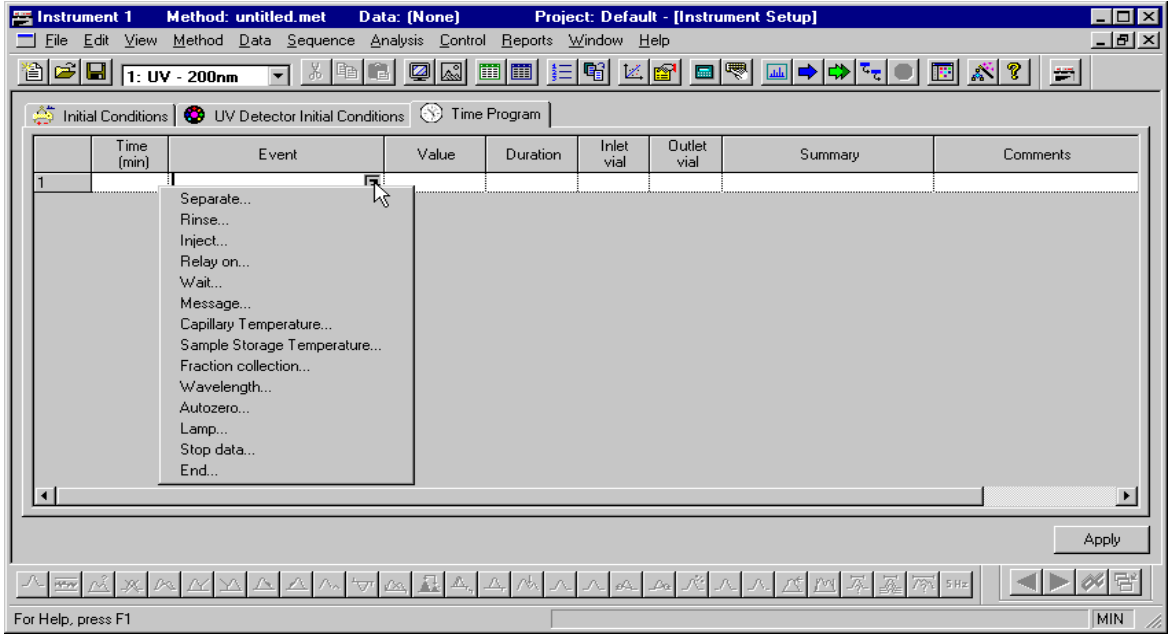

#### **Events**

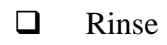

- **I**nject
- **Q** Separate

#### **UV Detector**

Associated Event dialog boxes

#### **PDA Detector**

Associated Event dialog boxes

#### **LIF Detector**

Associated Event dialog boxes

#### **External Detector**

□ Selecting an External Detector Adapter

### **Saving a Method**

Figure 41 Instrument Window with File | Method | Save selected

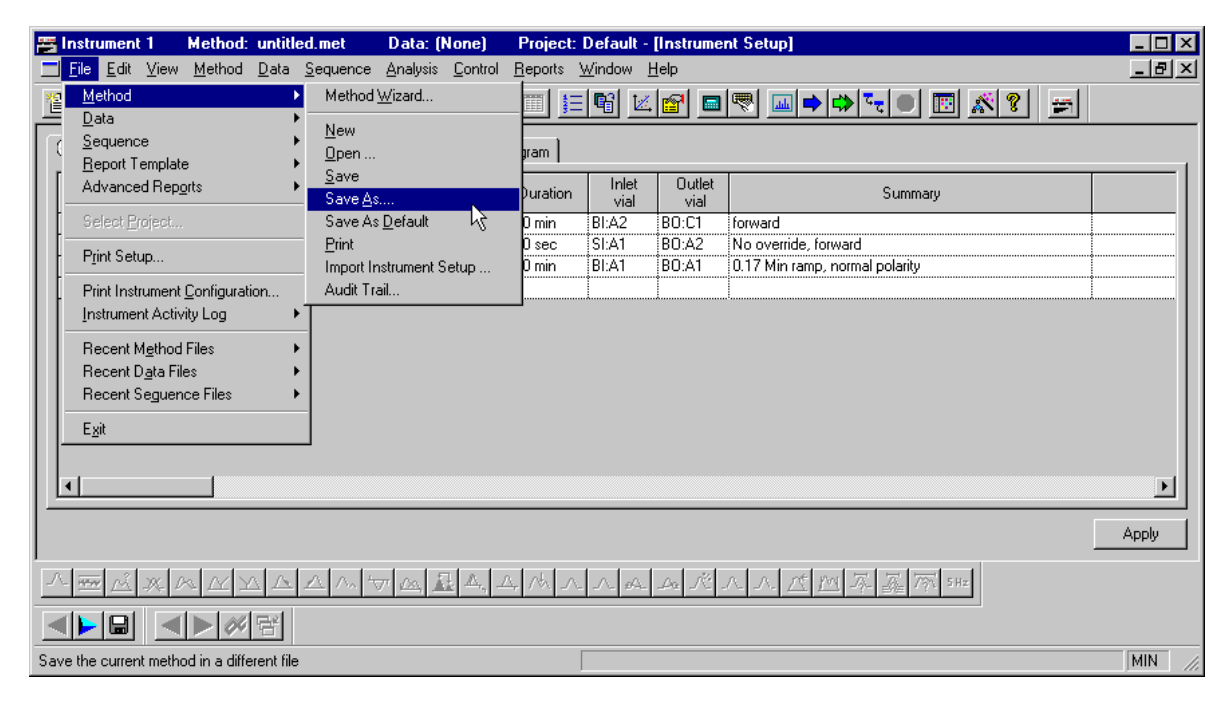

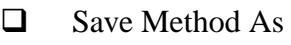

□ Save As Default

#### Figure 42 Save icon with Method selected

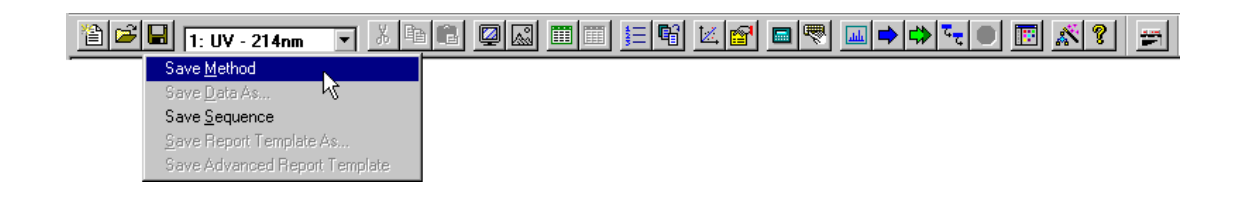

- Naming and saving a new method
- $\Box$  Saving an existing method

### **Editing a Method**

- □ Method Wizard
- **Open method**

Figure 43 Open Method File dialog box

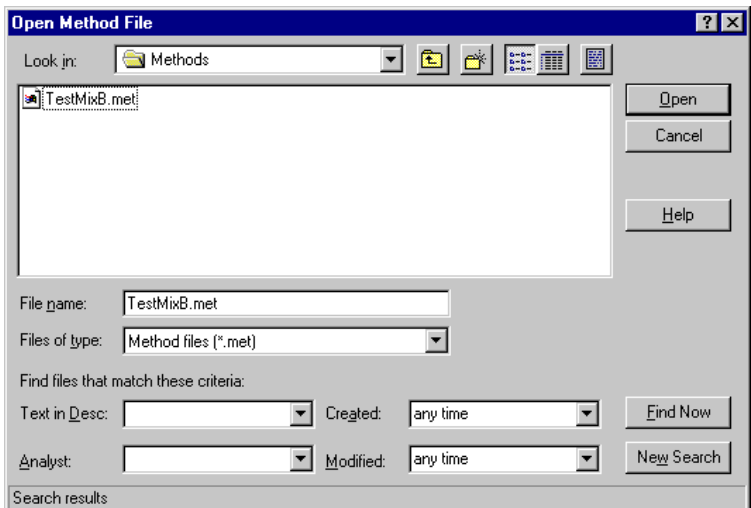

- $\Box$  Make changes
- □ Save Method or Save Method As

# **Printing a Method**

Figure 44 Instrument Window with File | Method | Print selected

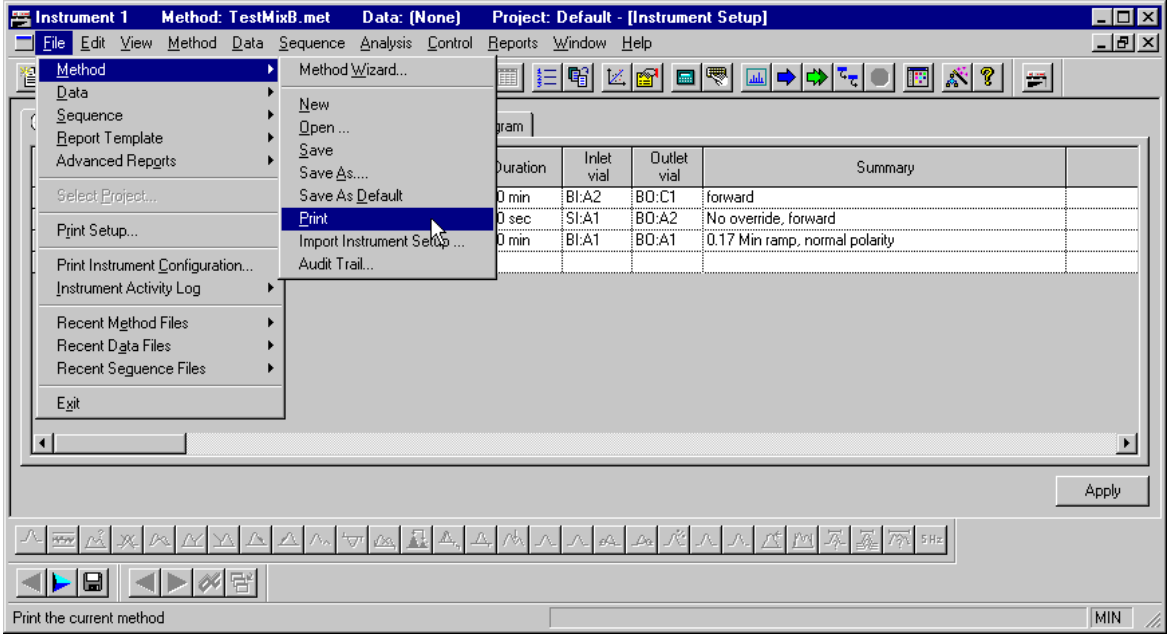

# **Other Method Functions Properties**

### Figure 45 Description tab

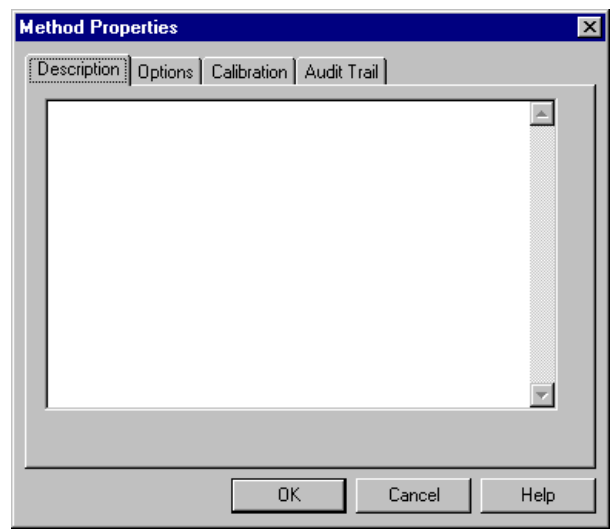

**Q** Method Description

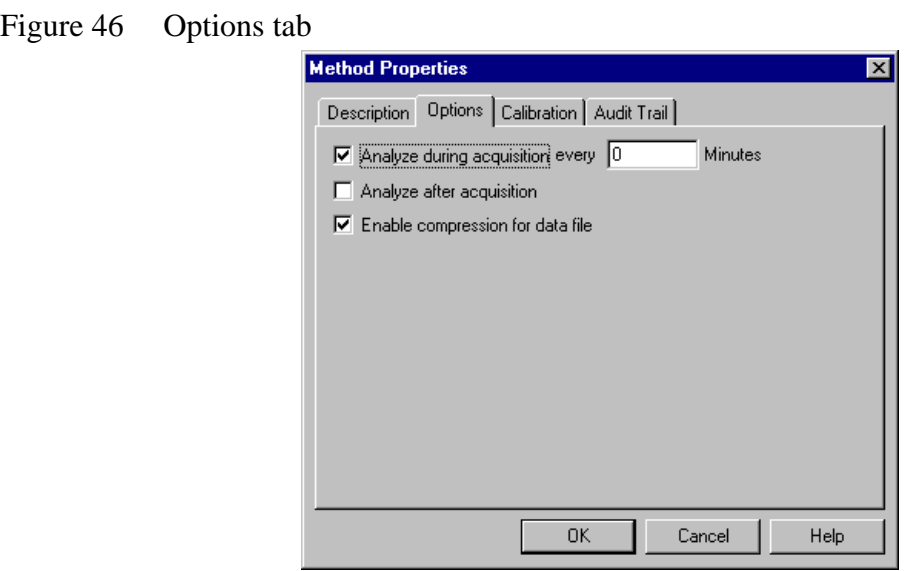

Analysis

**D** Data Compression

#### Figure 47 Calibration tab

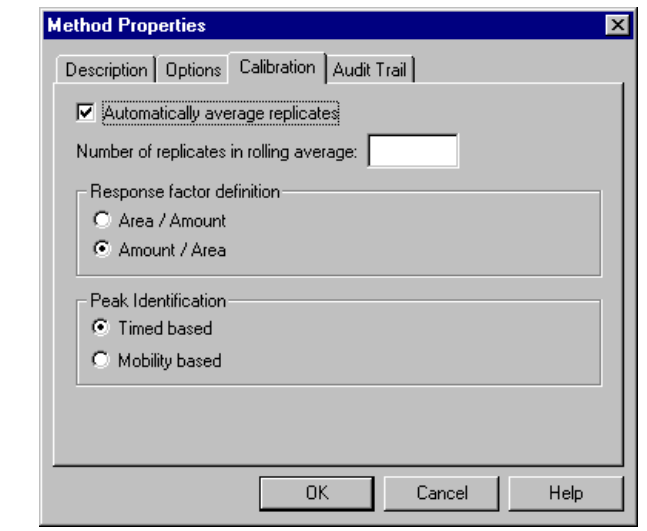

- **Q** Automatically Average Replicates
- **Q** Response Factor Definition
- **Q** Peak Identification Options

Figure 48 Audit Trail tab

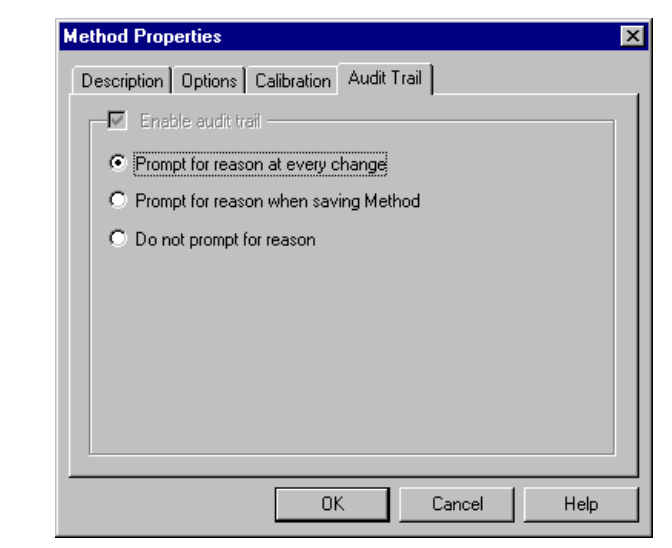

Audit Trail

### **Skill Check**

Upon completion of this section, you should be able to do the following:

- 1. Create a new method for a constant voltage separation in a 60 cm, 75 µm I.D. capillary.
- 2. Prepare the following 2 mL vials for inlet and outlet vial positions and for rinses:

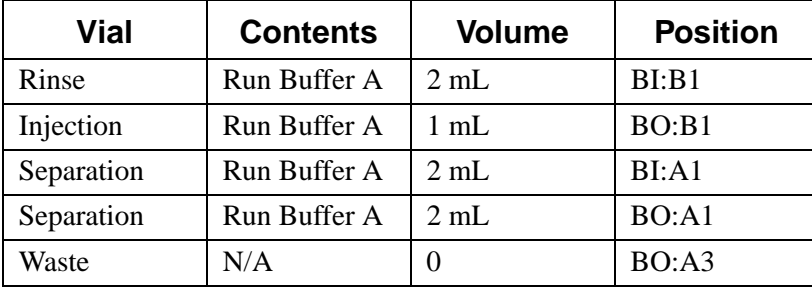

 $S = Sample$ ;  $B = Buffer$ 

 $I = Inlet; O = Outlet$ 

A1 through F6 indicate Vial Positions

- 3. For UV and PDA detectors, fill one 2 mL vial with Beckman Coulter Test Mix B and place in the SI:A1 position. If you are using an LIF detector, fill the 2 mL vial with Beckman Coulter LIF Detector Test Mix. (Prepare LIF Detector Test Mix according to the Test Mix directions.)
- 4. Set the initial temperature to 23°C.
- 5. Program an un-timed pre-rinse (with a duration of at least two minutes at 20-30 psi) of Run Buffer A (BI:B1) to the waste vial (BO:A3).
- 6. Program a 10 second forward pressure injection of Beckman Coulter Test Mix (SI:A1) at 0.5 psi to the injection buffer vial (BO:B1).
- 7. Program a 30.0 kV constant voltage separation using a 0.17 minute ramp time and a duration of 6.0 minutes. Select the At Time check box and enter 0.00 minutes.
- 8. If you are using a UV detector, set the wavelength to 214 nm. If you are using a PDA, set the wavelength to 214 nm with a 10 nm bandwidth. If you are using an LIF detector make sure that the appropriate filters are in place.
- 9. Save the method you have created as TestMixB.met.

#### **Summary**

This completes the methods development portion of the 32 Karat Software Basic Instrument Training. We are ready to run an actual separation.

# **Section 8-Running A Sample**

### **Overview**

We will now use the method you prepared in the previous lesson to generate an electropherogram of Beckman Coulter Test Mix. We will discuss:

- Running a Single Sample
- Stopping / Aborting Method
- Data Display
- Skill Check

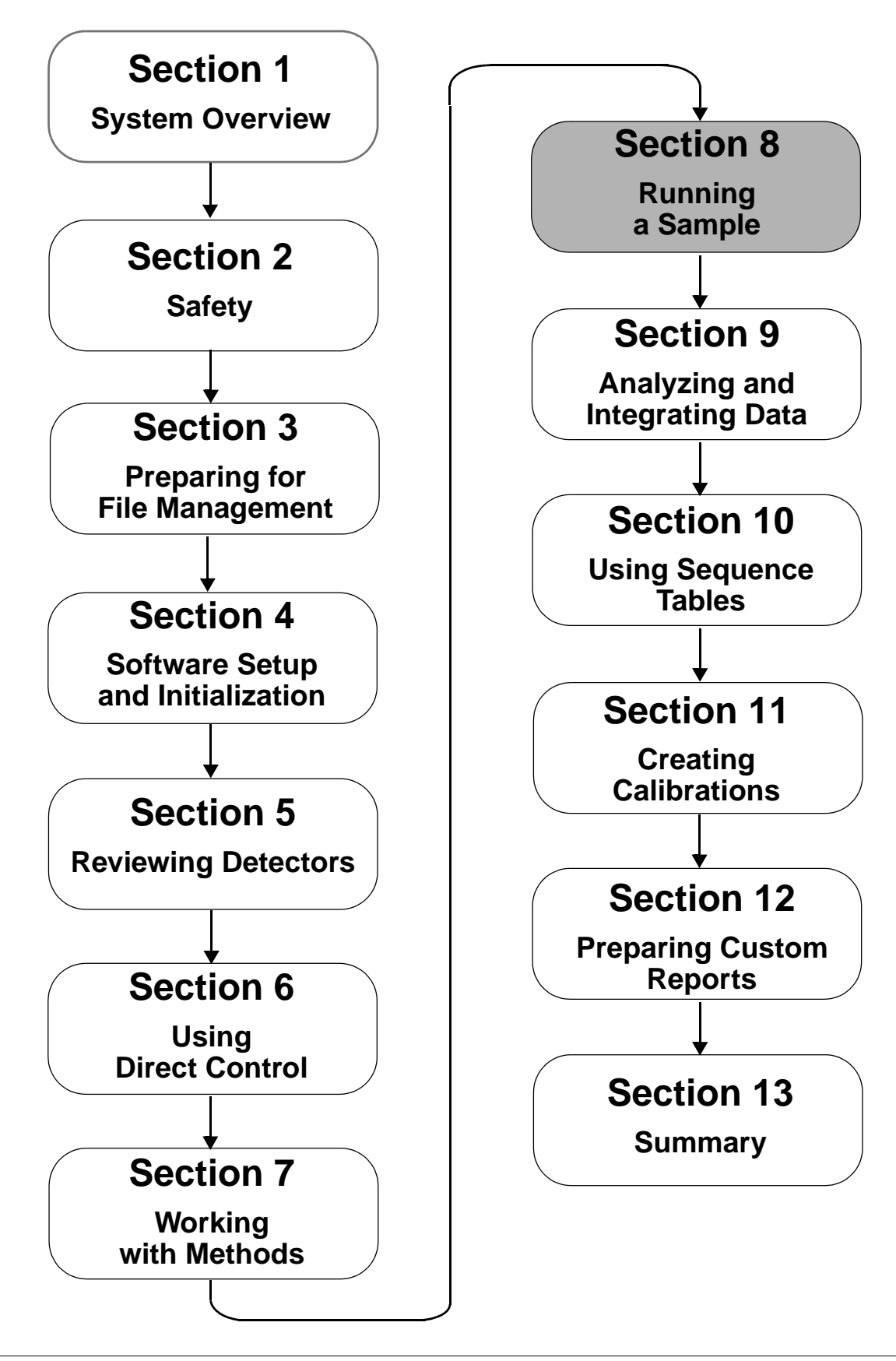

# **Running a Single Sample**

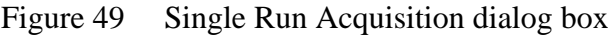

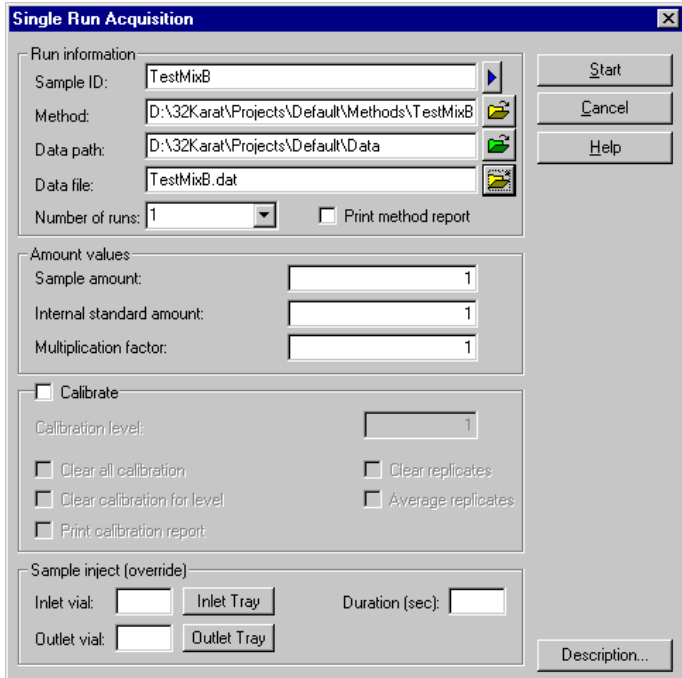

- Sample ID
- Method
- □ Data path
- □ Data file
- **Description**

Figure 50 Sample Description dialog box

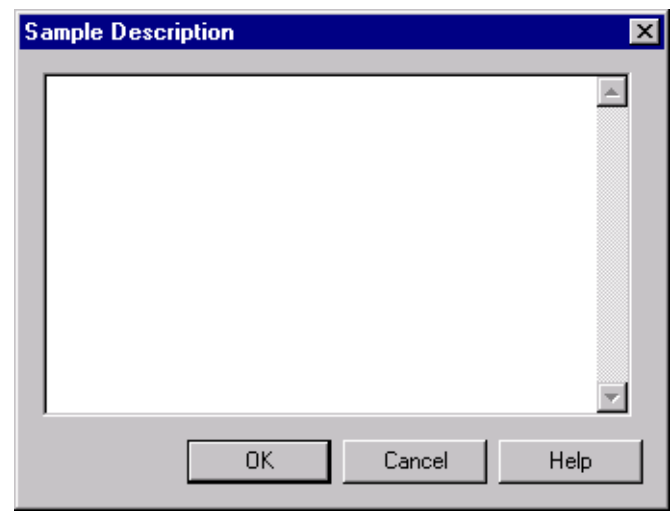

□ Start

## **Stopping / Aborting Method**

Stop Run

Abort Run

### **Displaying Data**

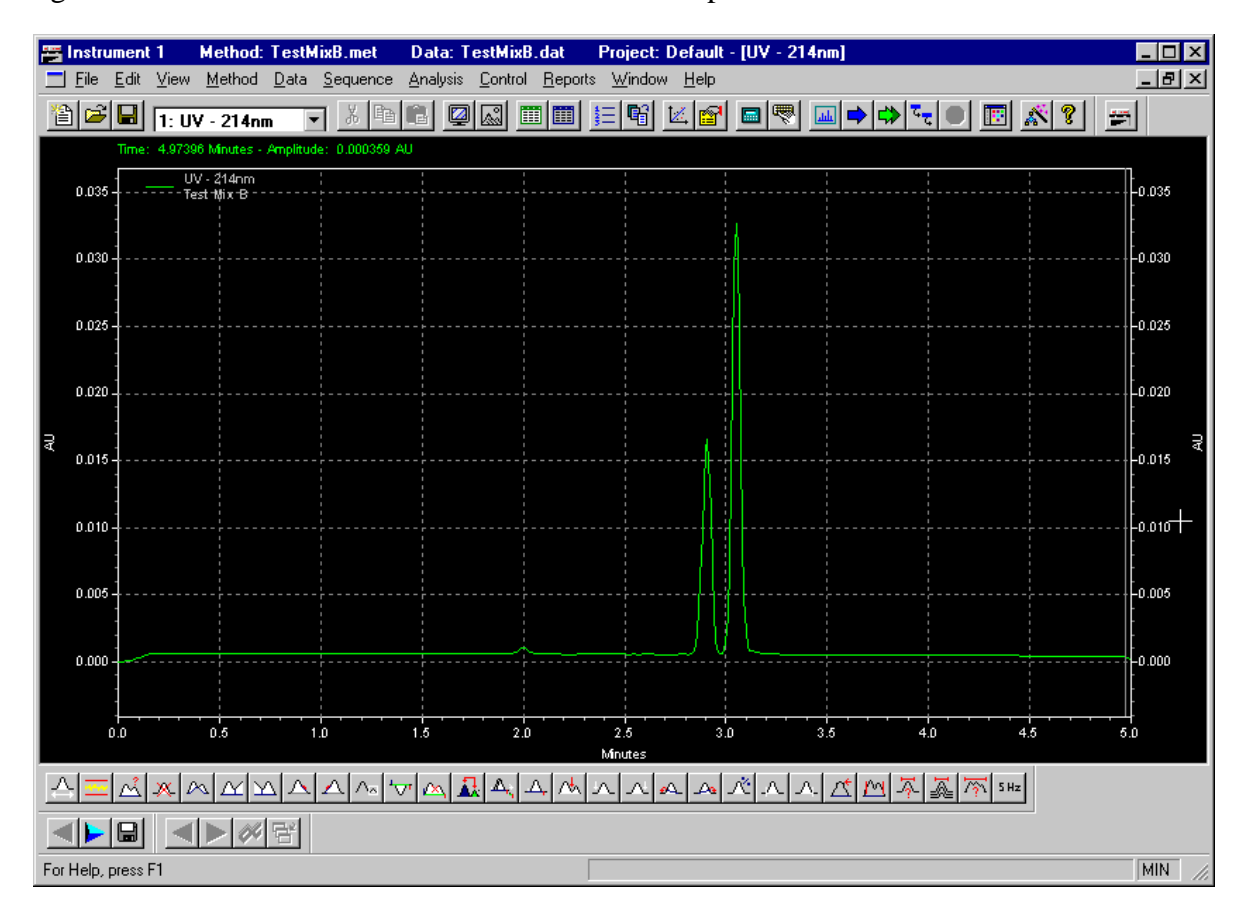

Figure 51 Instrument Window with *TestMixB.dat* open

Figure 52 Instrument Window with data file open and right mouse click menu open

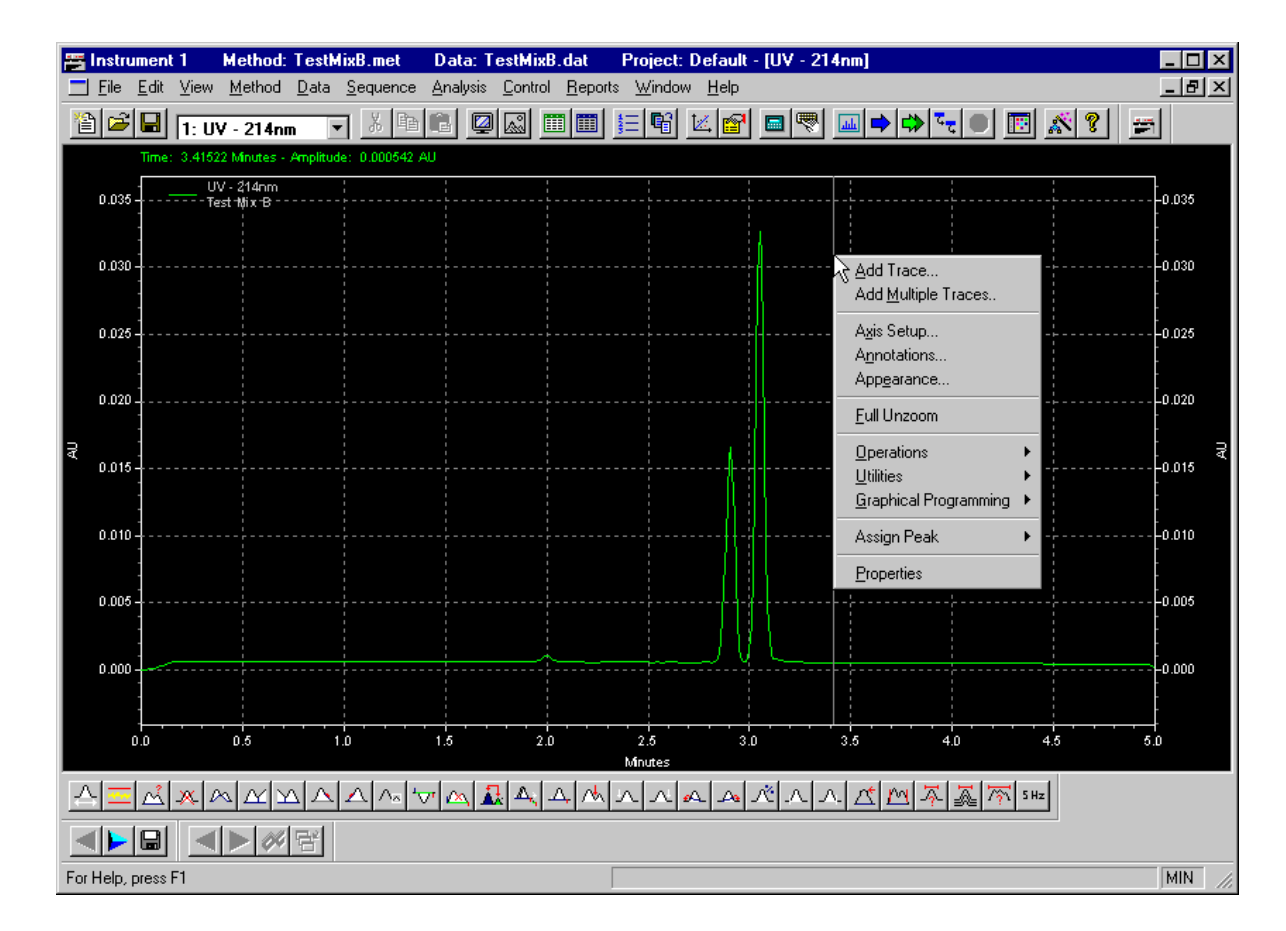

### **Add Trace**

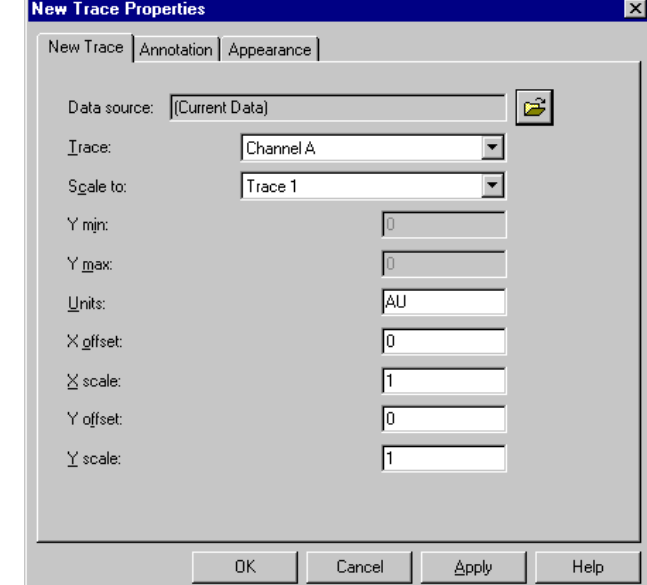

Figure 53 New Trace Properties dialog box

- **New Trace**
- **a** Annotation
- **a** Appearance

# **Add Multiple Traces**

Figure 54 Open Data File dialog box

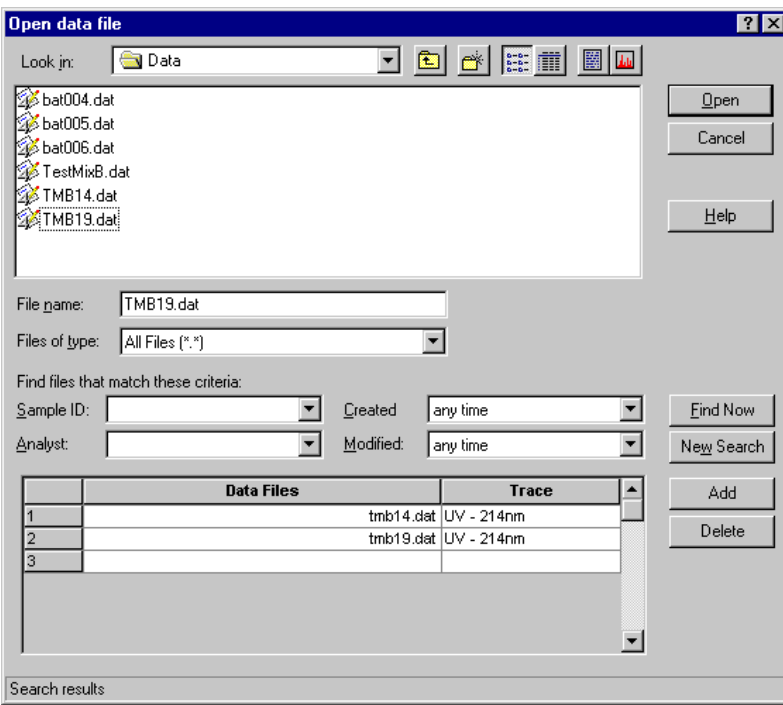

### **Axis Setup**

Figure 55 Axis Properties Setup dialog box

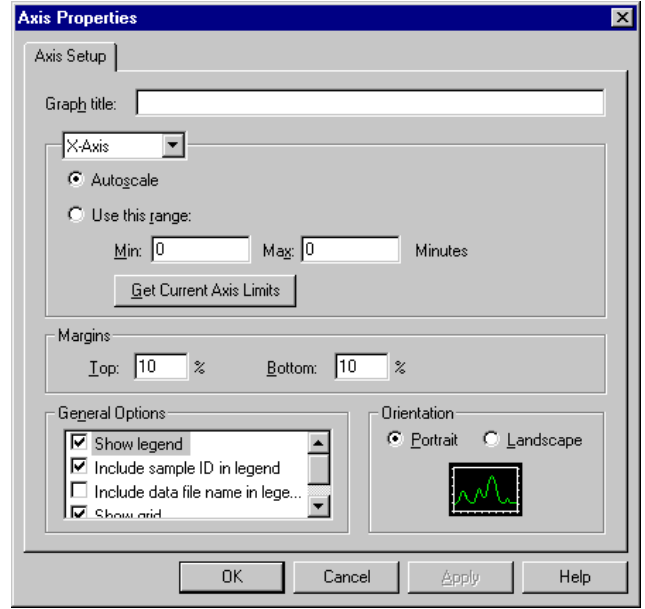

- Axis Setup
- Graph Title
- Autoscale
- **Q** Range
- **Q** Margins
- **Q** General Options
- **O** Orientation

### **Annotations**

Figure 56 Trace Annotation Properties dialog box

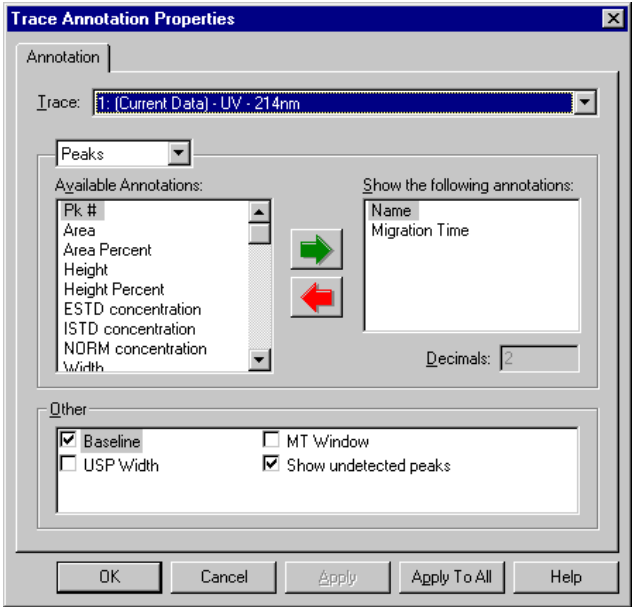

- **O** Traces
- **Q** Available Annotations list box
- **Q** Other options

### **Appearance**

Figure 57 Appearance Properties dialog box

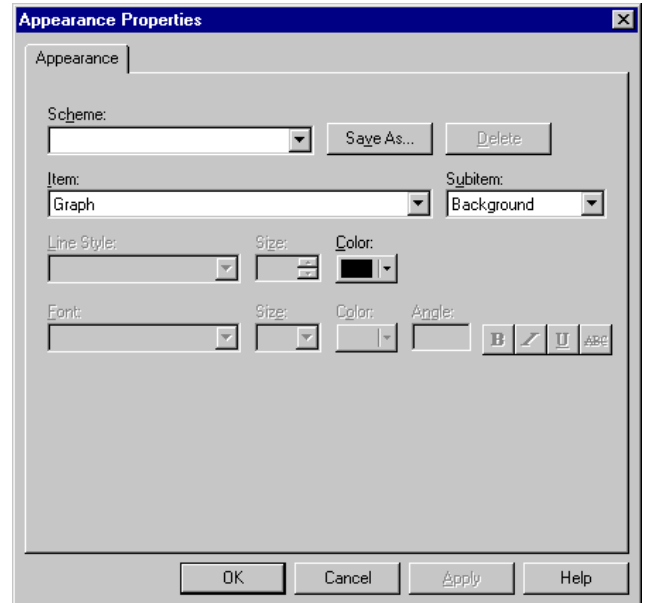

□ Scheme

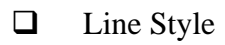

- $\Box$  Item
- **O** Font

### **Full Unzoom**

#### **Operations**

Figure 58 Operations Sub-menu

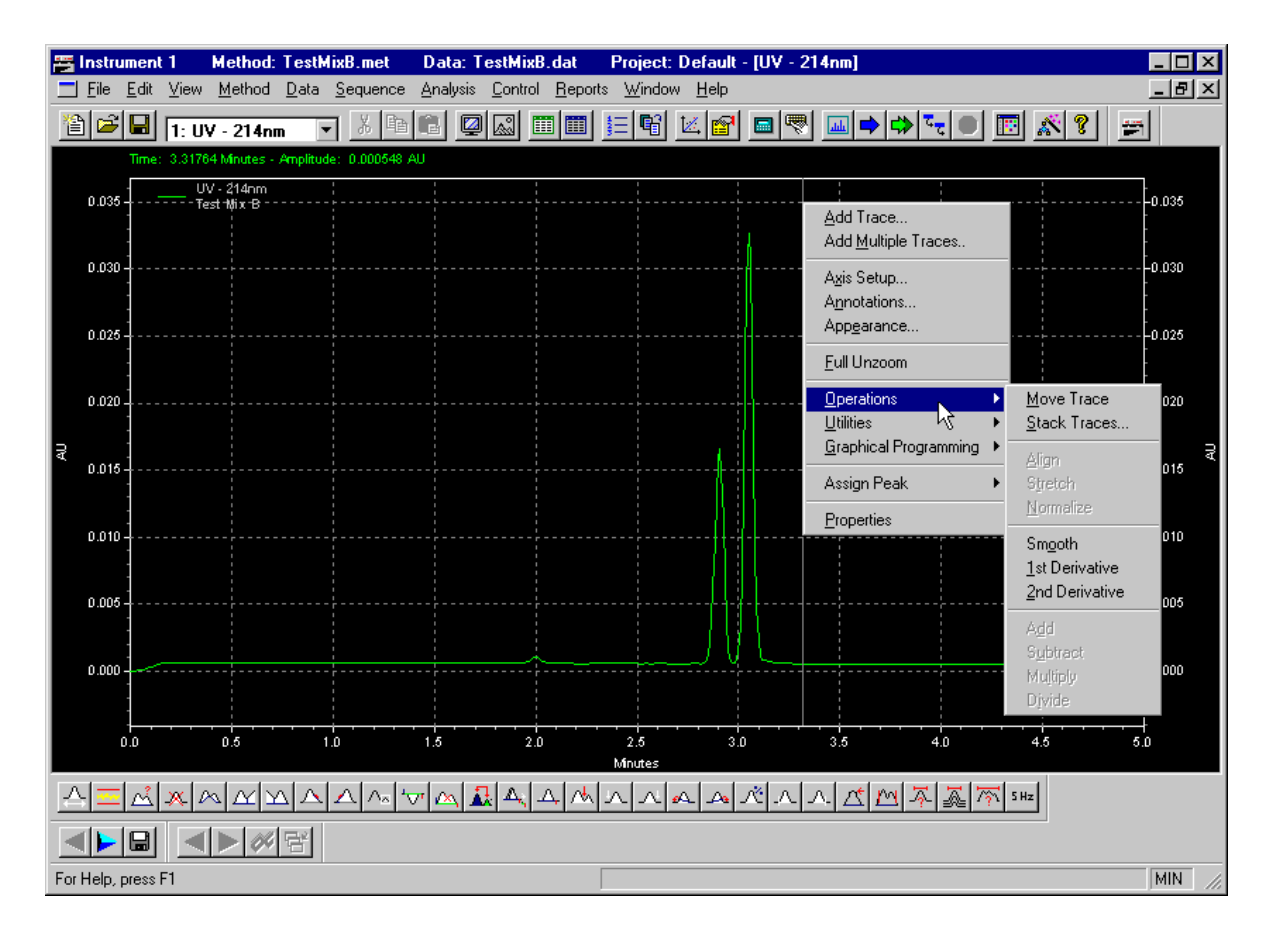

#### **Utilities**

Figure 59 Utilities Sub-menu

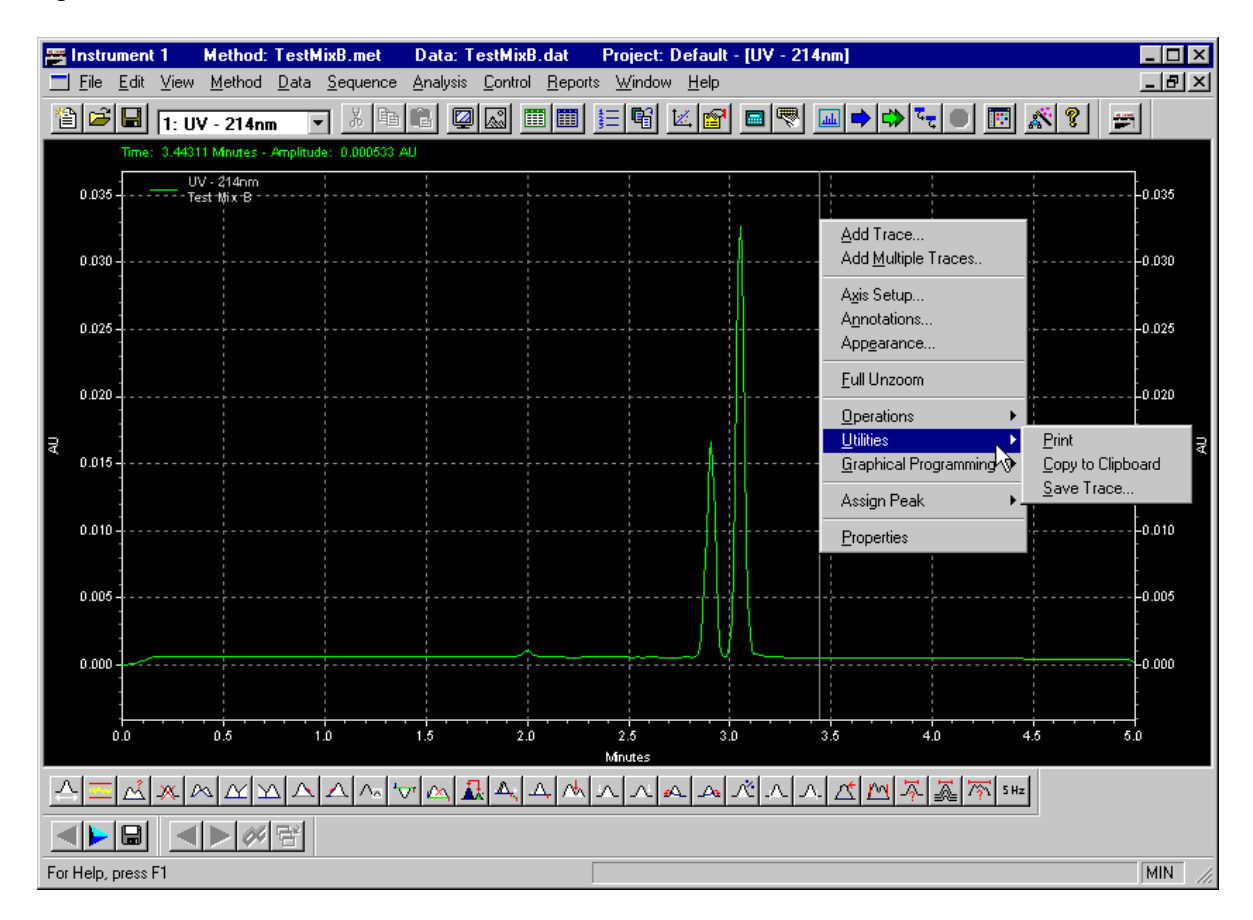

# **Properties**

Figure 60 Data Graph Properties dialog box

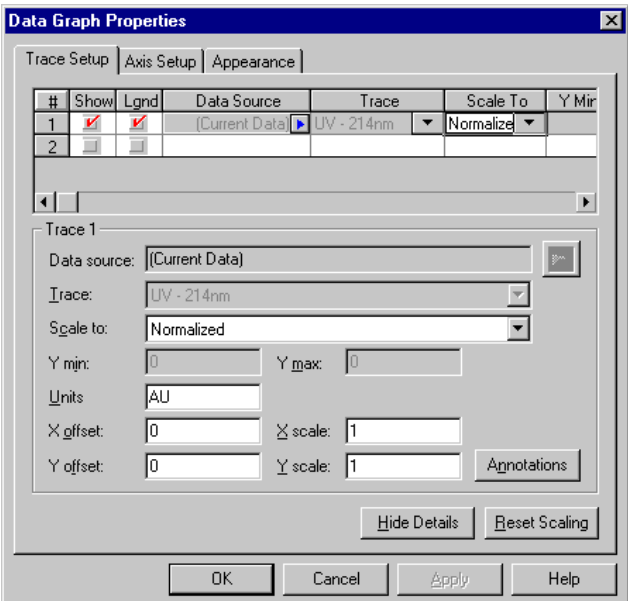

### **Skill Check**

Upon completion of this section, you should be able to do the following:

- 1. Run the method TestMixB.met.
- 2. Zoom the display scale.
- 3. Auto zero from the status window.
- 4. Change the selections in the status window.
- 5. Save the data as TestMixB.dat.

### **Summary**

Congratulations! You have just generated your first electropherogram with your new P/ACE MDQ system. Next we will learn how to analyze the data.

# **Section 9-Analyzing and Integrating Data**

#### **Overview**

Now that we have collected some actual run data, we will use the integration features of 32 Karat Software to begin analysis of the sample. We will discuss:

- Opening data files
- Graphical integration events programming
- Defining and Naming Peaks
- Identifying Peaks based on Migration Time
- Identifying Peaks based on Mobility
- Annotation of the on-screen Display
- Skill Check

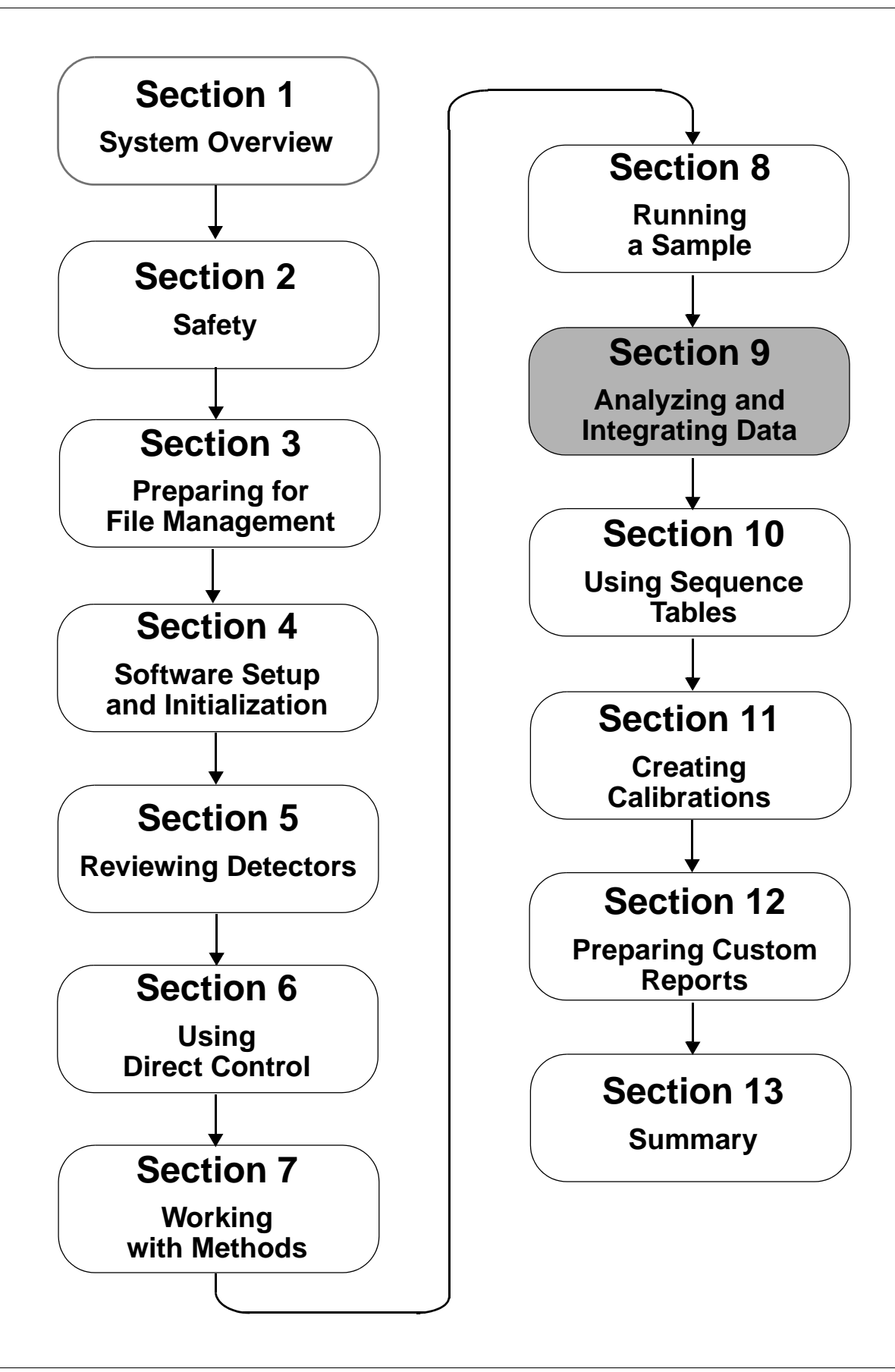

### **Opening Data Files**

Figure 61 Instrument Window with data file open and Analysis menu selected

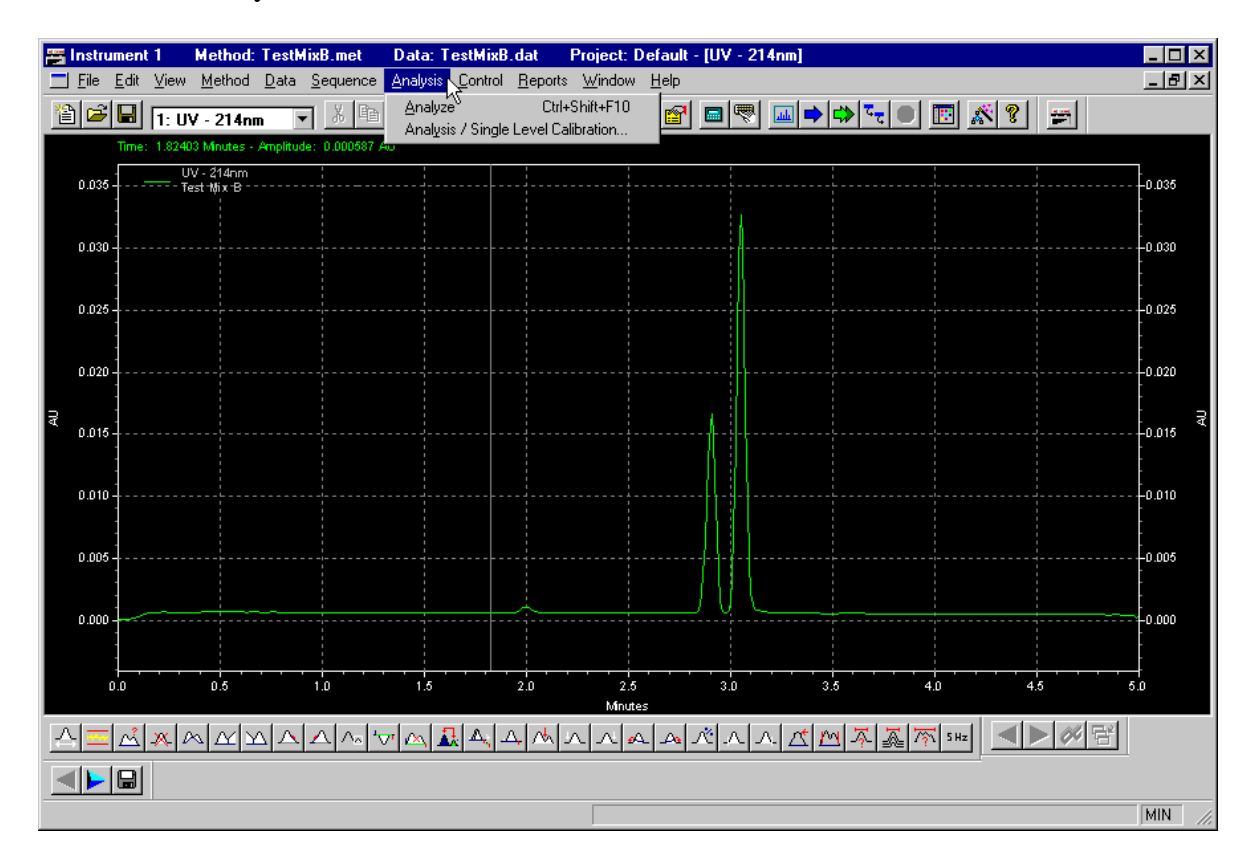

Figure 62 Analyze icon

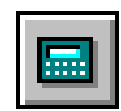

# **Graphical Programming**

### Figure 63 Graphical Programming Sub-menu

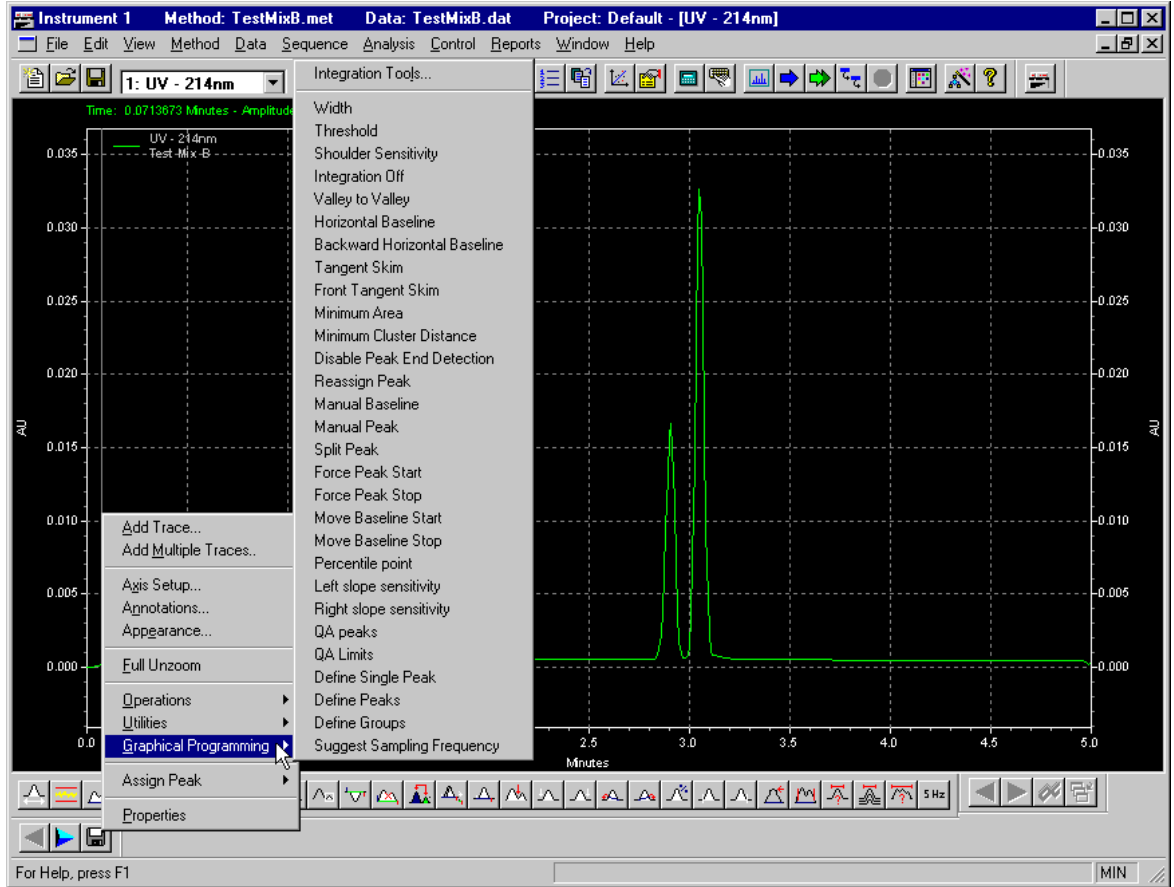

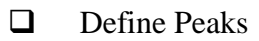

### **Analyzed electropherogram**

Figure 64 Instrument Window with an analyzed data file open

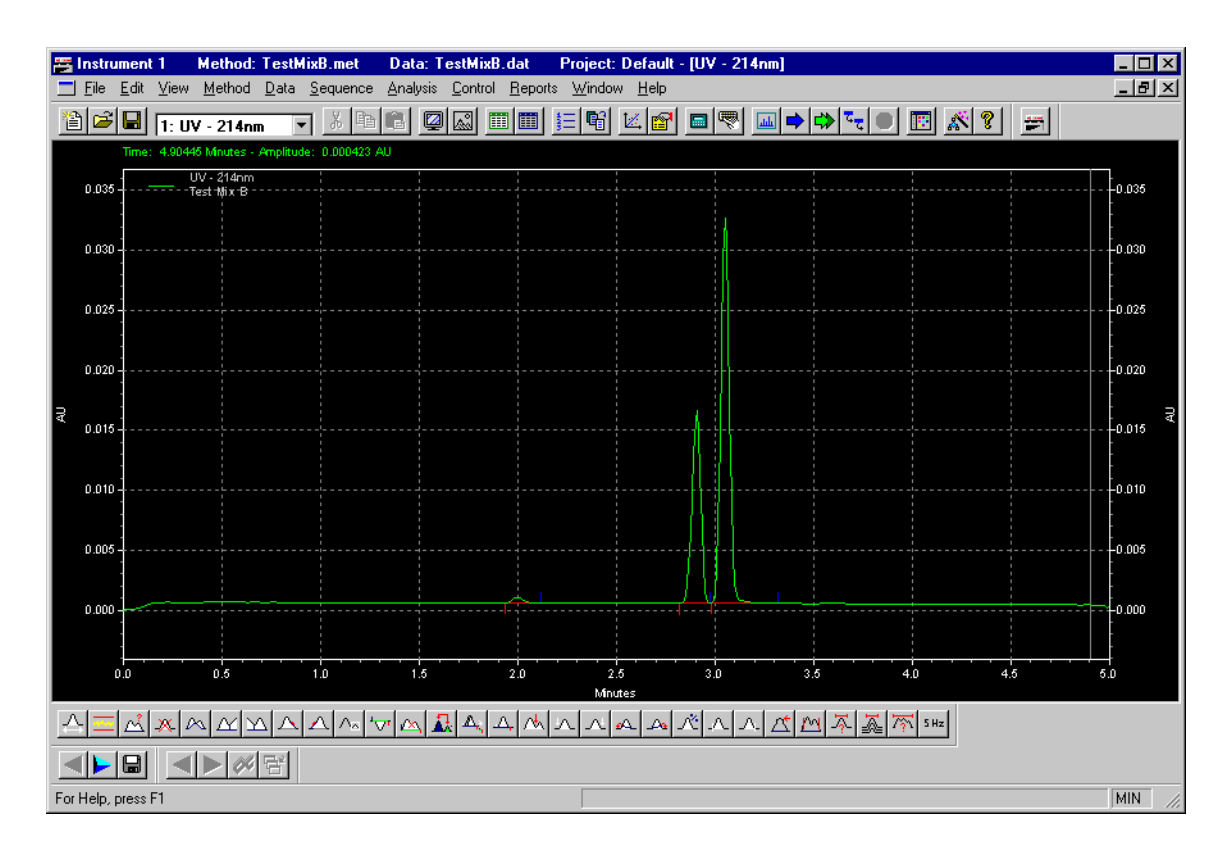

### **Optimizing Integration**

The Integration Tool bar is located at the bottom of the Instrument window or, from the right mouse button-click menu and select Graphical Programming.

Figure 65 Integration Events Toolbar

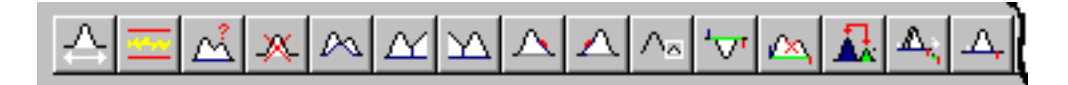

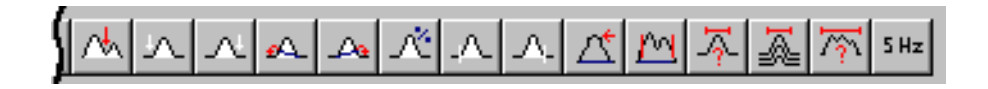

Figure 66 Instrument Window with right mouse click menu open and Graphical Programming selected

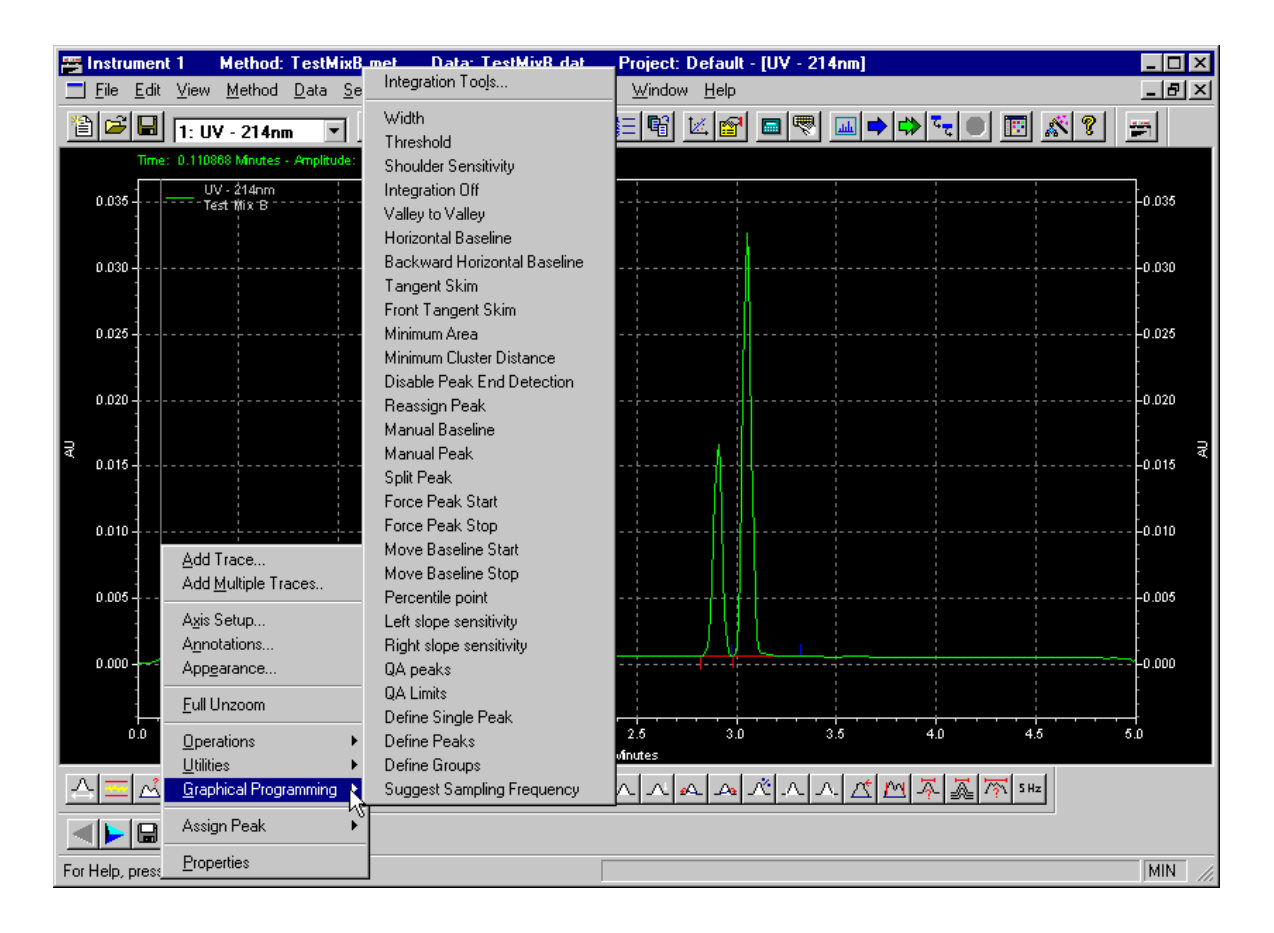
- □ Set Width
- **Q** Set Threshold
- **Integration Off**
- Manual Integration Fixes vs. Integration Events Table
- □ Valley to Valley
- **Horizontal Baseline**
- $\Box$  Backward Horizontal Baseline
- **Q** Tangent Skim
- **Q** Front Tangent Skim
- **I** Minimum Area
- **Negative Peak**
- Disable Peak End Detection
- **Q** Reassign Peak
- Manual Baseline
- **D** Manual Peak
- □ Split Peak
- **D** Force Peak Start
- **O** Force Peak Stop
- **O** Move Baseline Start
- **Q** Move Baseline Stop
- **Q** Percentile Point
- **Q** Left Slope Sensitivity
- **Q** Right Slope Sensitivity
- Define Single Peak
- Define Peaks
- **Define Groups**
- $\square$  Suggest Sampling Frequency

# **Defining and Naming Peaks**

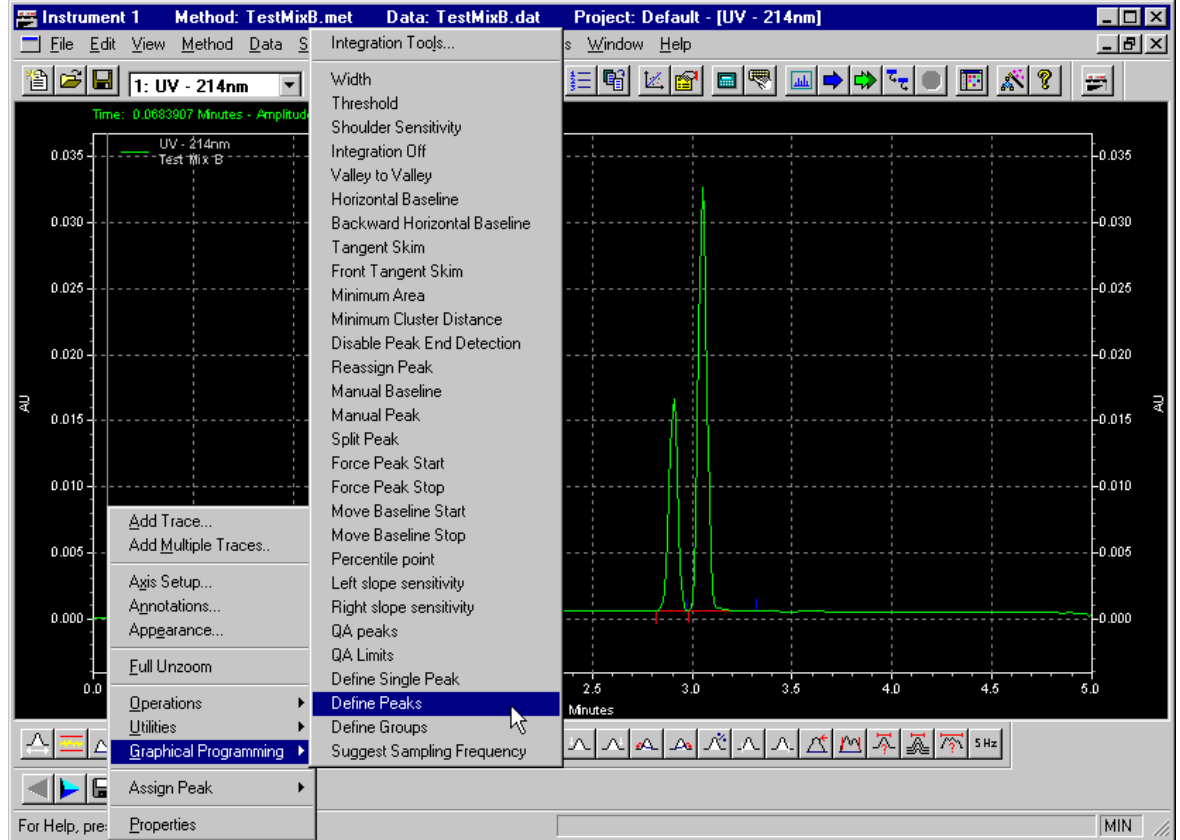

Figure 67 Instrument Window with Define Peaks selected

Define Peaks

Figure 68 Define Peaks icon

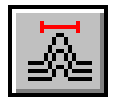

- □ Select Start of Named Peak Range
- □ Select End of Named Peak Range

Figure 69 Define Peaks dialog box

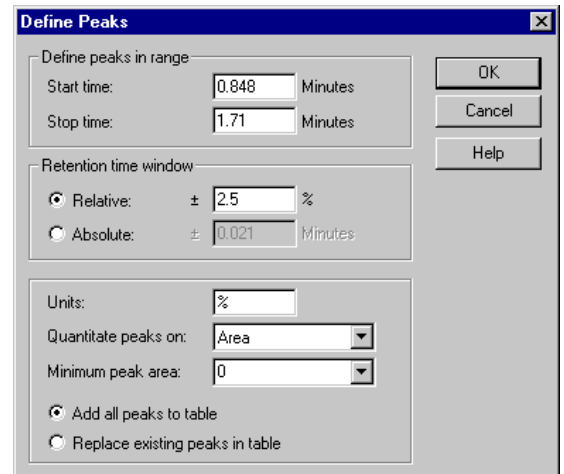

- Define peaks in range
- $\Box$  Retention time window
- **u** Units
- Quantitate on Area or Height

# **Identifying Peaks based on Migration Time**

Figure 70 Method Properties dialog box

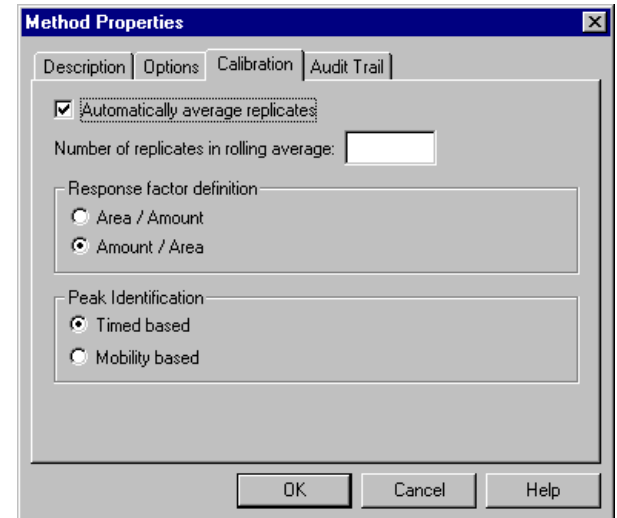

- **Q** Defining Peaks
- Viewing Peak ID Table

#### Figure 71 Peak ID Table

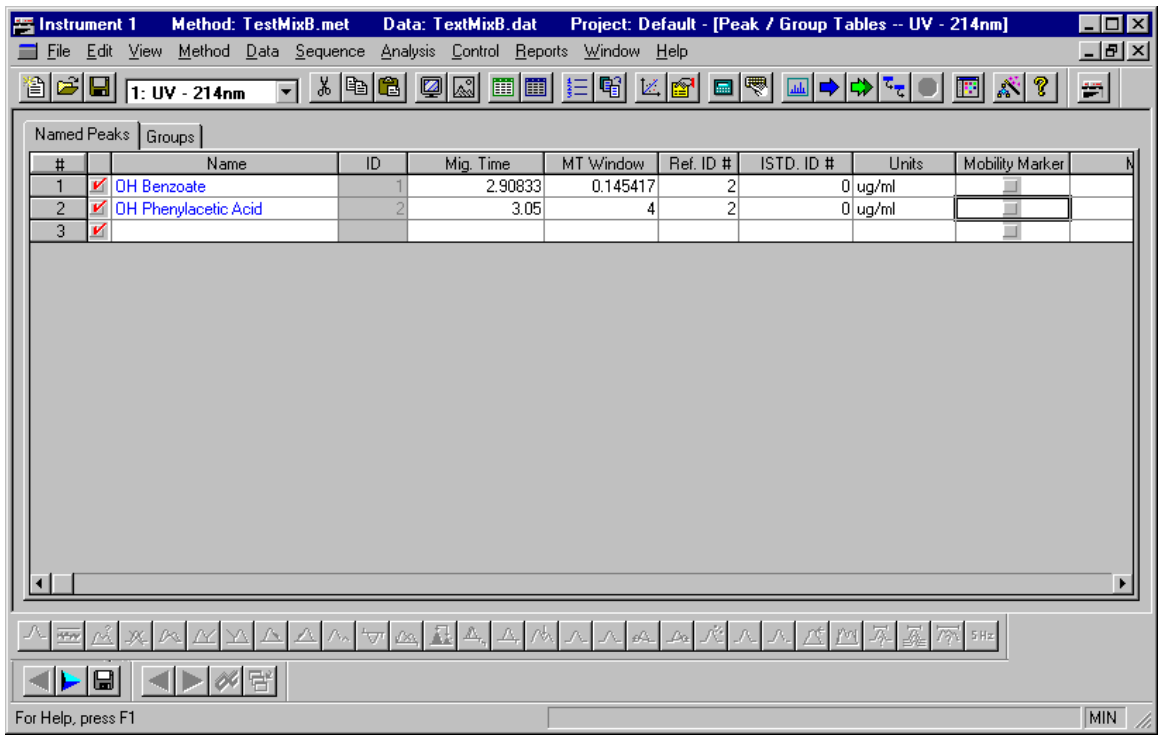

Enter peak names in Peak ID Table

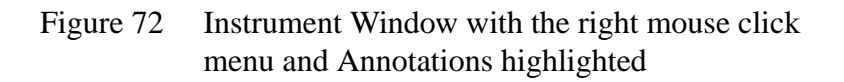

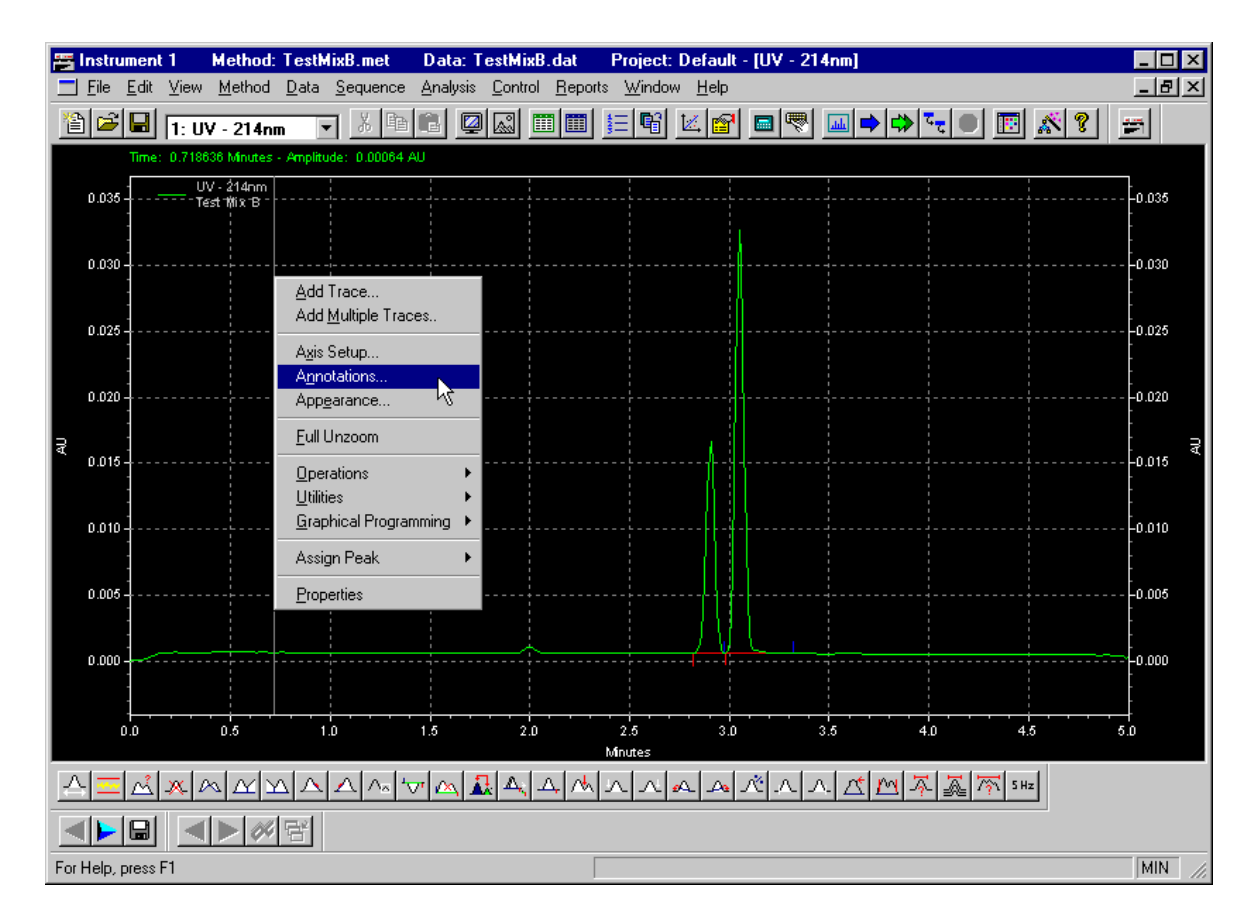

Figure 73 Trace Annotation Properties dialog box

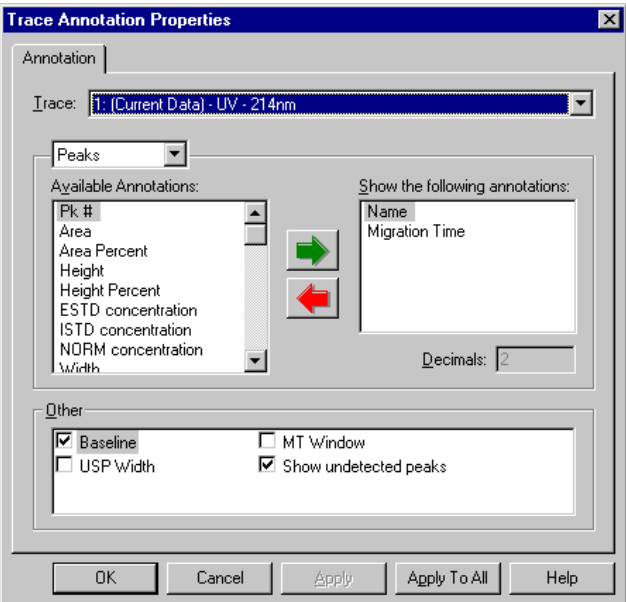

 $\Box$  Annotation of on-screen display

#### Figure 74 Data Display with Annotations for Time-Based Peak Identification

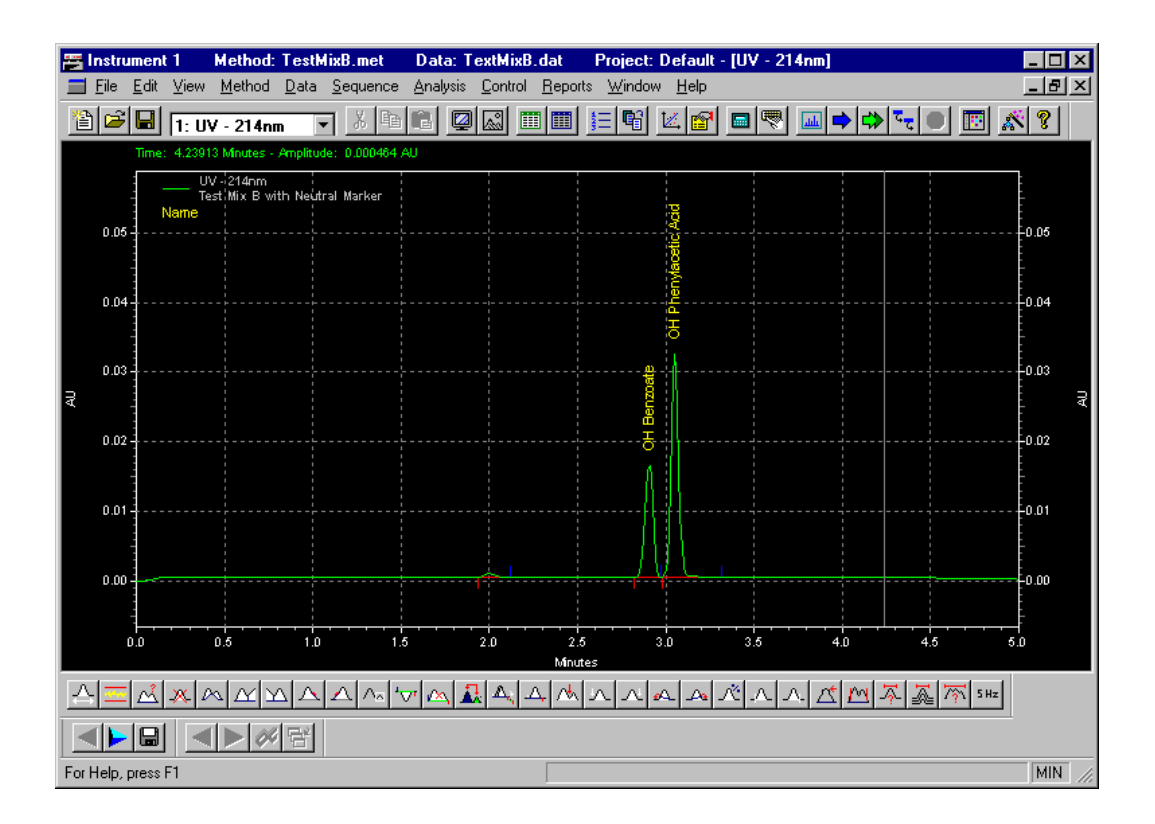

## **Identifying Peaks based on Mobility**

Figure 75 Method Properties dialog box

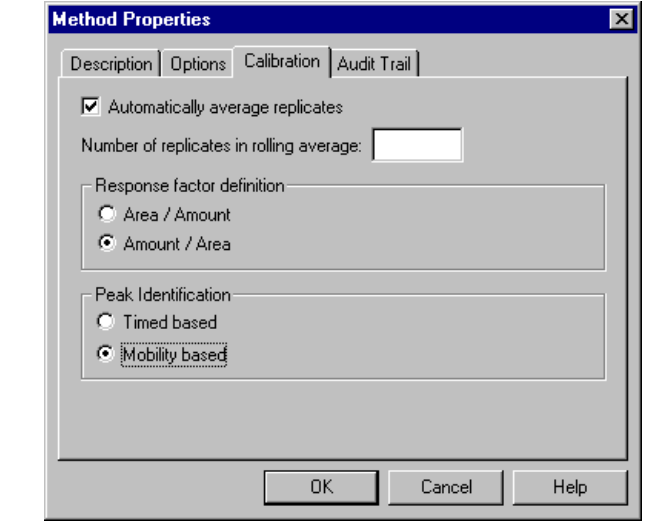

**Q** Defining Peaks

## Figure 76 Peak ID Table with Mobility Marker selected

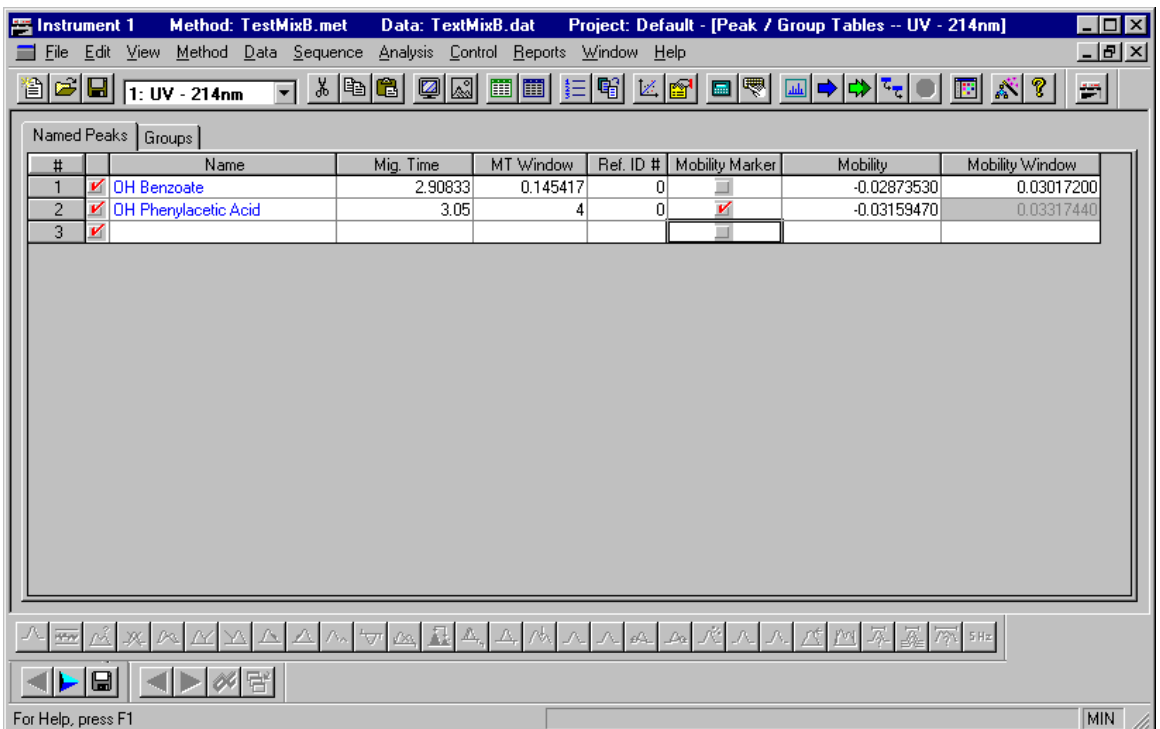

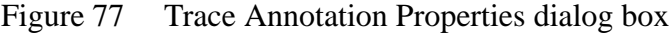

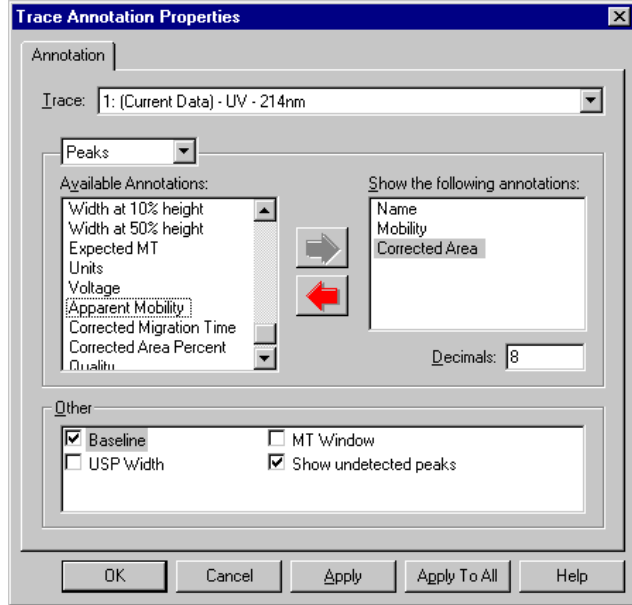

Figure 78 Data Display with Annotations for Mobility-Based Peak Identification

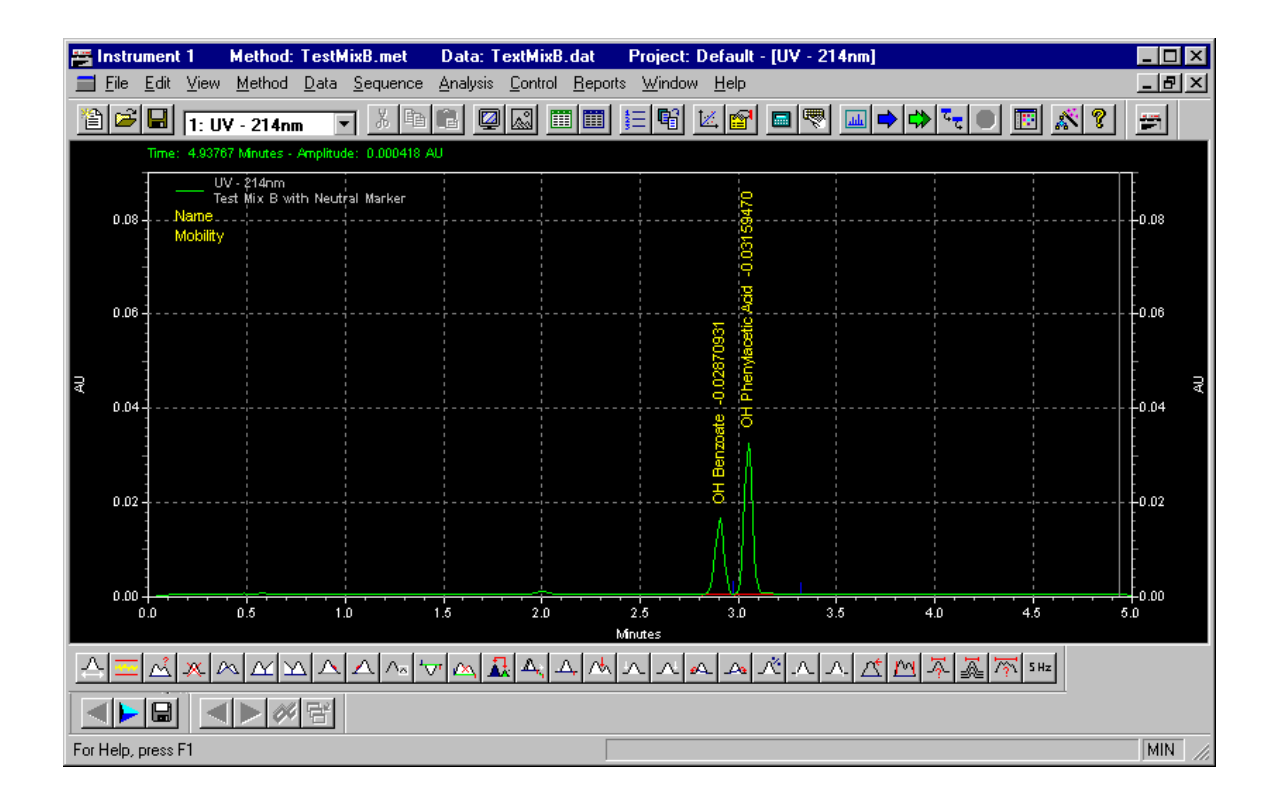

## **Skill Check**

Upon completion of this section, you should be able to do the following:

- 1. Open the Test Mix B.dat data file.
- 2. After data collection, add a Peak ID Table to identify the two peaks.
- 3. Analyze the data.
- 4. Set the peak width and threshold to obtain acceptable integration of both peaks.
- 5. Build a table to name the peaks. (The elution order is Benzoic acid and then Phenyl acetic acid.)
- 6. Make sure **Time based** is selected in the Options tab of the Method Properties dialog box.
- 7. Set the parameters in the Peak ID table to identify peaks based on migration time.
- 8. Analyze the data and apply annotations to show names, migration times and corrected areas on the on-screen electropherogram display.
- 9. Change the selection in the Options tab to **Mobility based**.
- 10. Change the parameters in the Peak ID table to identify peaks based on mobility.
- 11. Reanalyze the data.
- 12. Apply the appropriate annotations to the data display.

## **Summary**

This completes the Analysis and Integration portion of the Basic Instrument Training. Be sure to come back and explore all the various integration and peak identification options to find the ones that best suit your own work.

Next we will automate groups of consecutive runs using Sequence Tables.

# **Section 10-Using Sequence Tables**

#### **Overview**

In this section we will further automate the system by defining a sequence of methods and samples to run unattended. This is accomplished using a Sequence Table. We will discuss:

- Sequence Wizard
- Editing Sequence Tables
- Saving Sequence Tables
- Running Sequence Tables

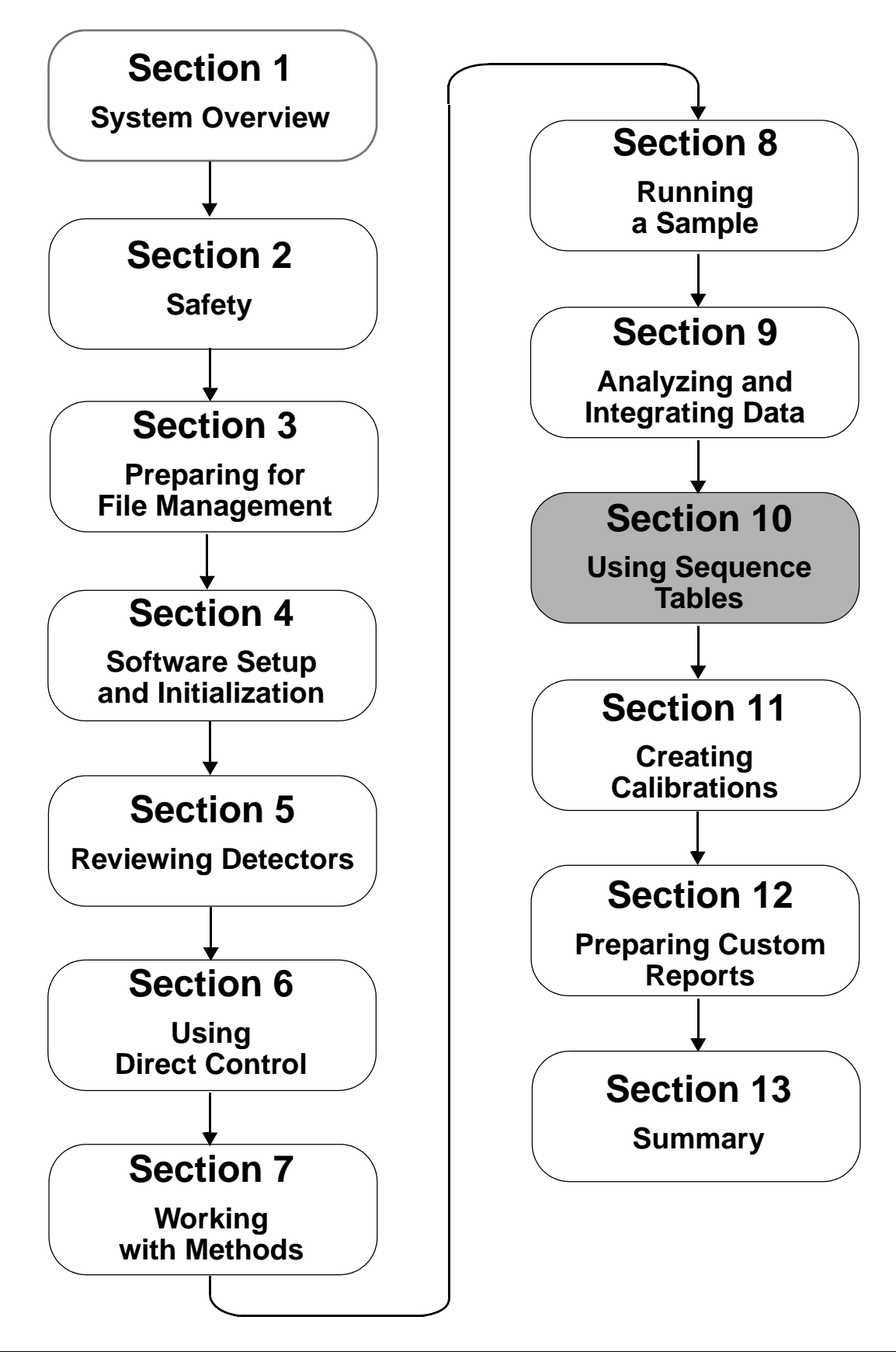

## **Using the Sequence Wizard**

Figure 79 Instrument Window with File | Sequence | New selected

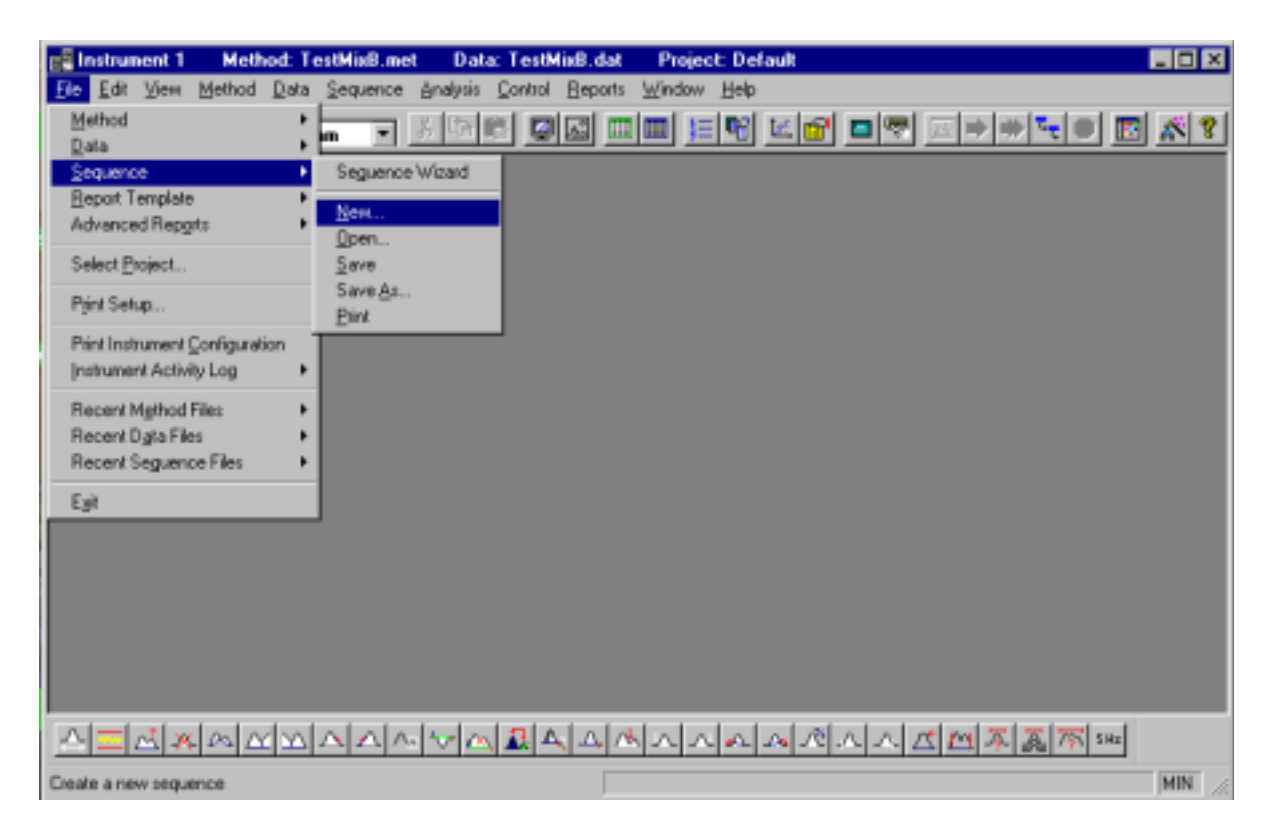

Figure 80 Sequence Wizard - Methods dialog box

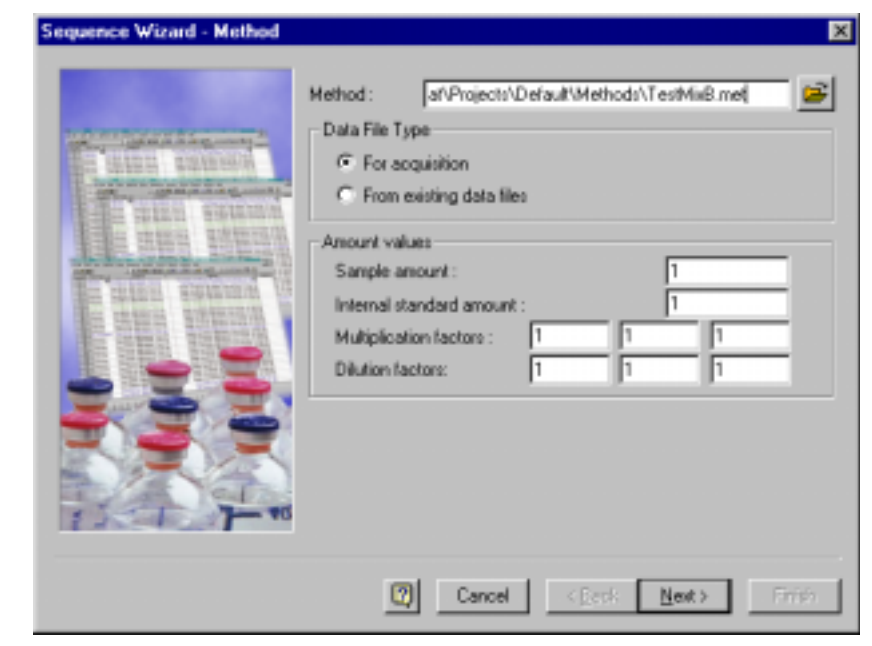

- **Q** Method Information
- Data File Type
- **Amount values**

Figure 81 Sequence Wizard - Unknowns dialog box

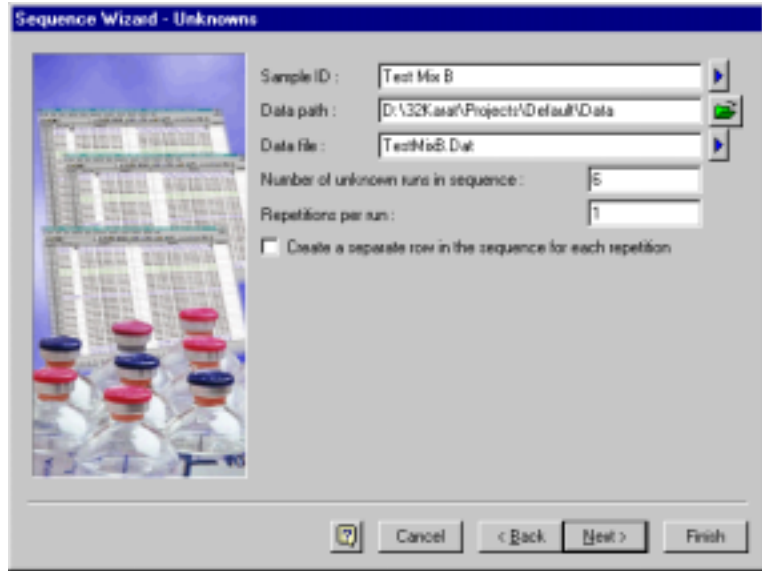

Information about unknown and data file

Figure 82 Sequence Wizard - Calibration dialog box

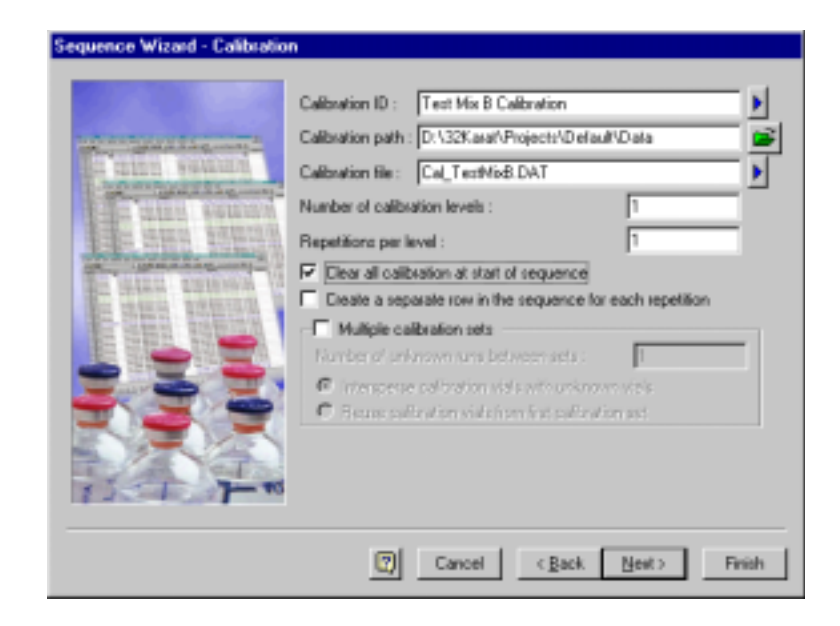

**Q** Calibration Information

Figure 83 Sequence Wizard - Reports dialog box

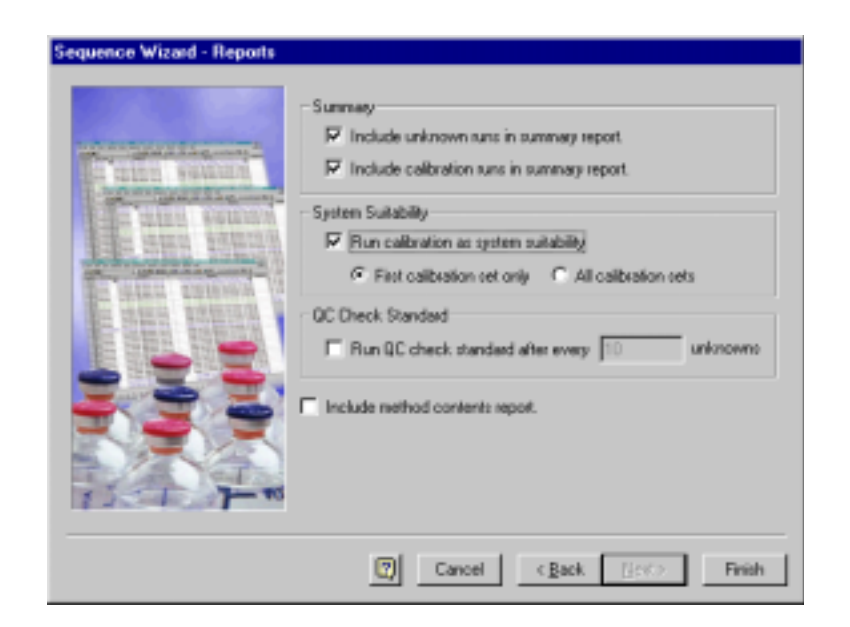

- **Q** Reports Information
- **Q** Summary
- **Q** System Suitability
- QC Check Standard

# **Viewing a Sequence**

Figure 84 Instrument Window with File | Sequence | Open selected

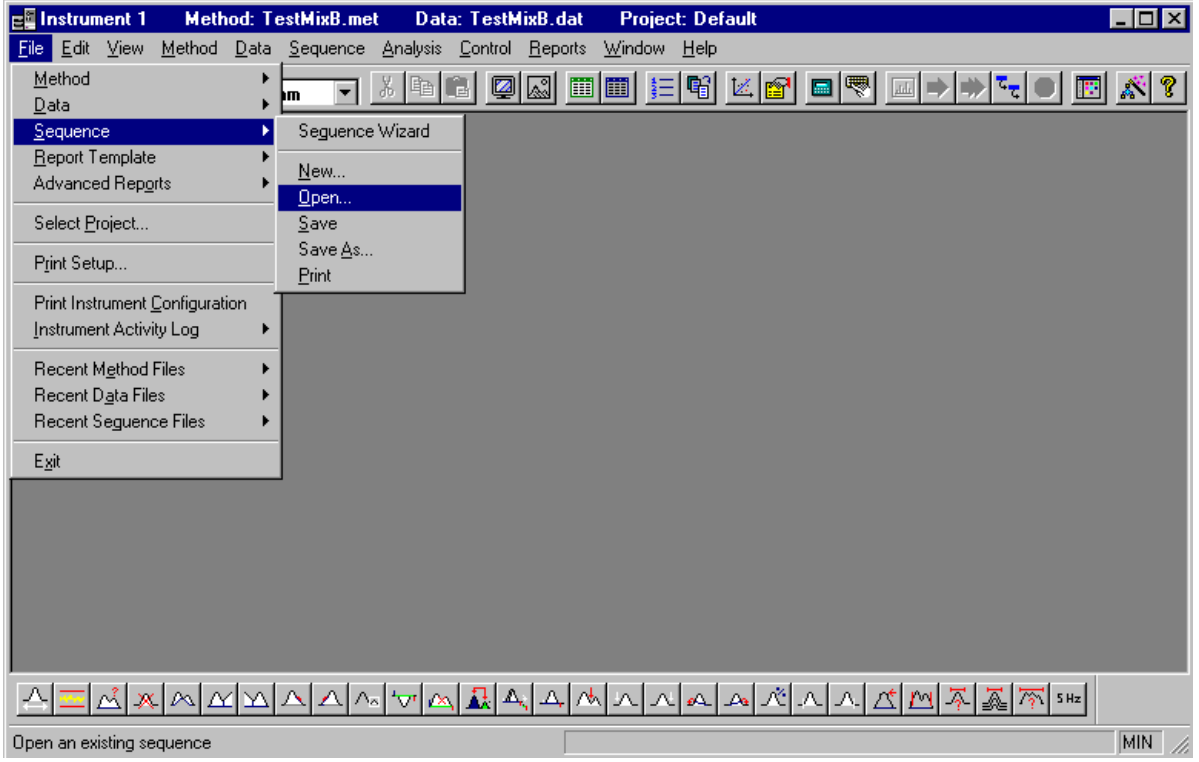

#### Figure 85 Sequence Table

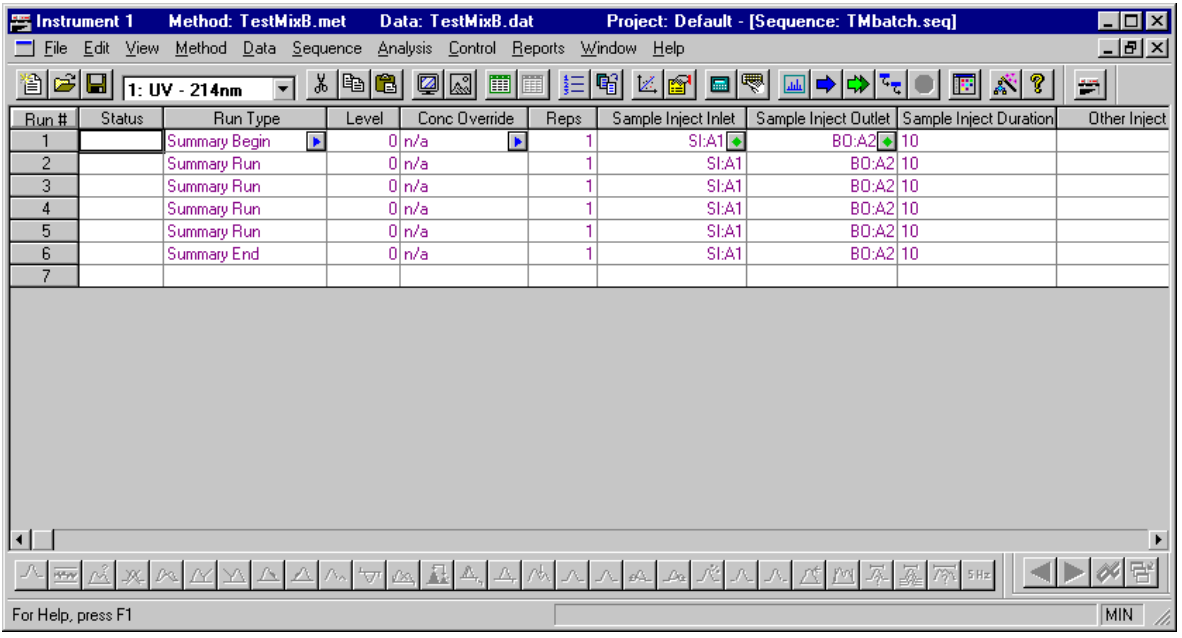

- □ Status
- $\Box$  Run type

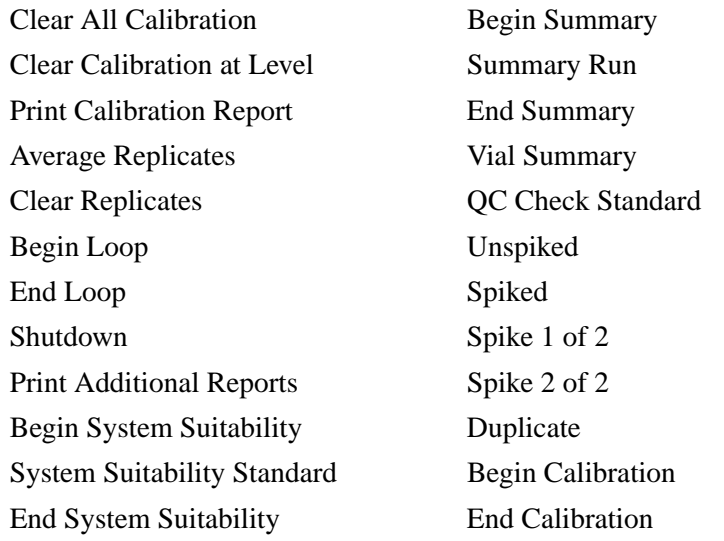

- **Level**
- **Q** Concentration Override

#### **Q** Repetitions

- Sample ID
- **Q** Method
- Filename
- Sample Amount
- ISTD Amount
- Multiplier
- **Q** Action
- **Description**

#### **Editing a Sequence**

Figure 86 Instrument Window with Sequence | Edit selected

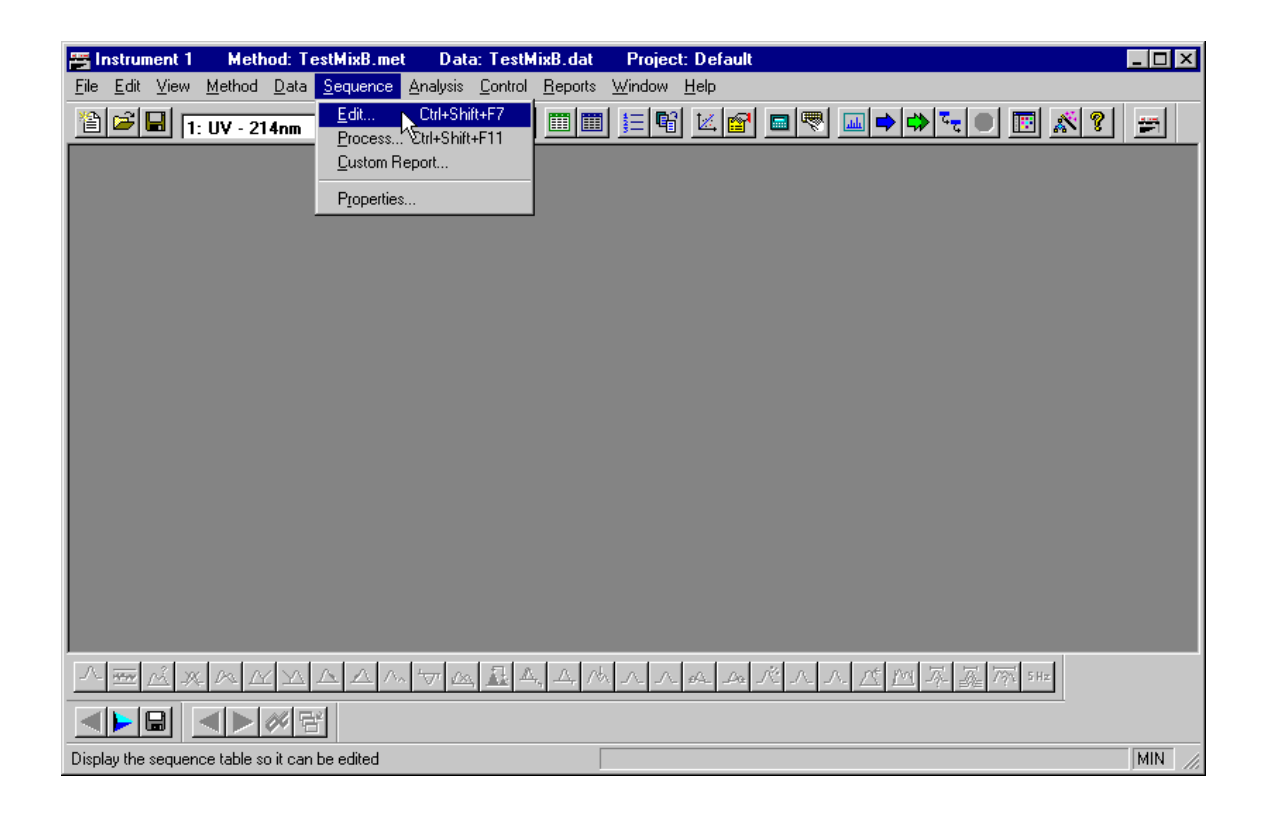

Figure 87 Edit Sequence icon

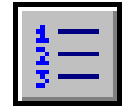

# **Saving a Sequence**

Figure 88 Saving Sequence dialog box

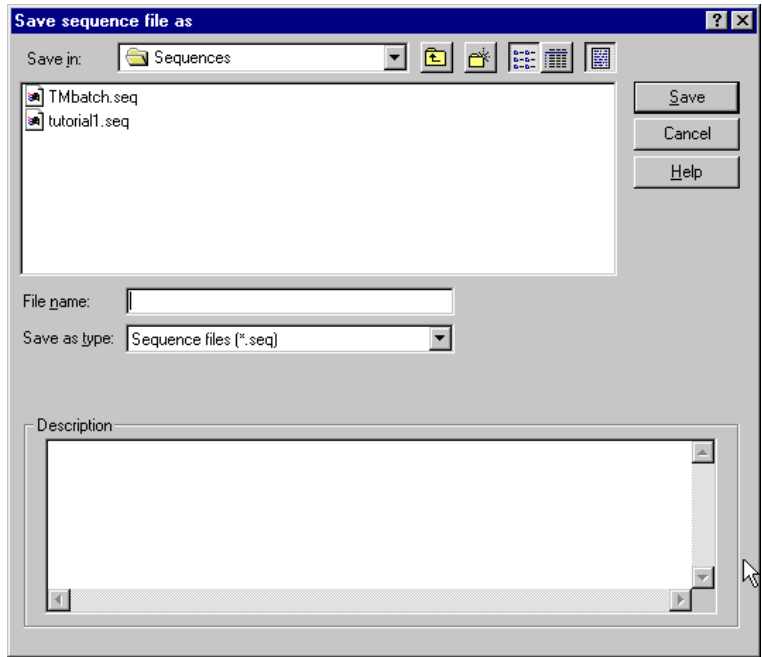

- **Q** Save Sequence
- □ Save Sequence As

#### **Running a Sequence**

Figure 89 Instrument Window with Control | Sequence Run selected

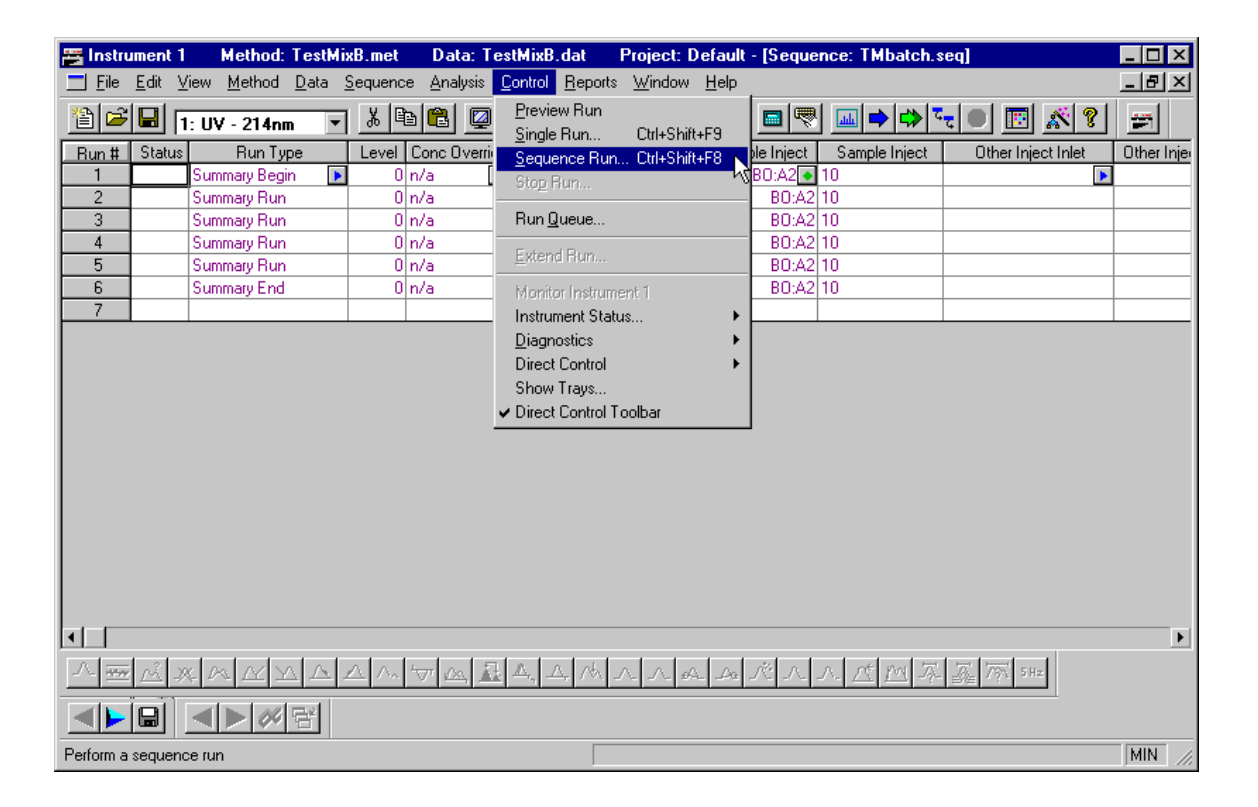

Figure 90 Sequence Run icon

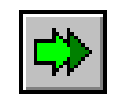

Figure 91 Run Sequence dialog box

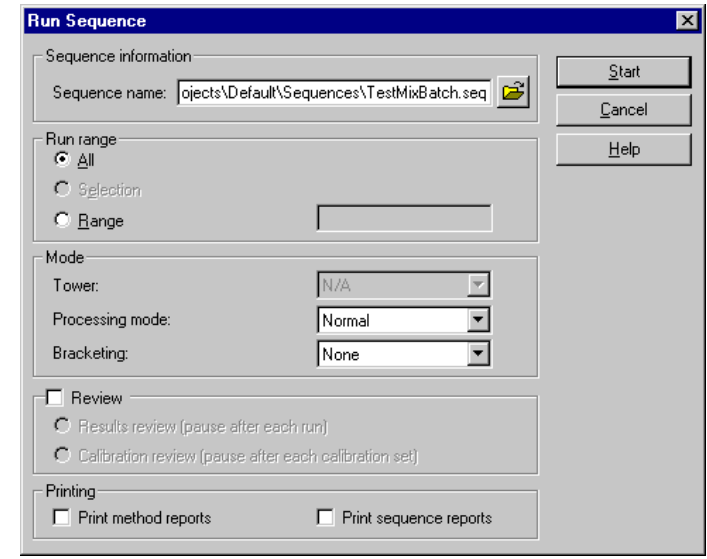

#### Figure 92 Instrument Window with Sequence | Process selected

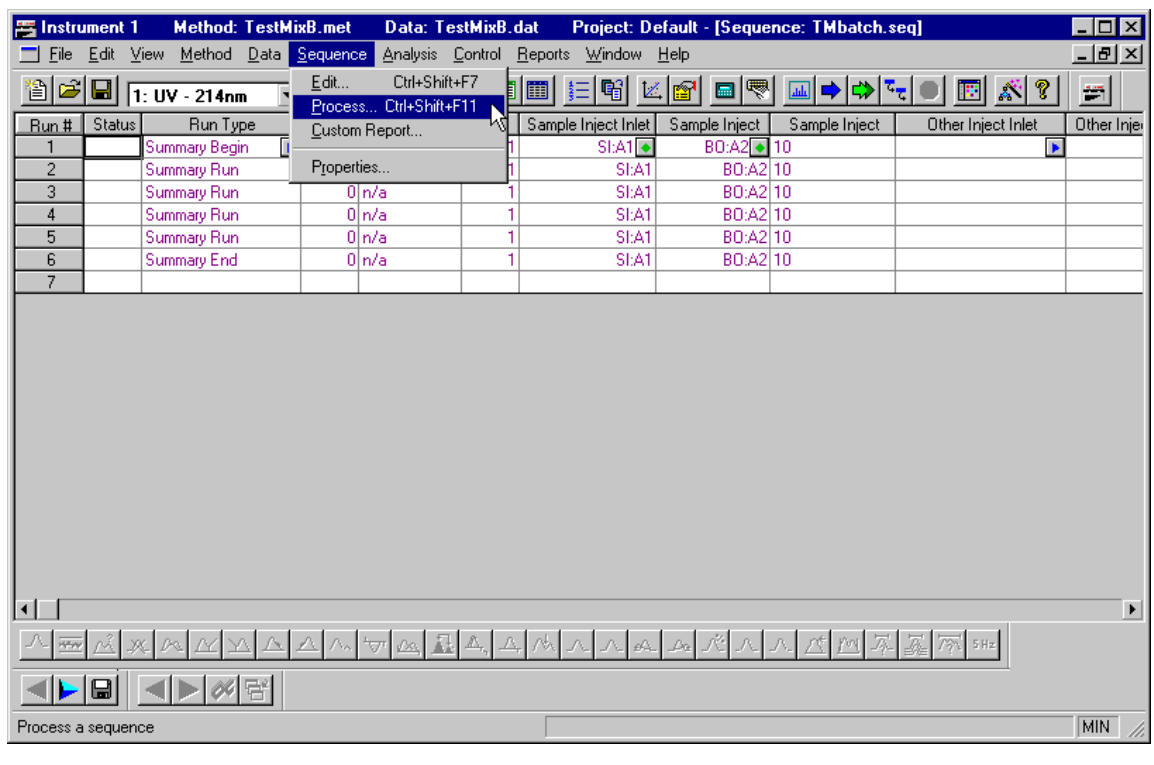

## **Q** Process

Figure 93 Process Sequence dialog box

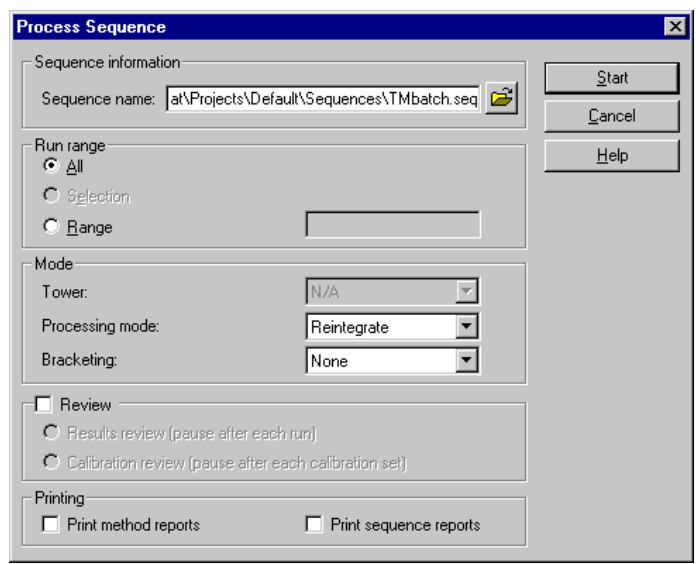

- **Q** Sequence Information
- □ Run Range
- □ Mode
- **Q** Review
- **Q** Printing

## **Skill Check**

Upon completion of this section, you should be able to do the following:

- 1. Run the same method (TestMixB.met) three times.
- 2. Specify sample vial SI:A1 as the sample for line 1, vial SI:F10 as the sample for line 2 and vial SI:C8 as the sample for line 3.
- 3. Specify sequential file names for the data.
- 4. Do NOT run the sequence table at this time.

## **Summary**

This completes the Sequence portion of the 32 Karat Software Basic Instrument Training. We can now automate running and processing the data of multiple samples.

In the next section we will take a look at the steps necessary to automatically generate and apply calibration data.

# **Section 11-Creating Calibrations**

#### **Overview**

The Peak ID and Sequence Tables have entry columns that we have not yet discussed. These parameters are used for generating and updating the calibration data for a given method. To generate a calibration curve we will:

- Edit a Peak ID Table for calibration
- Create a Calibration Sequence Table
- Run a Single Level Calibration Sequence
- Review Calibration Curves
- Final Skill Check

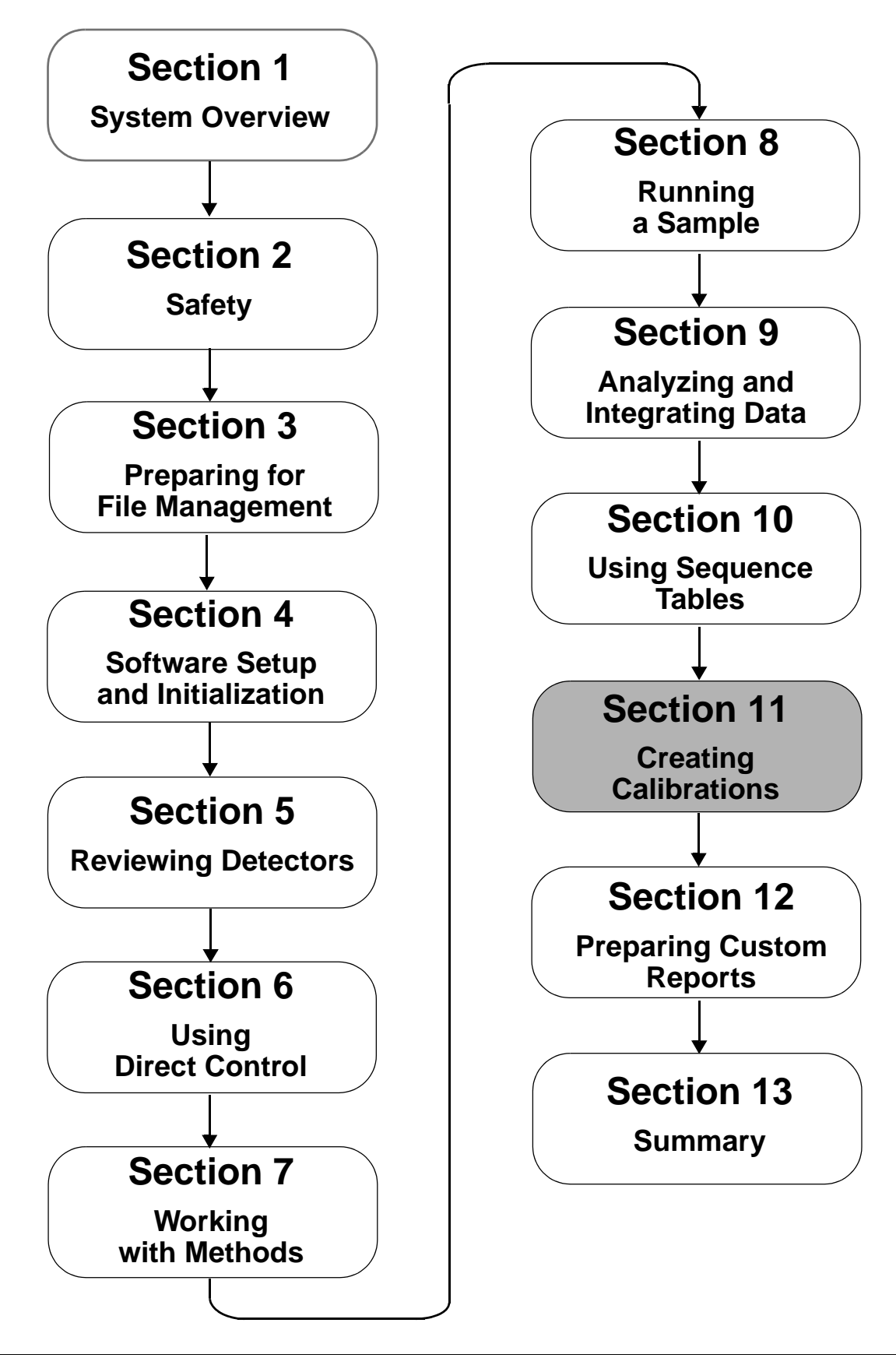

#### **Editing the Peak ID Table**

Figure 94 Instrument Window with Method | Peaks | Groups selected

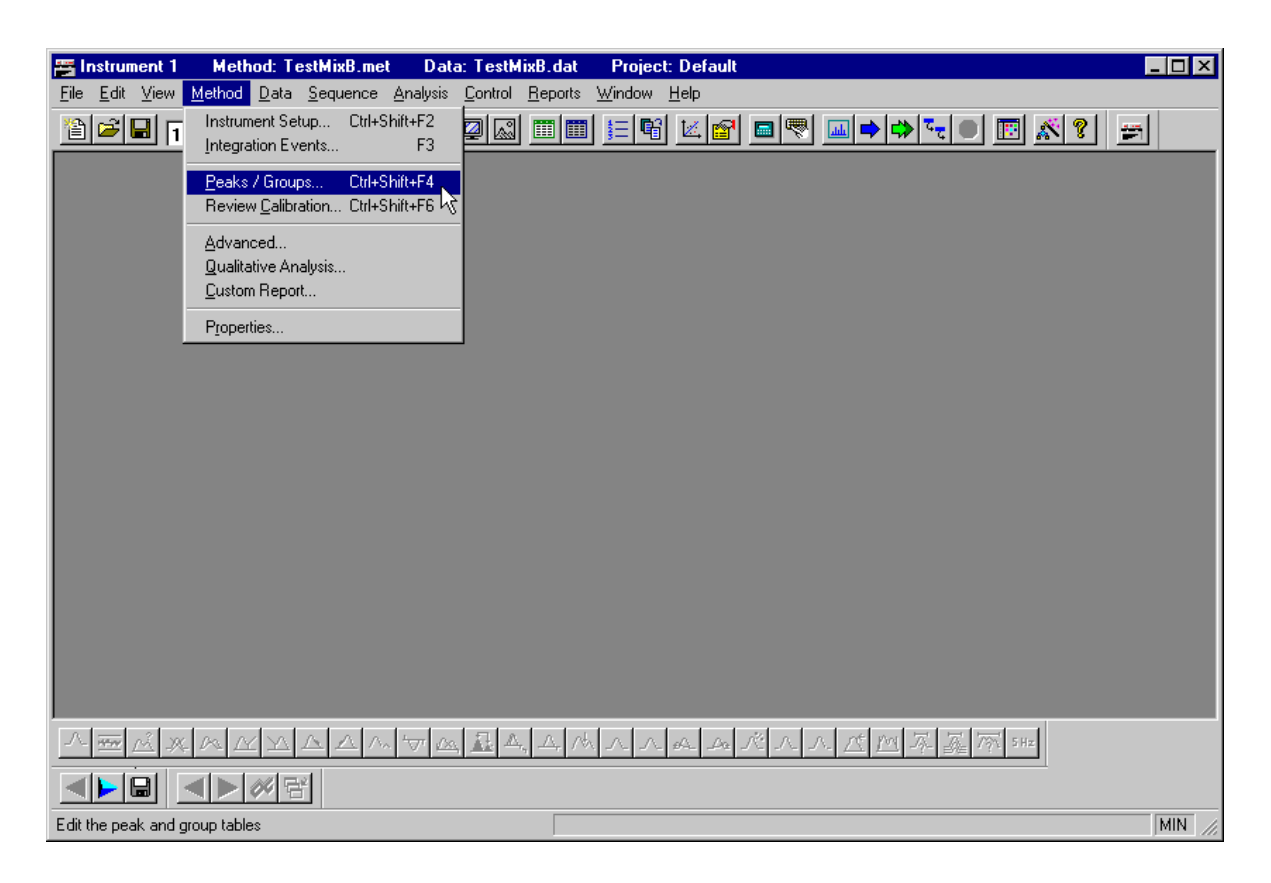

#### Figure 95 Peak ID Table set for Calibration

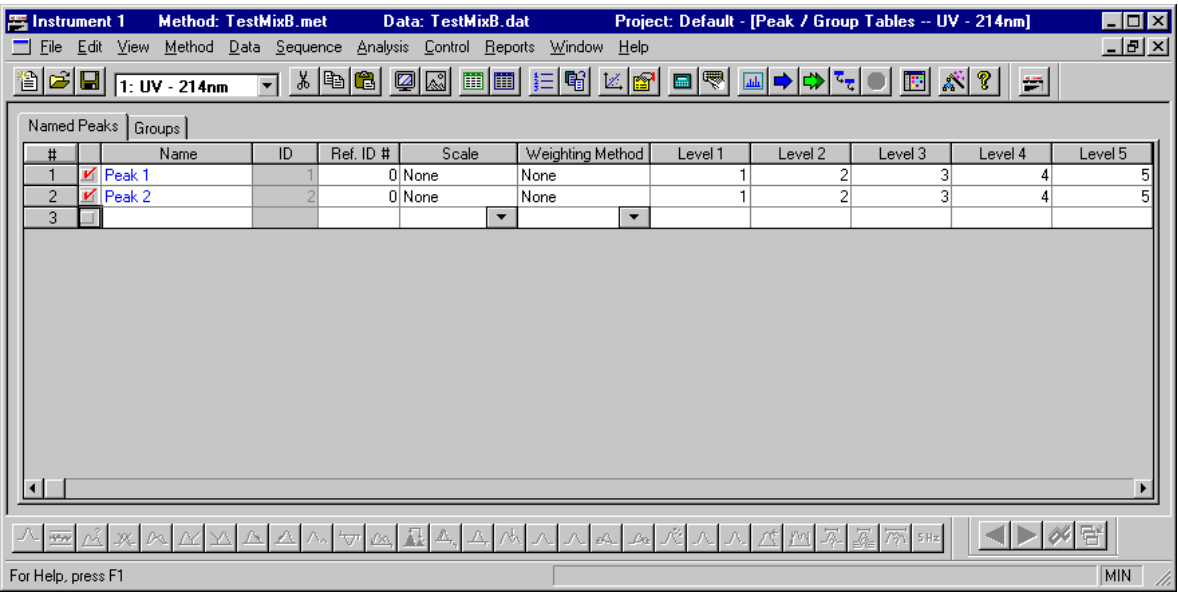

Properties - Select parameters

#### **Parameter Options:**

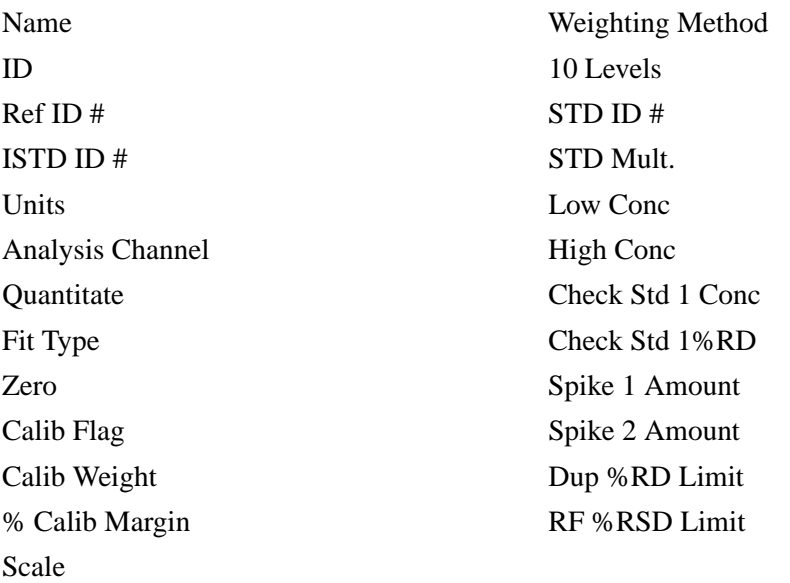

## **Creating a Calibration Sequence with the Sequence Wizard**

Figure 96 Instrument Window with File | Sequence | New selected

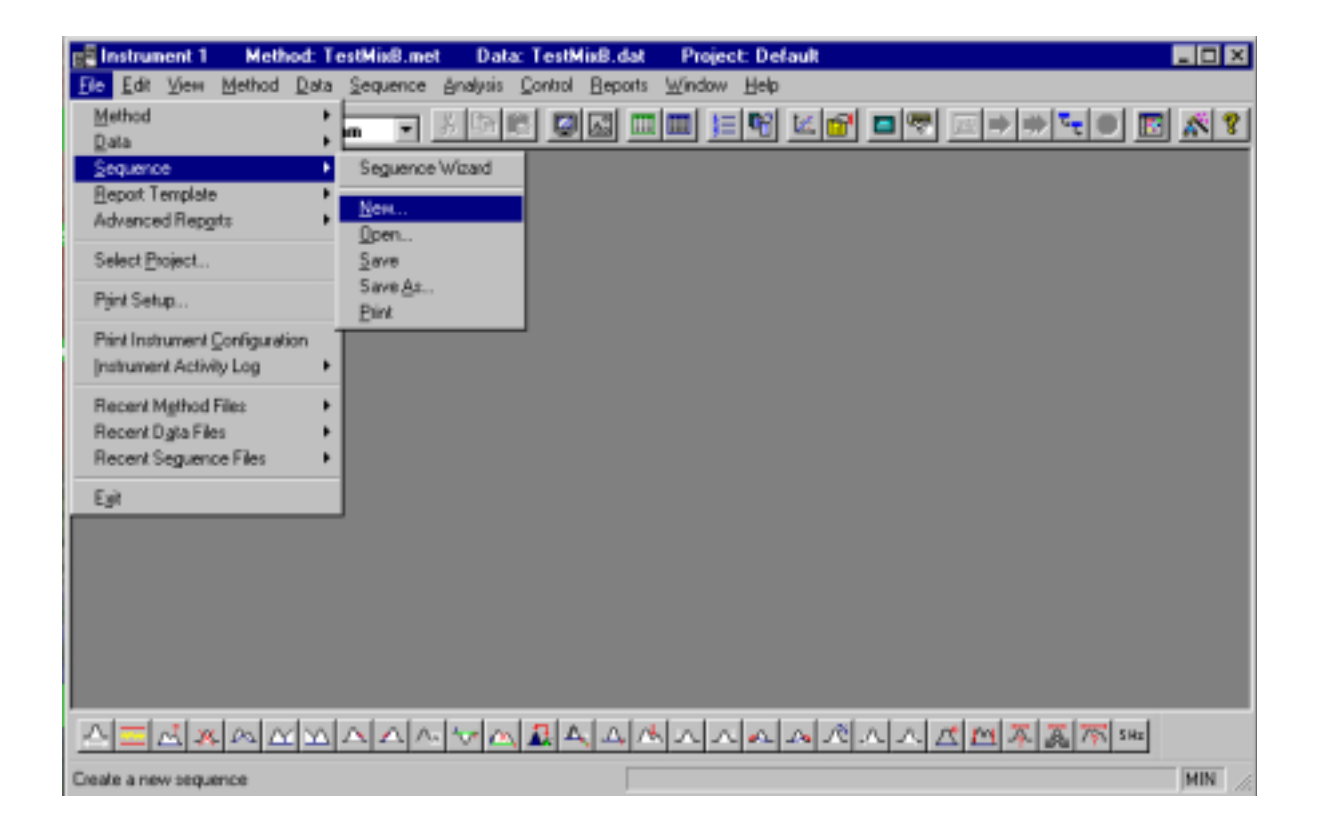

Figure 97 Sequence Wizard - Calibration dialog box

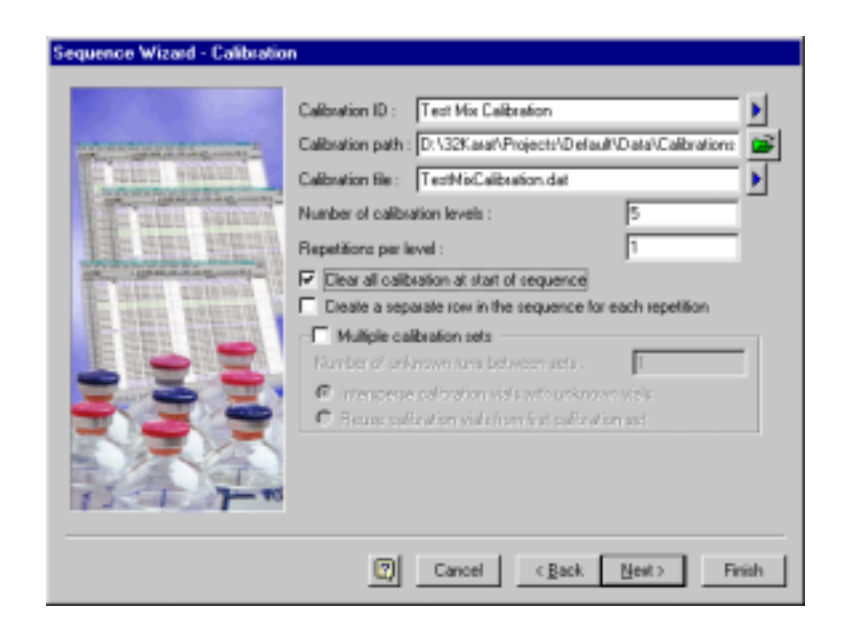

- **Q** Calibration ID
- **Q** Calibration Path
- $\Box$  Calibration file
- $\Box$  Number of levels
- Number of Repetitions per level
# Figure 98 Completed Sequence

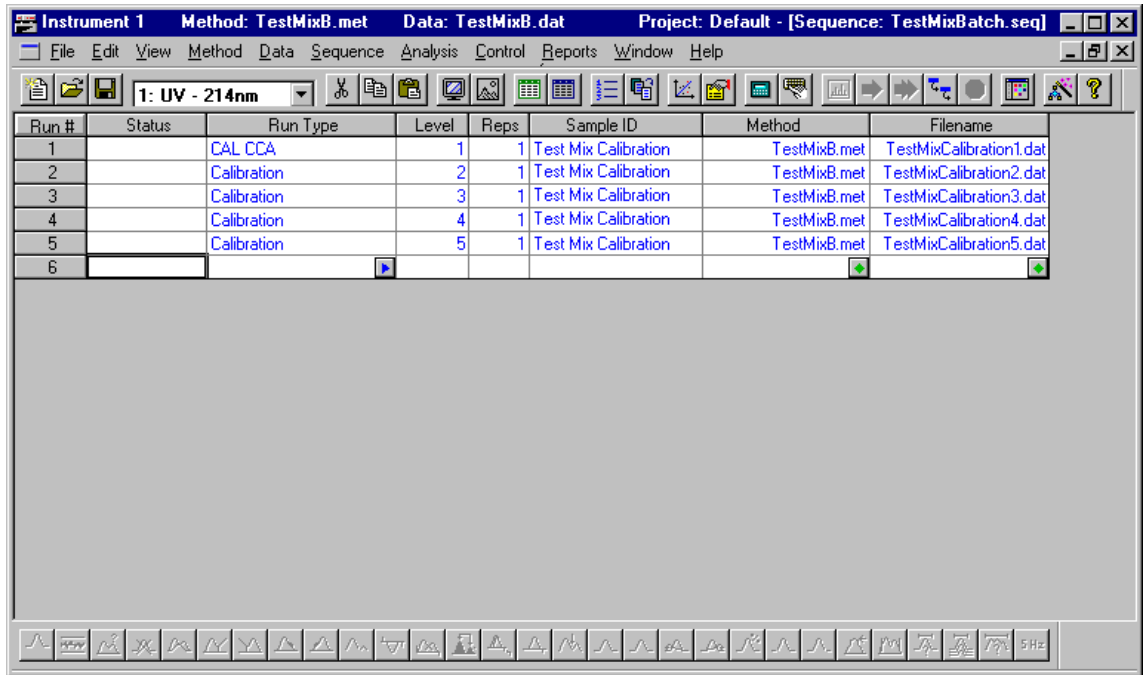

# **Running a Calibration Sequence**

Figure 99 Instrument Window with Control | Sequence Run selected

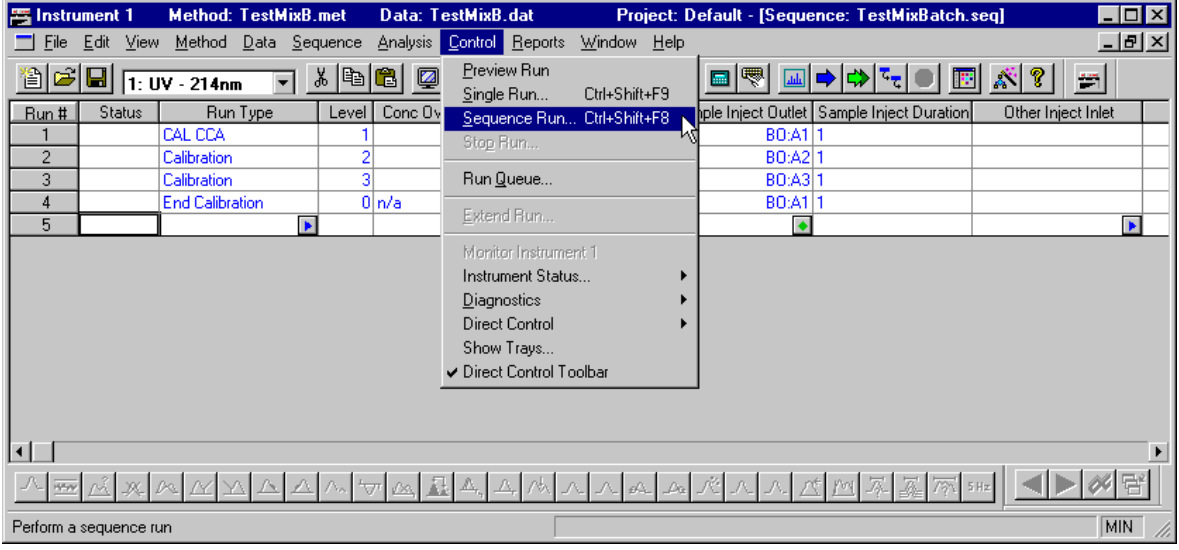

Figure 100 Run Sequence icon

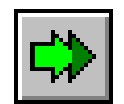

Figure 101 Run Sequence dialog box

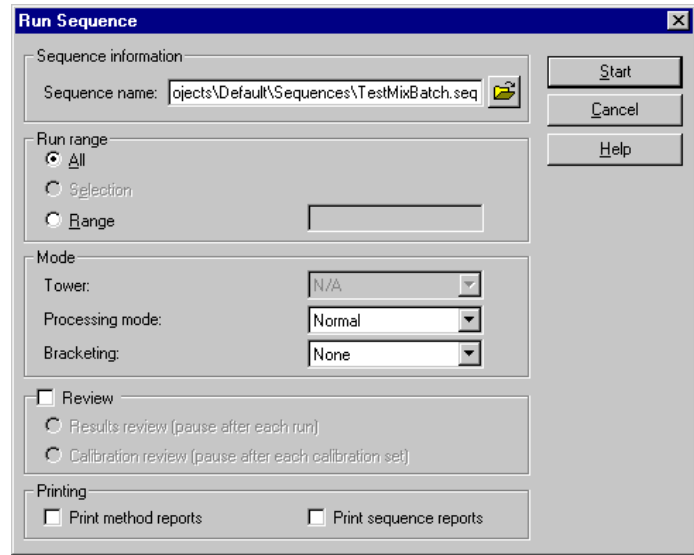

## **Reviewing Calibration Curves**

Figure 102 Instrument Window with Method | Review Calibration selected

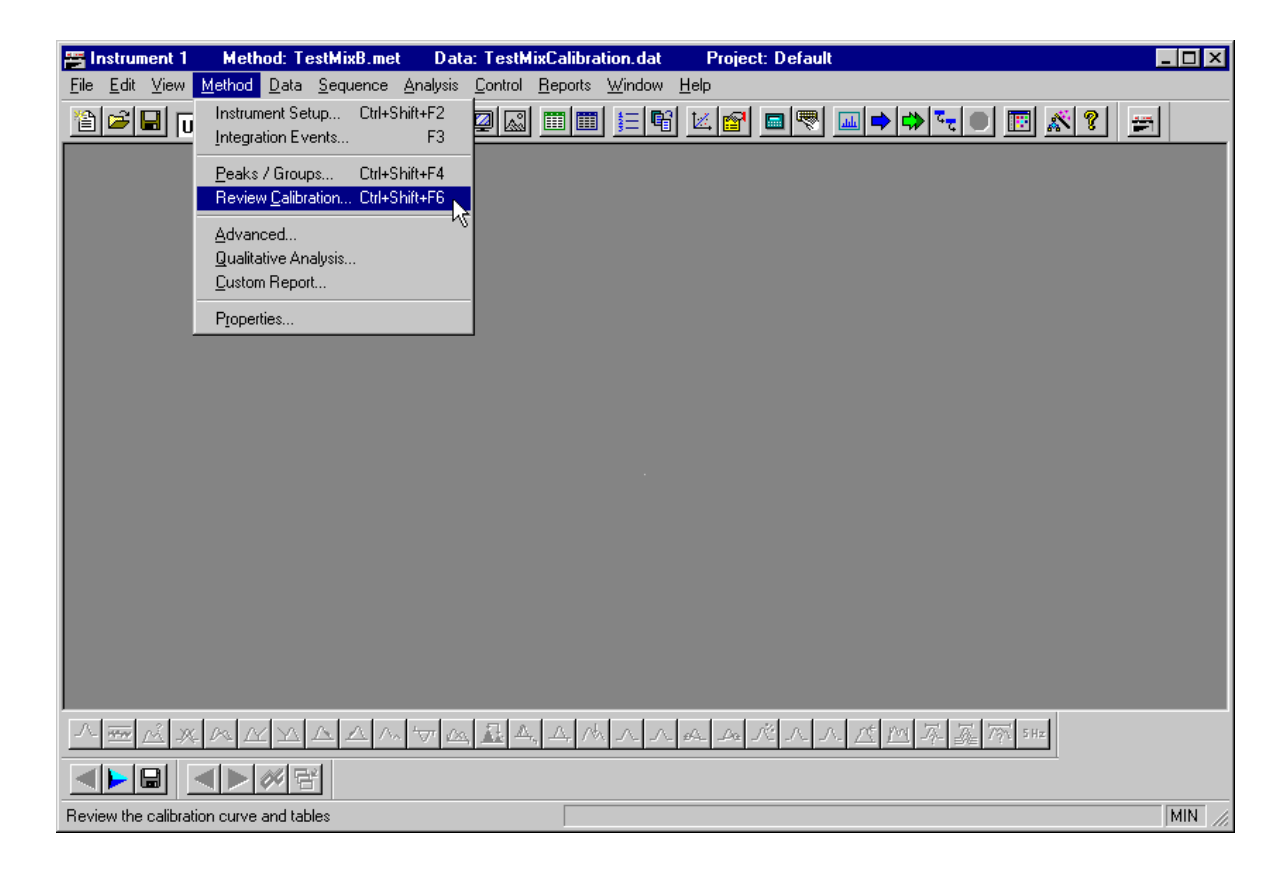

Figure 103 Review Peak Calibration icon

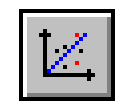

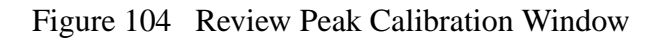

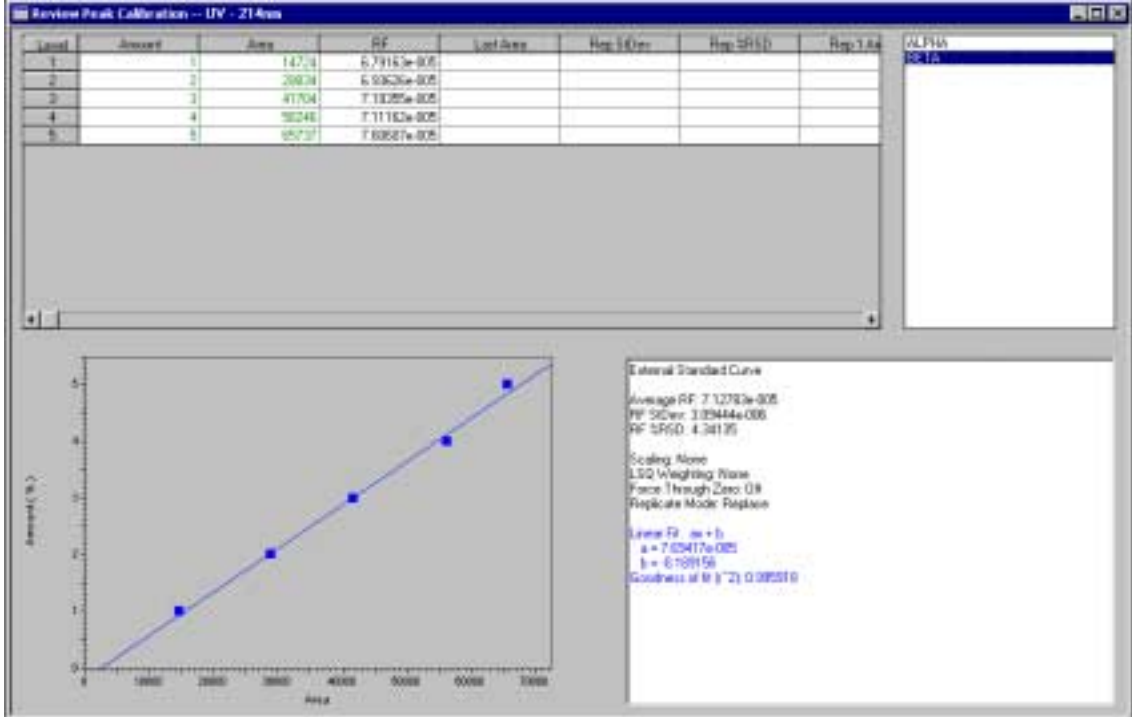

- $\Box$  Selecting a curve to review
- Deleting data points
- **Equation and goodness of fit**

# **Final Skill Check**

Upon completion of this section, you should be able to do the following:

- 1. Edit the peak ID table in your method to specify three calibration levels. (Five level calibration is shown in this section.)
- 2. Modify the sequence table you created in the previous section to specify the run types as calibration (enter the level number in the Level column to change run type from Unknown to Calibration).
- 3. Dilute the test mix to create three levels of concentrations for calibration.
- 4. Specify sequential file names for the calibration standards.
- 5. Use Direct Control to bring the trays to the load position. Verify that the Test Mix vials are in the appropriate positions.
- 6. Run the Sequence table.
- 7. When the run is complete, review your calibration data.

#### **Summary**

You now know the basics of generating, analyzing and reporting electrophoretic data. Next we will set up customized reports and sequence reports.

# **Section 12-Preparing Custom Reports**

## **Overview**

This section considers the creation of custom reports. We will discuss:

- Accessing a Custom Report
- Editing a Custom Report
- Creating a Report
- Skill Check

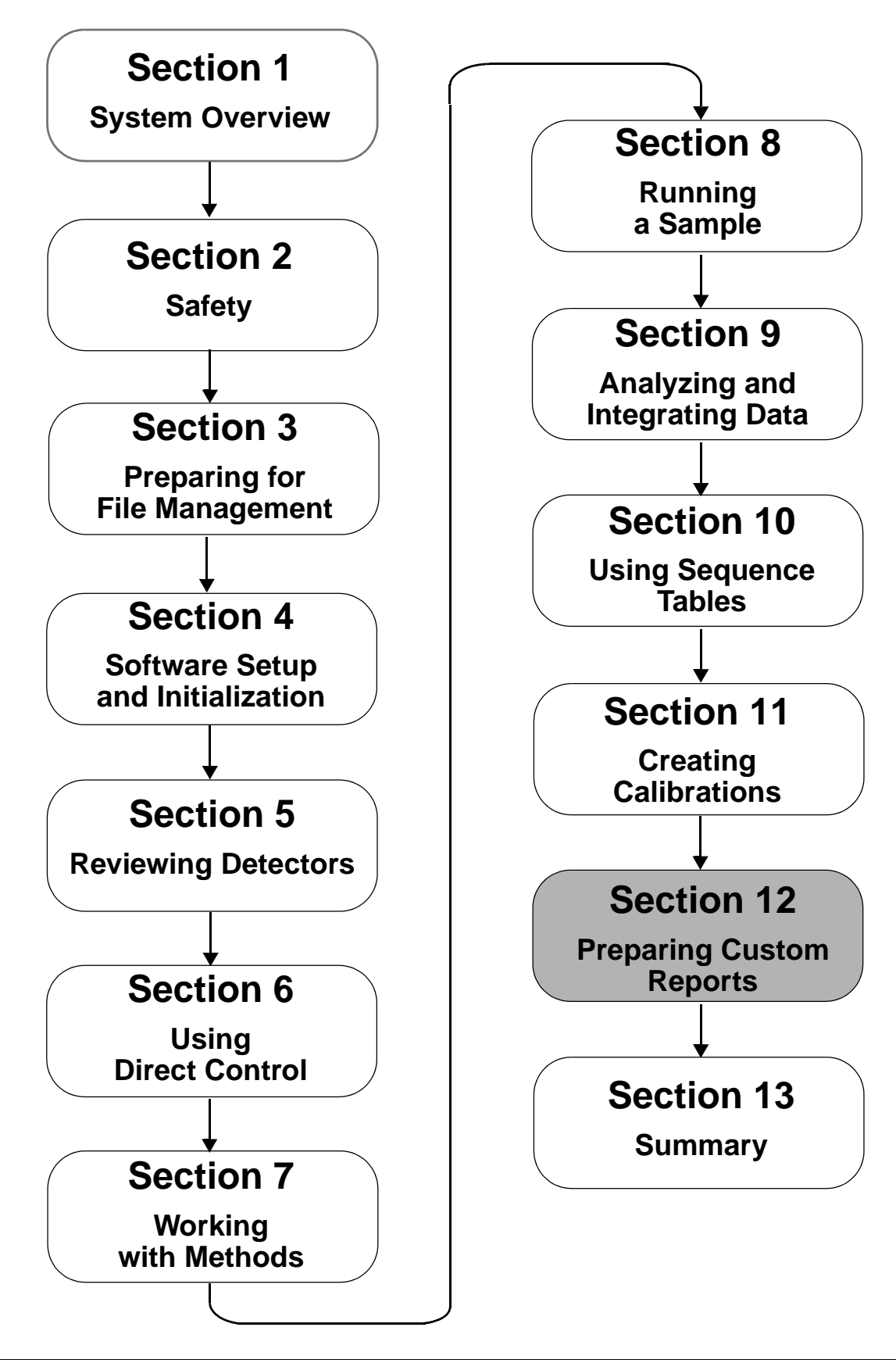

# **Accessing and Editing a Custom Method Report**

Figure 105 Instrument Window with Method | Custom Report selected

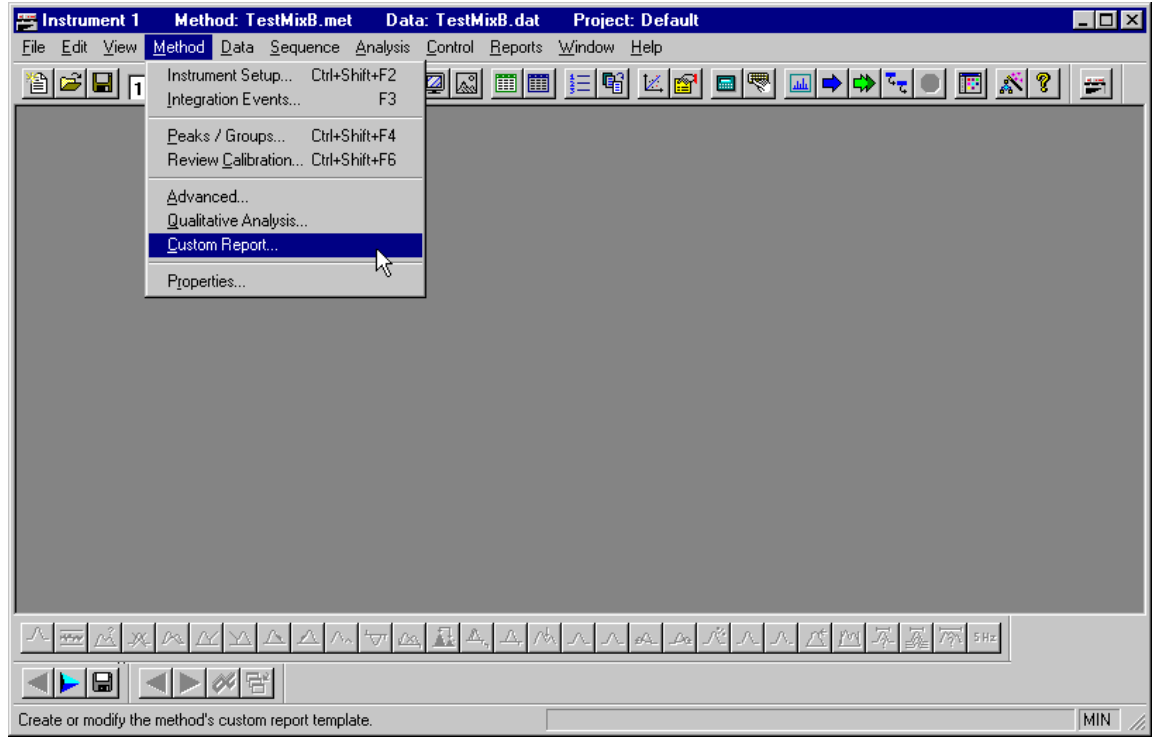

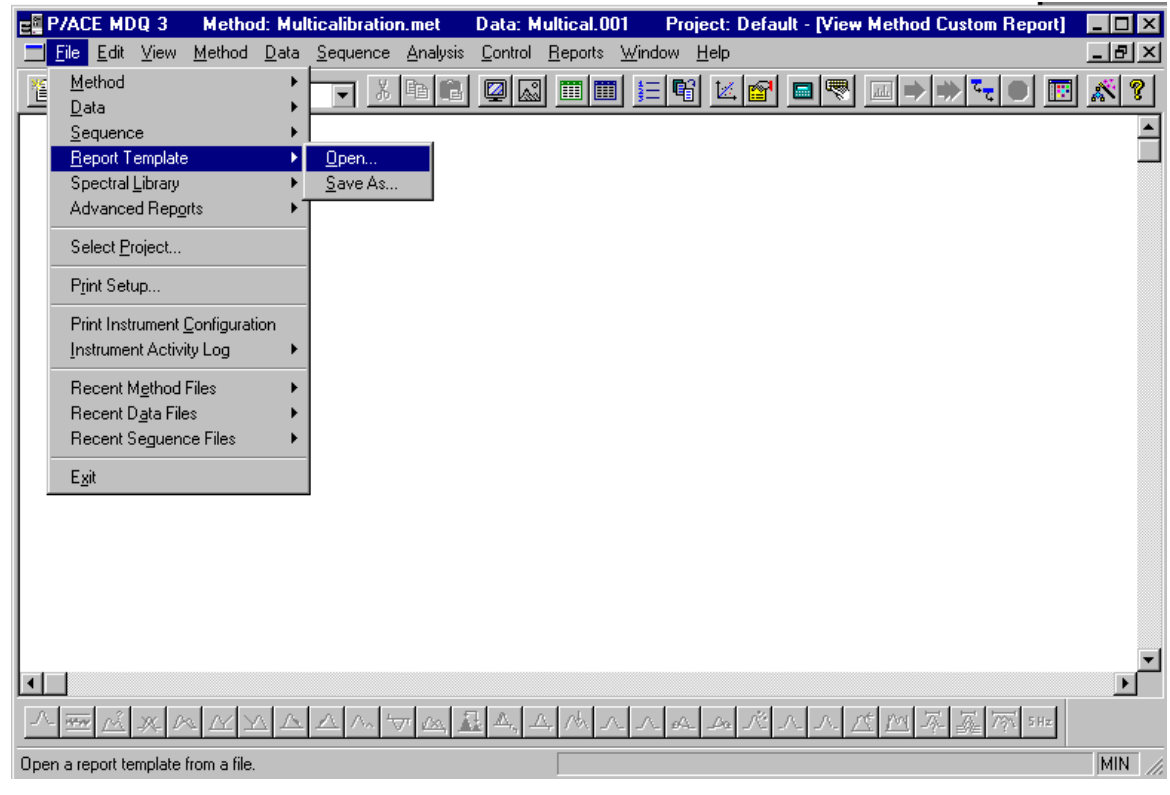

Figure 106 Instrument Window with File | Report Template selected

Figure 107 Report Template Open dialog box

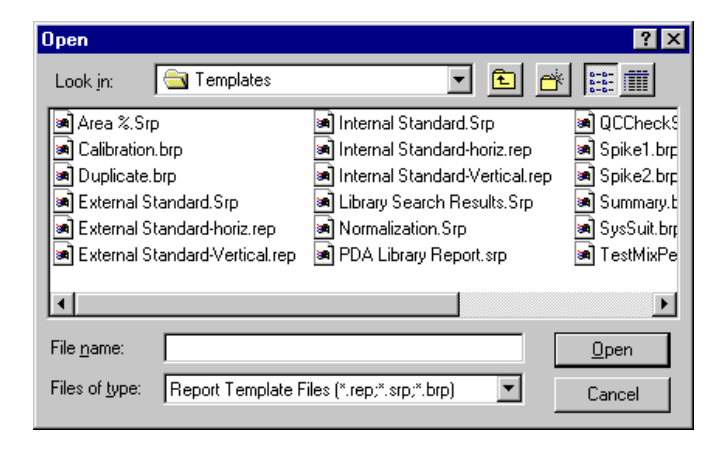

Figure 108 Method Report Template with right-click menu displayed

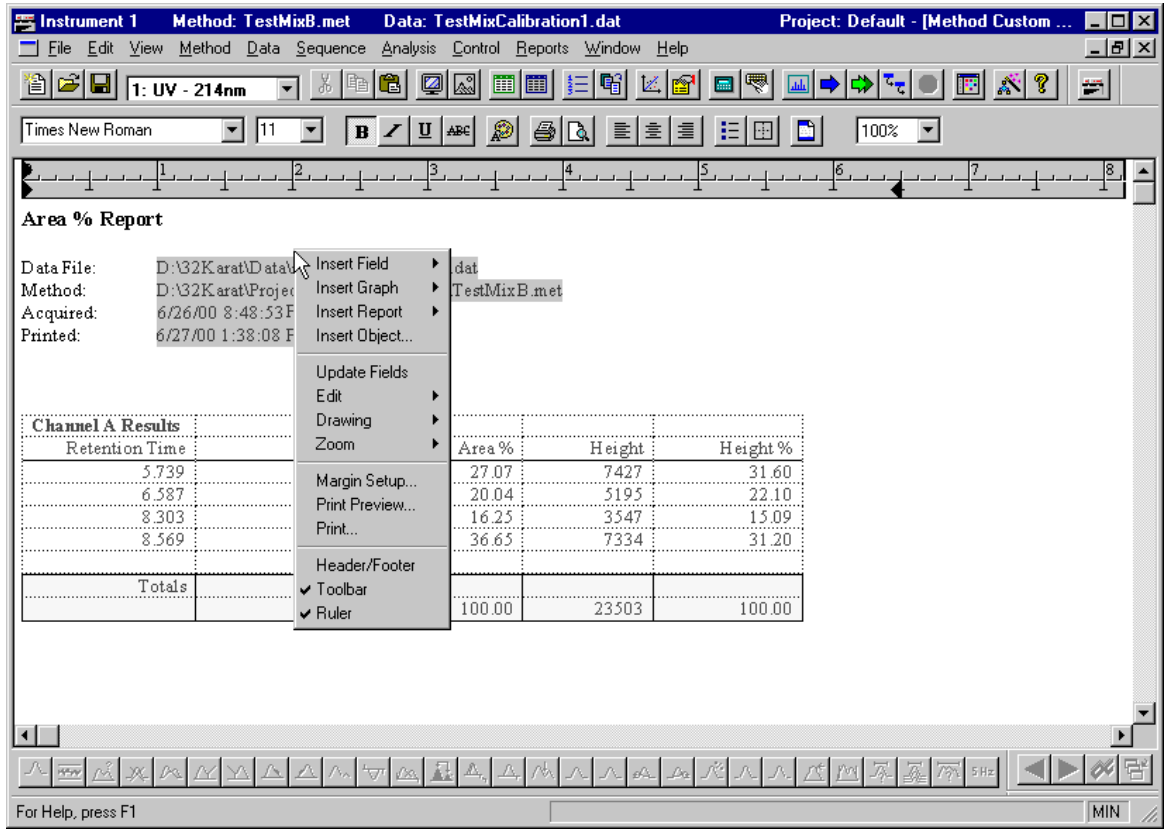

## **Creating a Custom Method Report**

Figure 109 Instrument Window with the Custom Report open and right click menu displayed

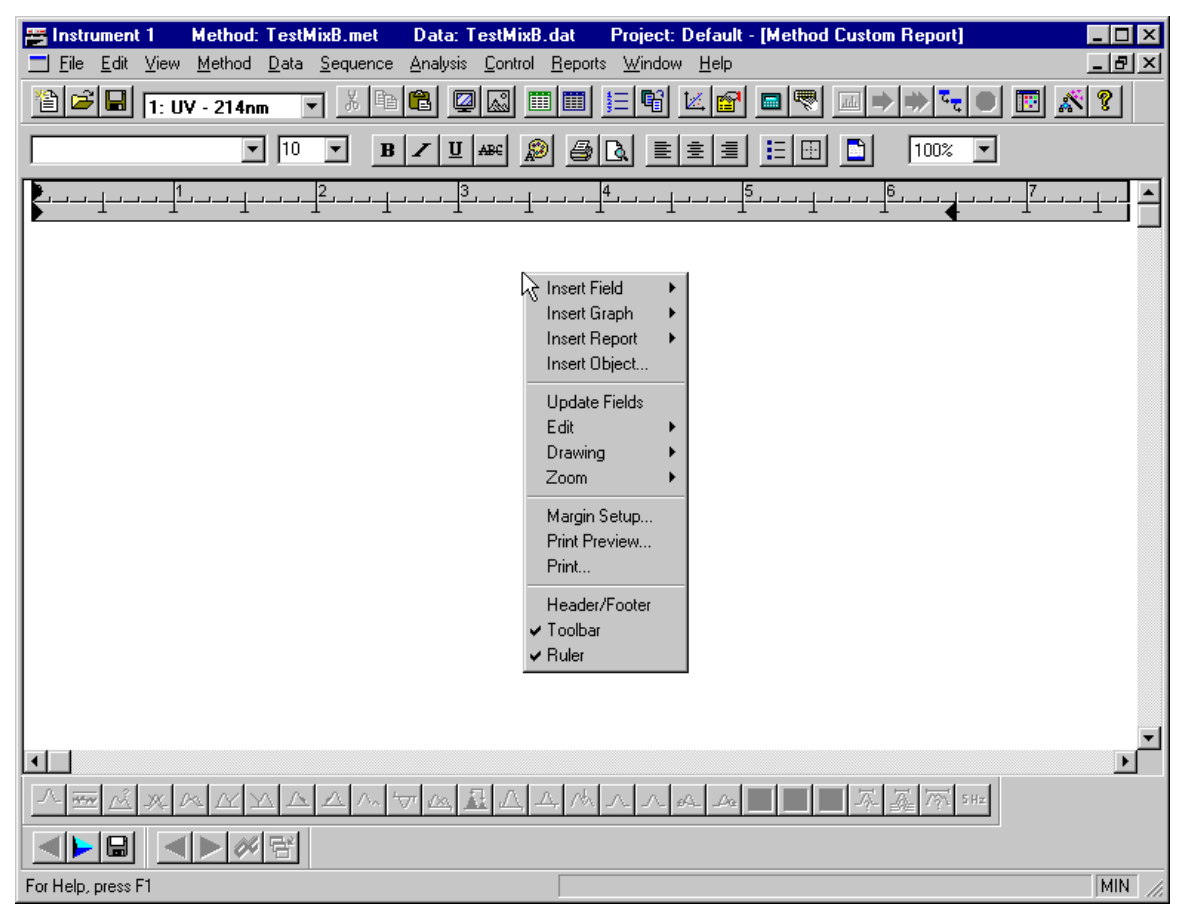

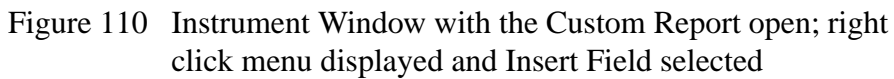

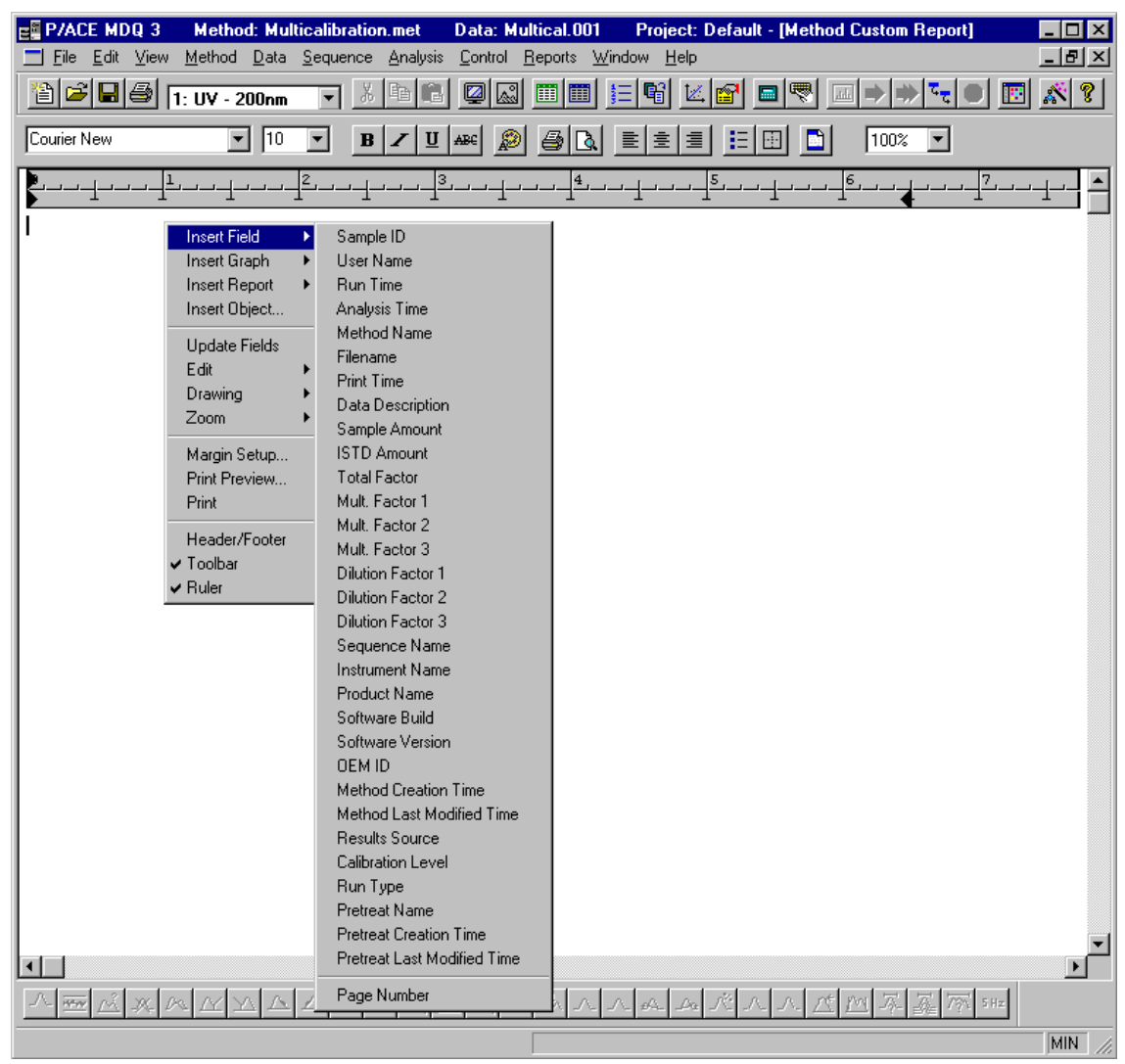

#### $\Box$  Inserting a Field

Figure 111 Instrument Window with the Custom Report open; right click menu displayed and Insert Graph selected

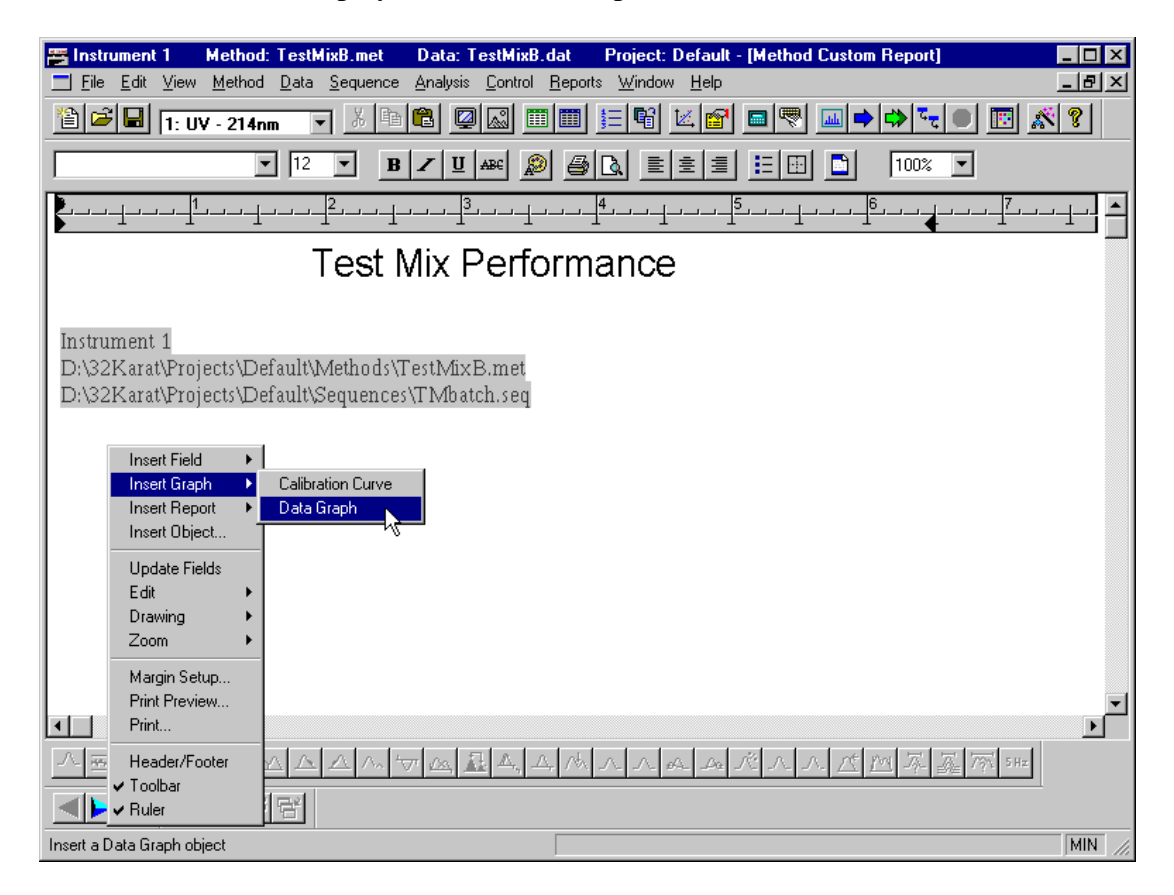

 $\Box$  Inserting a Graph

Figure 112 Instrument Window with the Custom Report open; right click menu displayed and Insert Report Selected

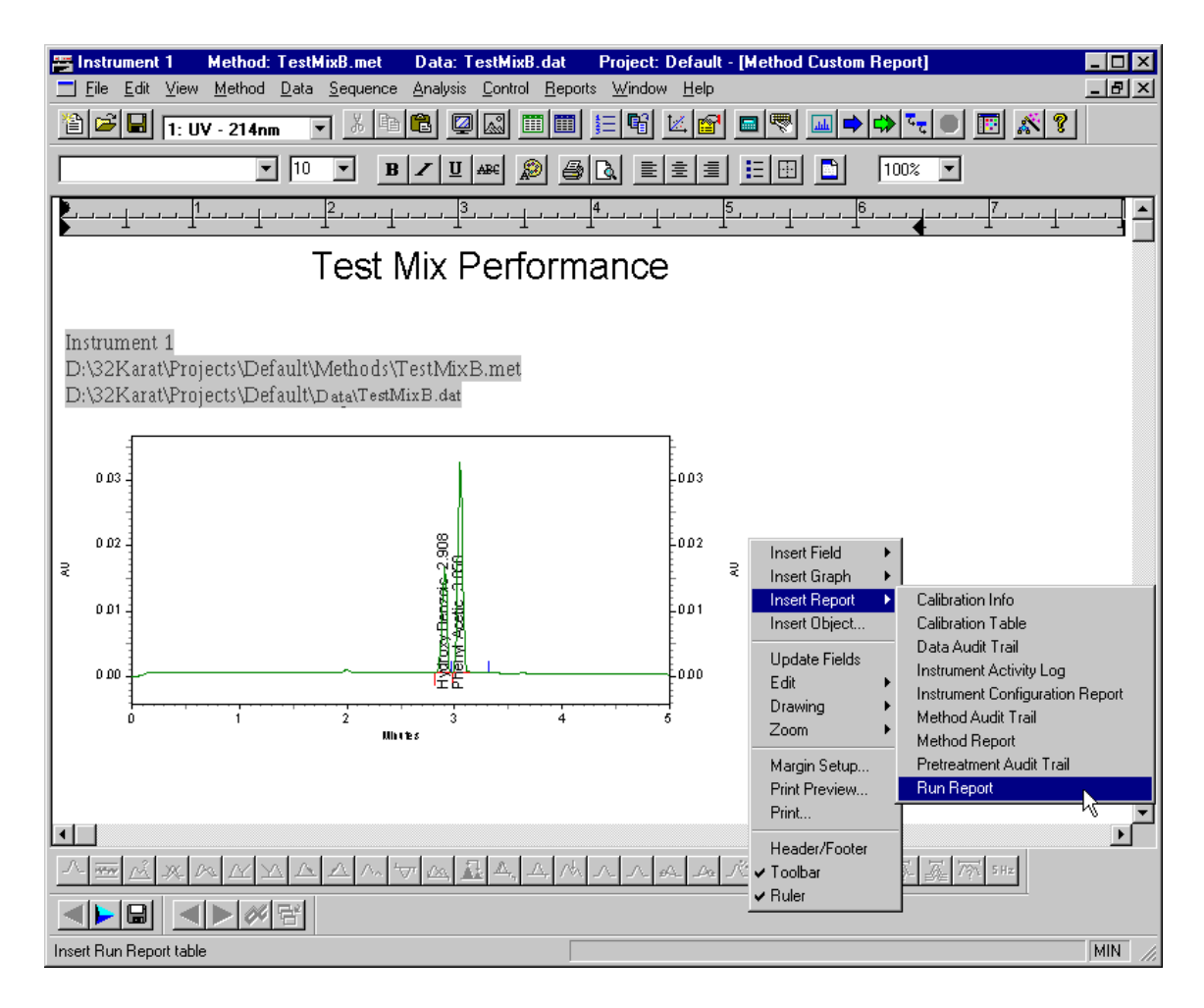

- $\Box$  Inserting a report
- **Example 1** Format columns

# Figure 113 Run Report dialog box

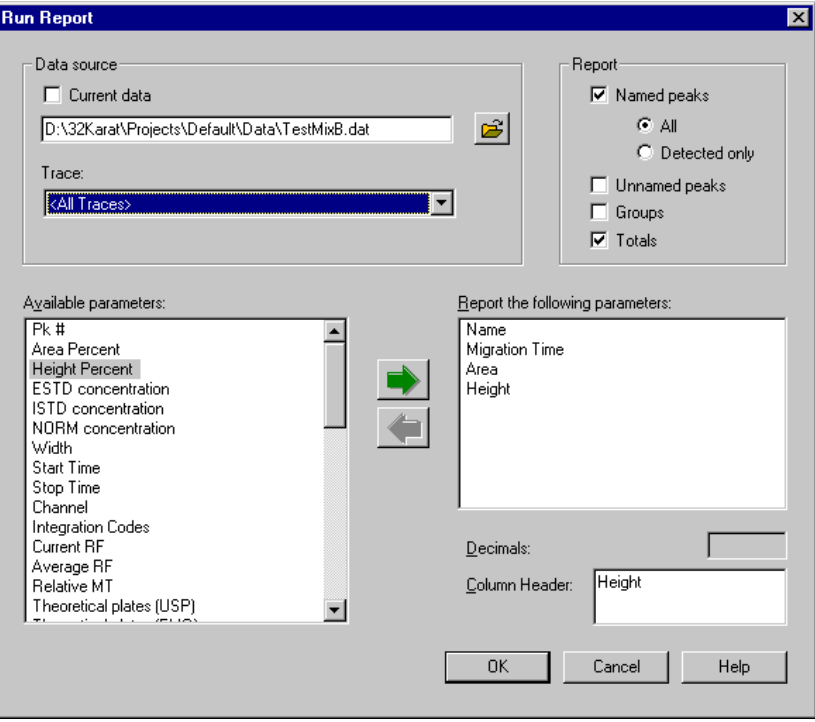

Figure 114 Formatted Custom Report

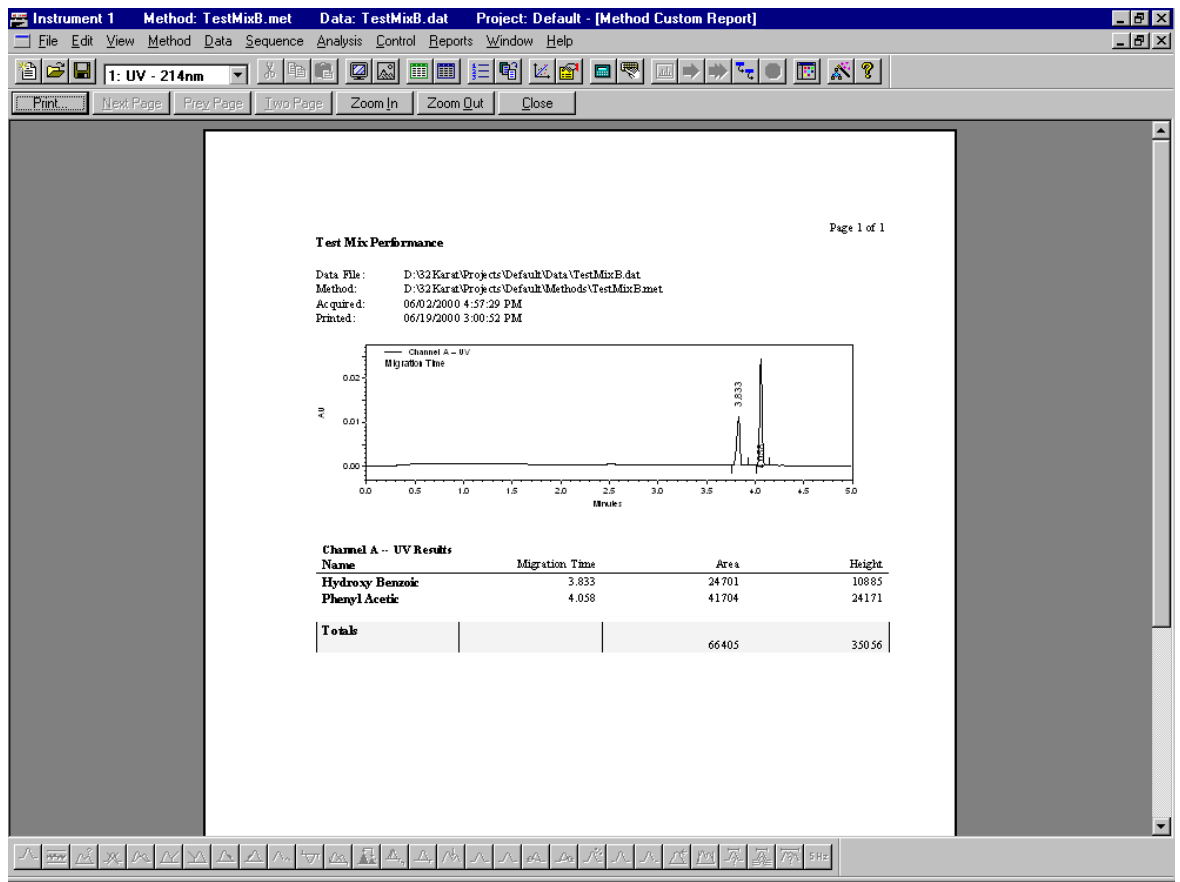

## **Skill Check**

Upon completion of this section, you should be able to do the following:

- 1. Start and configure 32 Karat Software.
- 2. Establish initial conditions to run the method used to generate your first electropherogram.
- 3. Run a sample of test mix.
- 4. Analyze the data and generate a custom report that includes:
	- A header and footer
	- Information fields
	- An electropherogram with identified peaks (data graph)
	- A run report
- 5. Save the report as a template and print the final report.

#### **Summary**

Congratulations! You have successfully completed 32 Karat Software Basic Instrument Training. We suggest that you repeat these exercises on your own before beginning work with your own methods and samples.

# **Section 13-Summary**

# **Advancing Your Skill**

We sincerely hope that you are pleased with your new P/ACE MDQ system.

32 Karat Software has many additional features and functions that are beyond the scope of this introduction. These include:

- **System Administration**
- System Suitability
- Data Export
- User defined data manipulation
- Many detailed conveniences throughout the software

To help you benefit from these advanced features, we have provided you with On-line Help. This Help is also available as an on-line manual which can be found on the 32 Karat Software Manual CD-Rom. You can purchase a printed version of 32 Karat Software Manual, P/N 149927. Please take some time to familiarize yourself with these references. If you would like to enroll in one of our advanced seminars or purchase additional in-lab training, please contact your local service office at 1-800-551-1150.

# **Record of Operator Training**

#### **Training Summary**

The following pages list the contents of 32 Karat Software Basic Training Workbook. Items initialed by the instructor are relevant to the system trained and were covered. Items marked with an "x" are not relevant to the system trained and were not covered.

Instructor Name\_\_\_\_\_\_\_\_\_\_\_\_\_\_\_\_\_\_\_\_\_\_\_\_\_\_\_\_\_\_\_\_\_\_\_\_\_\_\_\_\_\_

Operator Name\_\_\_\_\_\_\_\_\_\_\_\_\_\_\_\_\_\_\_\_\_\_\_\_\_\_\_\_\_\_\_\_\_\_\_\_\_\_\_\_\_\_\_

Operator Name

#### **Checklist:**

- 
- 
- 
- 
- 
- $\Box$  Electrical Safety  $\Box$  PDA Setup
- 
- 
- $\Box$  Accessing 32 Karat Software  $\Box$  Using the Sequence Wizard
- $\Box$  Configuring 32 Karat Software  $\Box$  Viewing a Sequence
- $\Box$  Starting Newly Configured Instrument  $\Box$  Editing Sequences
- □ Accessing Direct Control □ Saving Sequences
- □ Using Direct Control □ Running Sequences
- 
- 
- 
- $\Box$  Editing a Method Calibration
- 
- 
- 
- 
- $\Box$  Displaying Data
- $\Box$  Opening Data Files
- $\Box$  System Overview  $\Box$  Optimizing Integration
- $\Box$  Hardware Terminology  $\Box$  Defining and Naming Peaks
- $\Box$  Safety Features  $\Box$  Identifying Peaks using Migration
- $\Box$  Safety Notices  $\Box$  Identifying Peaks using Mobility
- $\Box$  Chemical/Biological Safety  $\Box$  UV, PDA or LIF Initial Conditions
	-
- $\Box$  Electrostatic Discharge  $\Box$  UV, PDA or LIF Data Display
- □ Windows NT Explorer □ LIF Calibration Wizard
	-
	-
	-
	-
	-
- $\Box$  Using the Method Wizard  $\Box$  Accessing Custom Reports
- □ Creating a Method □ Creating Custom Reports
- □ Saving a Method □ Editing Peak ID Table for
- □ Printing a Method □ Creating Calibration Sequences Other Method Functions with Sequence Wizard
- □ Running a Single Sample □ Running Calibration Sequences
- $\Box$  Stopping / Aborting Methods  $\Box$  Reviewing Calibration Curves

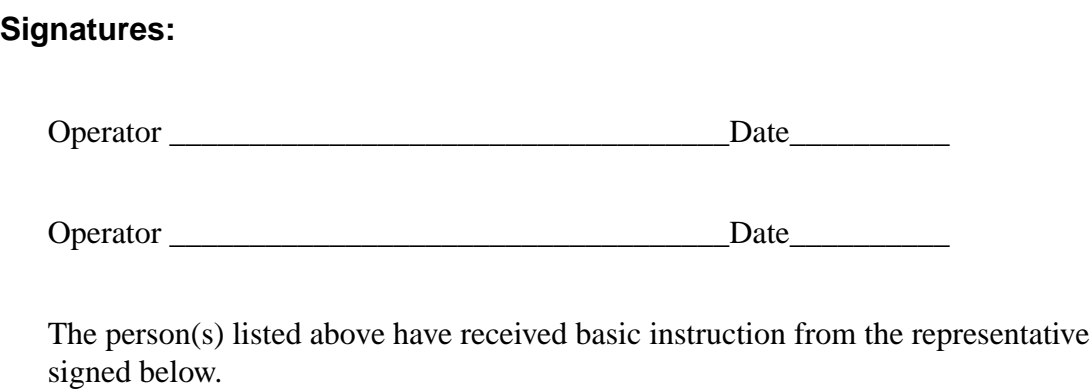

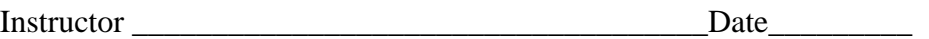